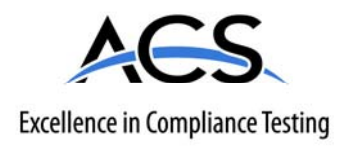

# **Certification Exhibit**

**FCC ID: R7PCONCS4 IC: 5294A-CONCS4**

### **FCC Rule Part: 15.247 IC Radio Standards Specification: RSS-210**

**ACS Report Number: 10-0097.W06** 

Manufacturer: Cellnet Technology Inc. Model: Series-4 Conc.

# **Manual**

# Gridstream Series IV Concentrator User and Installation Guide

Publication: 98-1031 Rev AA

# Landis<br>|Gyr<sup>+</sup>

*LANDIS+GYR CONFIDENTIAL INFORMATION*

### **Limitation on Warranties and Liability**

Information in this document is subject to change without notice. This manual or any part of it thereof may not be reproduced in any form unless permitted by contract or by written permission of Landis+Gyr.

In no event will Landis+Gyr be liable for any incidental, indirect, special, or consequential damages (including lost profits) arising out of or relating to this publication or the information contained in it, even if Landis+Gyr has been advised, knew, or should have known of the possibility of such damages.

© 2010 Landis+Gyr, Inc. All Rights Reserved.

#### **Trademarks**

WanGate®, Cellnet®, Gridstream®, and RadioShop® are registered trademarks of Landis+Gyr.

Other brands or product names are the trademarks or registered trademarks of their respective holders.

### **Gridstream Phase IV Concentrator User and Installation Guide**

Publication: 98-1031 Rev AA

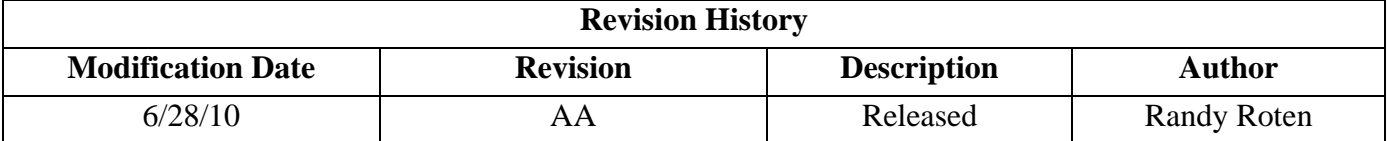

Landis+Gyr 30000 Mill Creek Avenue Suite 100 Alpharetta, GA 30022 Website: www.landisgyr.com E-mail: solutionsupport.na@landisgyr.com Technical Support: 1-888-390-5733

Copyright© 2010 Landis+Gyr, Inc.

All rights reserved.

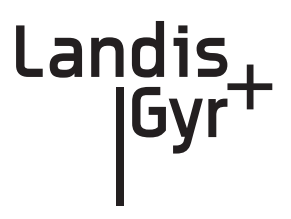

# Table of Contents

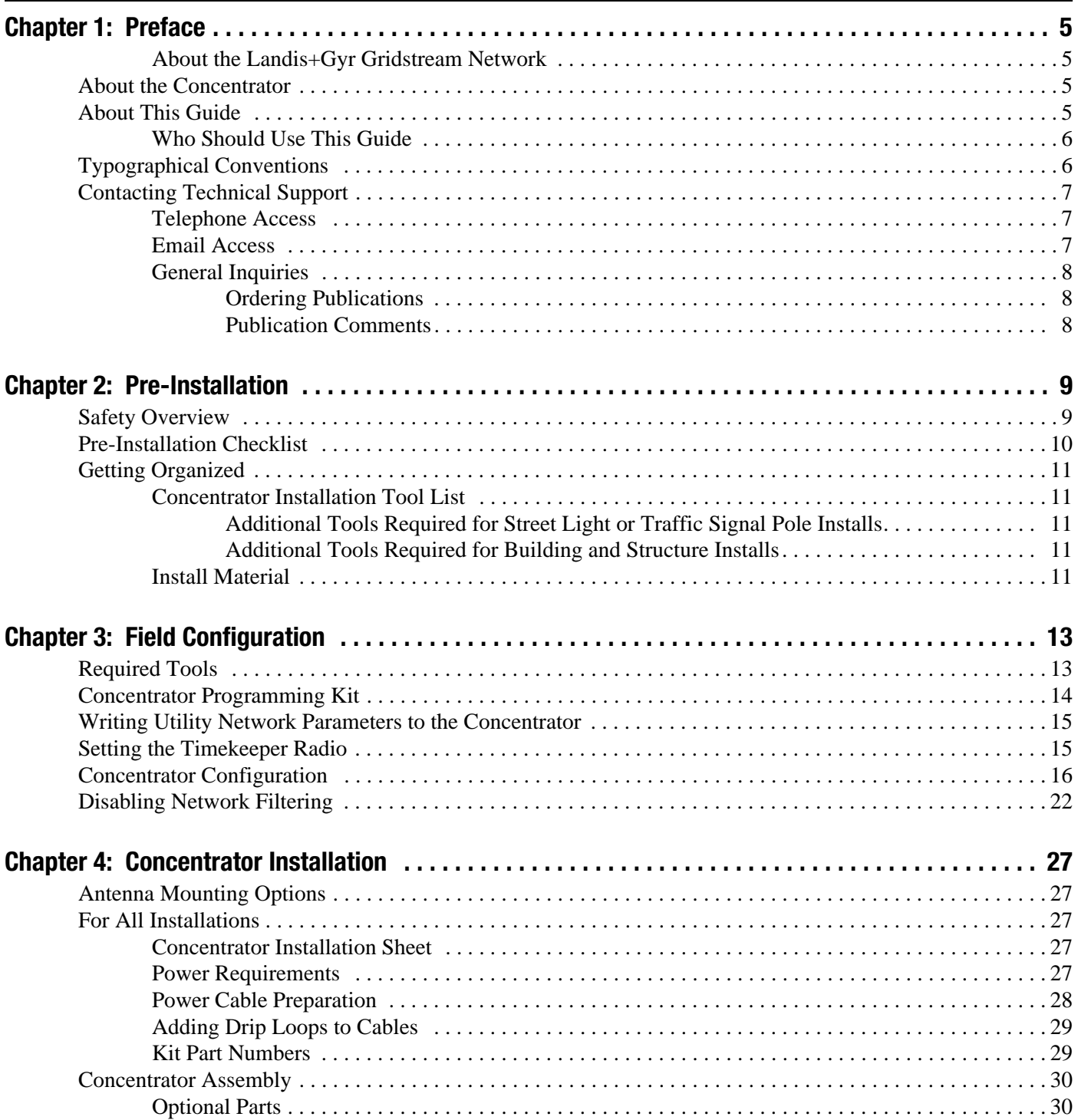

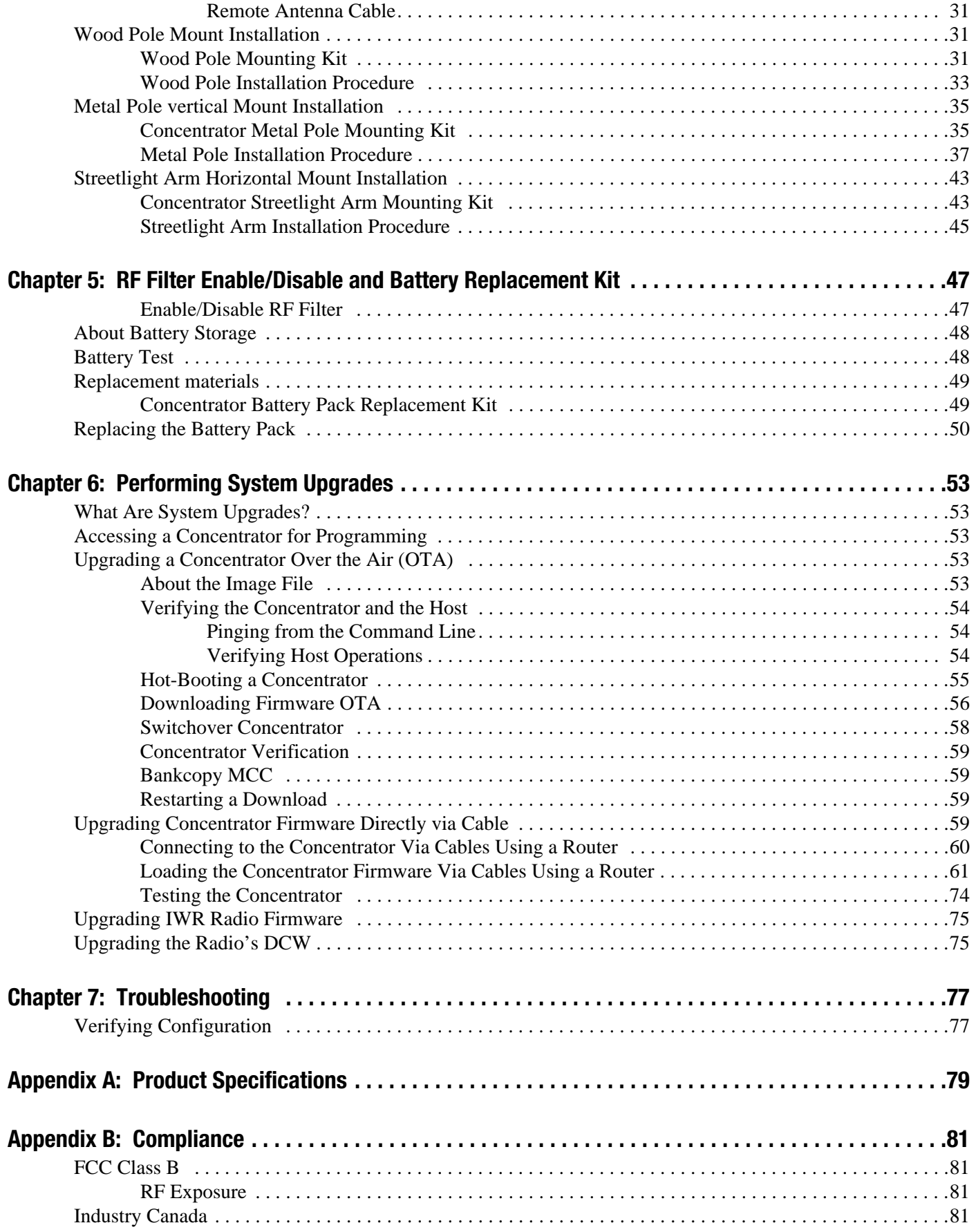

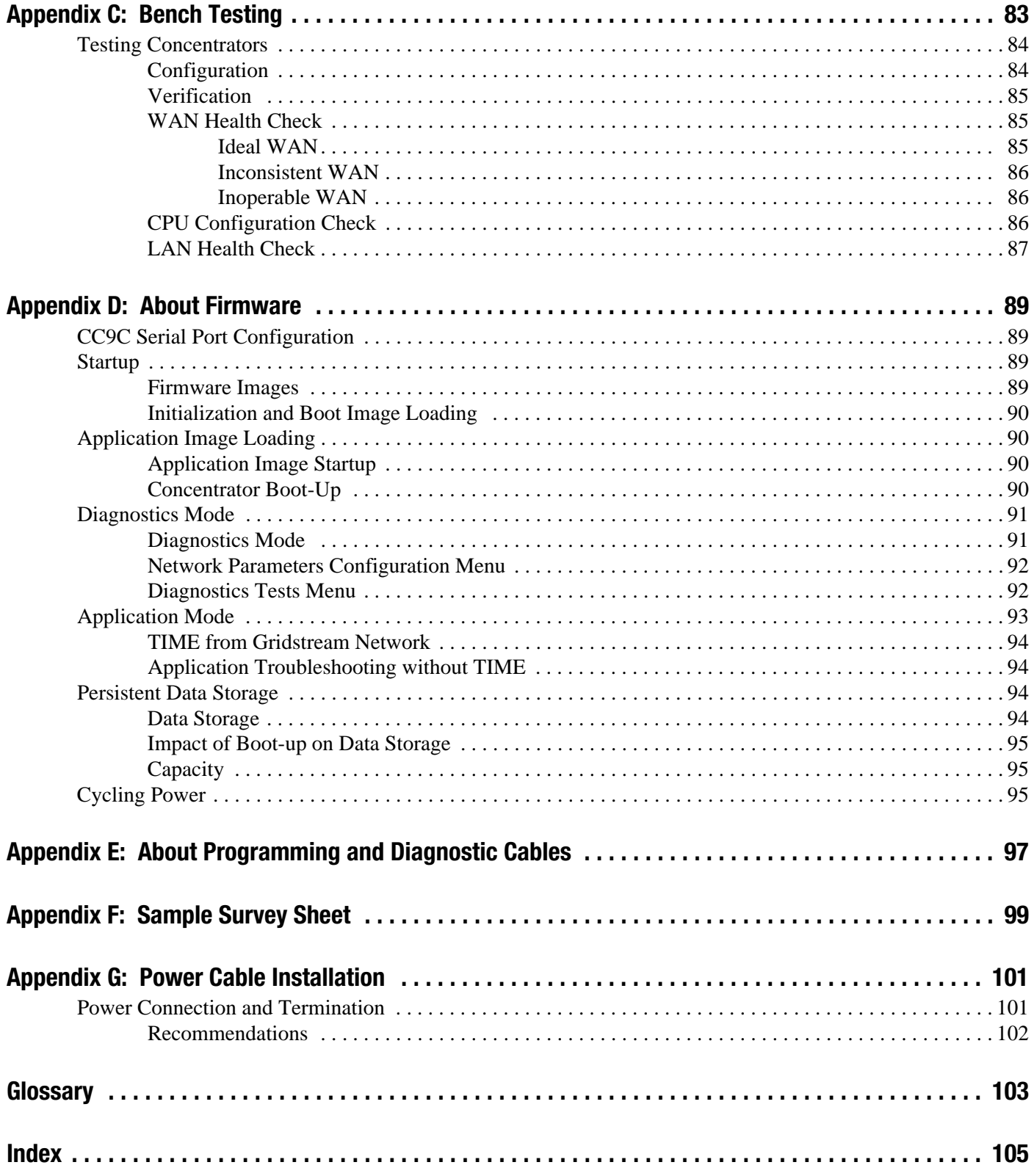

<span id="page-7-0"></span>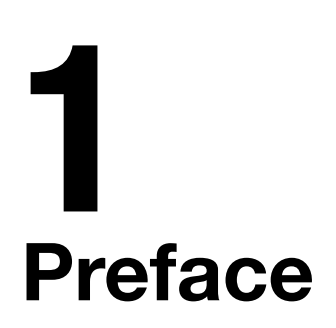

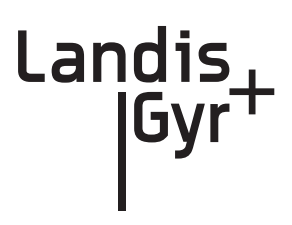

This guide describes the installation and use processes for Gridstream Concentrators. Any training provided directly to installers and users by the utility or by the Project Management Team takes precedence over this guide.

### <span id="page-7-1"></span>About the Landis+Gyr Gridstream Network

The Gridstream Automated Metering Infrastructure (AMI) network transfers information from a number of endpoints distributed over a large geographical area. The most common endpoint sources are from electrical, gas, and water endpoints. The network includes a Radio Frequency (RF) Wide Area Network (WAN) and an RF Local Area Network (LAN). The WAN includes Collectors (Take Out Points, or TOPs) and concentrators. The LAN is the RF link between the concentrator and endpoints with Gridstream modules installed. Endpoints transmit data via radio frequency (RF) to the concentrator where it is stored and processed. The concentrator transmits the data via RF to the Collector and then to the utility. This chapter prepares the reader for details and procedures that appear in following chapters about the concentrator installation process.

# <span id="page-7-2"></span>About the Concentrator

The Concentrator is a device that receives one-way endpoint data from the network, processes that data, and sends it to a Collector. It also receives and passes, but does not process, 2-way data. The concentrator contains:

- a LAN radio (BLT 3)
- a WAN radio (Gridstream IWR)
- a power supply
- a processor board (CPU)
- a battery pack in case of an AC power outage.

# <span id="page-7-3"></span>About This Guide

This edition of the *Landis+Gyr Series IV Gridstream Concentrator User and Installation Guide* provides:

- Basic installation procedure for concentrators.
- A task-based overview of detailed instructions for using concentrators.

### <span id="page-8-0"></span>Who Should Use This Guide

This guide is intended for use by utility employees or the Landis+Gyr project team responsible for installing concentrators. It does not assume an expert level of industry or computer knowledge. This guide assumes that you are familiar with basic:

- Utility operations.
- Terminology of your industry.
- Procedures for performing basic laptop computer operations.

# <span id="page-8-1"></span>Typographical Conventions

This section describes the conventions used in this guide to make finding and understanding information easier. Text formatting identifies special information.

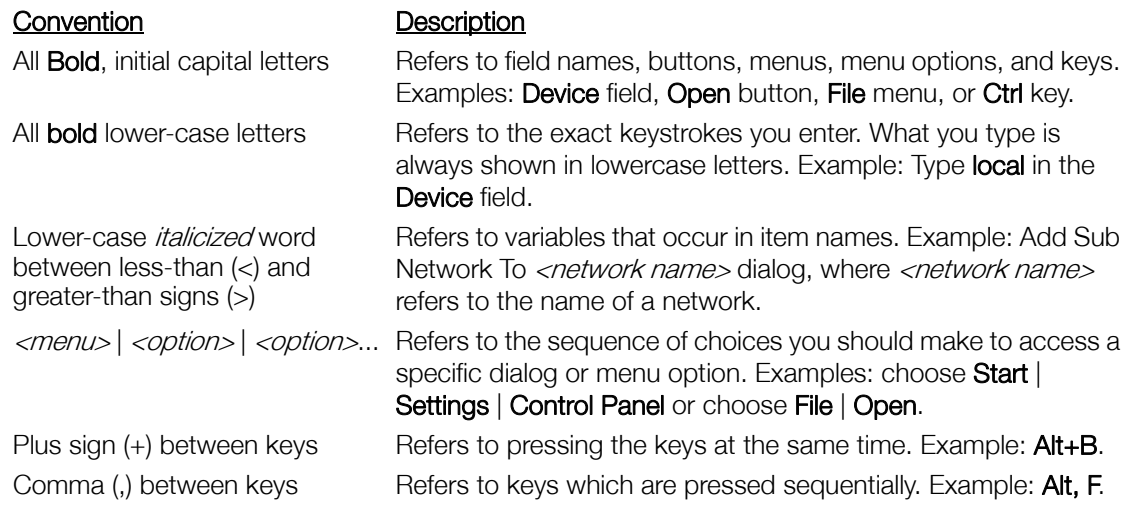

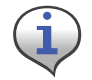

Note boxes provide essential information about concentrator Installation.

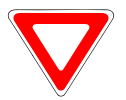

Cautions provide information that must read to avoid making relatively moderate errors during concentrator Installation.

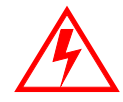

Warnings provide special must-read information. If you ignore a warning, you may omit essential data or make a critical error. Warnings are in the same format as notes, except that they are shown in bold text.

# <span id="page-9-0"></span>Contacting Technical Support

Within the United States, Landis+Gyr technical support is available by telephone or email. When you contact technical support, be prepared to give exact descriptions of:

- The problem you encountered
- What happened and what you were doing when the problem occurred
- How you tried to solve the problem
- The exact text of any error messages

### <span id="page-9-1"></span>Telephone Access

Gridstream Technical support is available 24/7 by calling 1-888-390-5733. If all support technicians are helping other customers, your call will be routed to the Landis+Gyr Support voice mail system.

Leave a brief message that includes the following information:

- Your name
- Your company's name
- Your telephone number

A support technician will return your call as soon as possible within normal business hours. Technicians return all calls in the order that they are received.

### <span id="page-9-2"></span>Email Access

If you prefer, you may email a description of your problem to:

solutionsupport.na@landisqyr.com

A support technician will return your email as soon as possible within normal business hours. Technicians return all emails in the order that they are received.

### <span id="page-10-0"></span>General Inquiries

Your feedback is important in helping to provide accurate and high-quality information. If you want to reach a Landis+Gyr sales representative, or for other inquires, do *one* of the following:

- Voice: 678-258-1500
- Fax: 678-258-1550

You can also mail your comments or inquires to:

Landis+Gyr 30000 Mill Creek Avenue Suite 100 Alpharetta, GA 30022

### <span id="page-10-1"></span>Ordering Publications

You can order publications from your sales representative. To order additional copies of this manual, use order number:

98‐1031 Rev AA

### <span id="page-10-2"></span>Publication Comments

If you have suggestions for improving this publication, Landis+Gyr welcomes your feedback and recommendations. Landis+Gyr accepts comments via email, conventional mail, or fax.

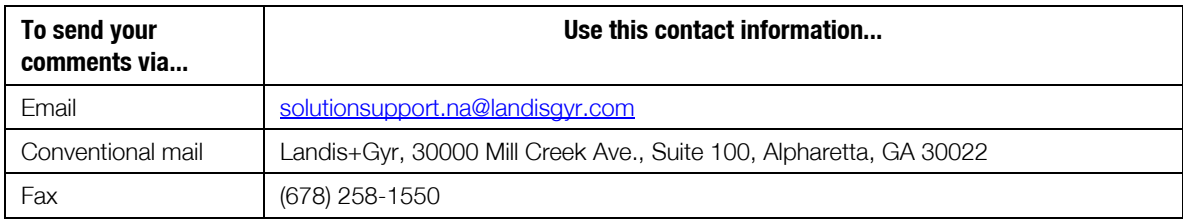

If you would like a reply, please include your contact information:

- Name
- Telephone number or fax number
- Email address
- Company name and address

Be sure to include the following information along with your comment:

- Title and number of this manual (Landis+Gyr Gridstream Series IV Concentrator User and Installation Guide Rev AA)
- Page number or topic related to your comment

Landis+Gyr reserves the right to use or distribute whatever information you supply in any way we believe appropriate without incurring any obligation to you.

# <span id="page-11-0"></span>2 Pre-Installation

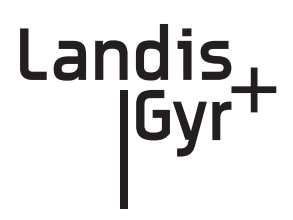

Proper planning and thorough preparation are critical to successful Concentrator installation. This chapter outlines basic requirements for the pre-installation phase of the concentrator deployment process.

# <span id="page-11-1"></span>Safety Overview

Prior to starting the installation process, you must develop and launch an installer safety training plan for initial, refresher, and ongoing safety training. Ensure that installers receive appropriate initial and refresher training to meet their specific safety-related responsibilities. You must provide safety training when:

- an existing installer assumes new duties for which they have not previously received training.
- new processes and methodologies representing new risks are introduced into the installation environment.
- previously unidentified risks are reported.

The installation supervisory team assumes responsibility for ensuring that installers are properly trained, authorized, and continually qualified to perform their work. The team must also take responsibility for the safety of their installers and to assure safe work methodologies. Installers must understand that their supervisor's responsibility does not relieve them from their individual responsibility to perform the work safely and to follow all safety rules and procedures applicable to their work.

# <span id="page-12-0"></span>Pre-Installation Checklist

Be prepared before you go onsite. The following list includes most pre-install items.

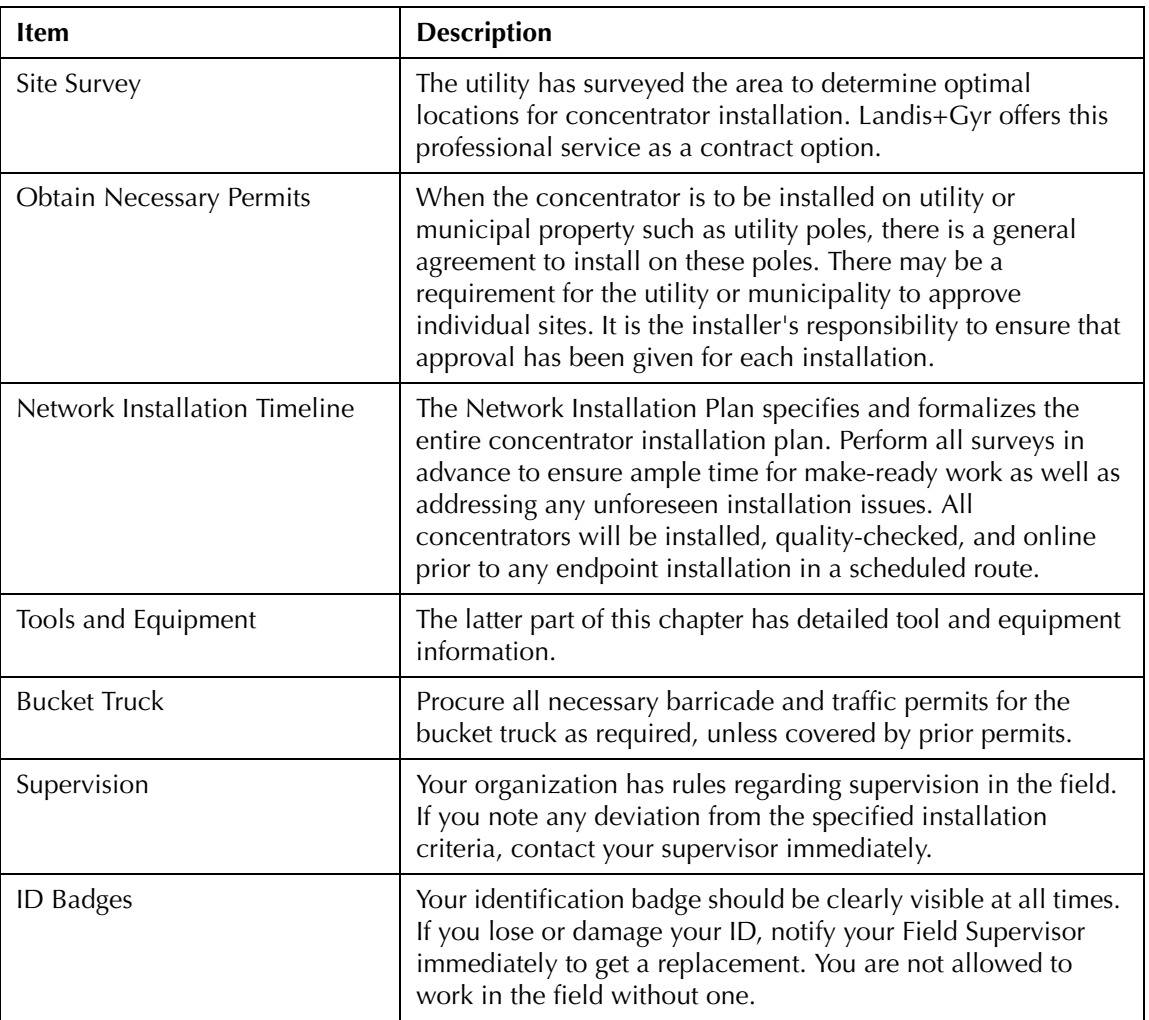

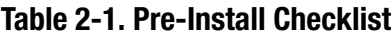

# <span id="page-13-0"></span>Getting Organized

### <span id="page-13-1"></span>Concentrator Installation Tool List

- Gas or hydraulic-powered drill, 3/4 inch augur bit
- Two adjustable-end wrenches
- Squeeze-on crimpers and crimps
- Standard socket wrench set
- Laptop computer with two serial ports
- Concentrator and applicable install kit
- Concentrator programming cable
- Network Configuration Manager application
- Concentrator power cable with standard 120VAC outlet
- Survey sheet
- Hyperterminal application
- Personal Protection Equipment
- Voltmeter
- Cell phone or 2-way communication device

### <span id="page-13-2"></span>Additional Tools Required for Street Light or Traffic Signal Pole Installs

- Steel banding tool
- Tin snips
- Hammer

### <span id="page-13-3"></span>Additional Tools Required for Building and Structure Installs

- Steel banding tool
- Hammer drill
- Bits

### <span id="page-13-4"></span>Install Material

The installation process consists of using predetermined route information identifying concentrators that need to be installed and methods for recording data to document the installation.

From the Cross-Dock, obtain concentrators and installation kits to install.

# <span id="page-15-0"></span>3 Field Configuration

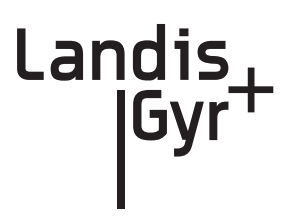

Configure the concentrator prior to installation. Steps include:

- **1.** Configure the IWR radio (using Network Configuration Manager).
- **2.** Program the concentrator.
- **3.** Write network settings to the concentrator.

# <span id="page-15-1"></span>Required Tools

To perform field configuration, you need the following:

- PC with two serial ports or USB-to-serial adapter.
- Concentrator programming Kit 45-1046 (see *Appendix E*, *[About Programming and Diagnostic](#page-99-1)  [Cables](#page-99-1)* for more information).
- Network Configuration Manager.
- Hyperterminal (a communications accessory that comes bundled with the Windows Operating System prior to the Vista release, and available free on-line).

# <span id="page-16-0"></span>Concentrator Programming Kit

The Programming Kit includes all the parts you need to configure the concentrator.

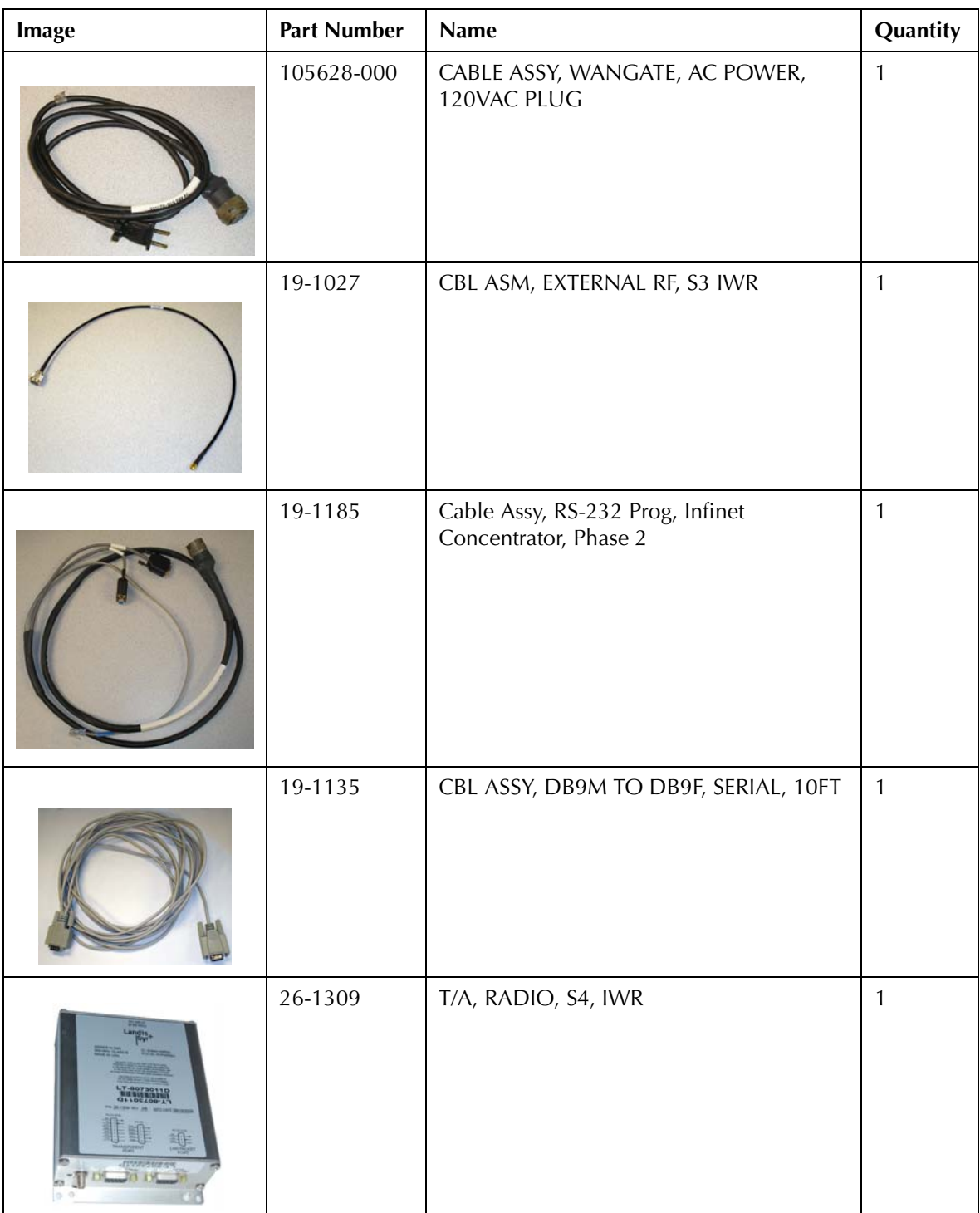

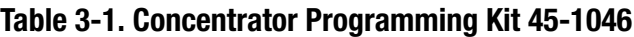

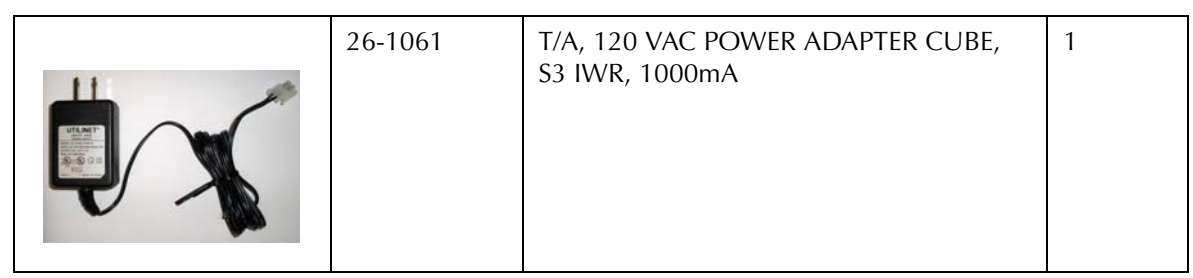

### Table 3-1. Concentrator Programming Kit 45-1046 (continued)

# <span id="page-17-0"></span>Writing Utility Network Parameters to the Concentrator

After the concentrator is successfully powered up, you can restore (or) configure the concentrator to the utility network parameters.

Use the Network Configuration Manager application to complete this process. See the *Network Configuration Manager Users Guide,* Publication No. 98-1121, for information about using this application to preform the following:

- **1.** Verify that the Network ID is setup for the utility Network and the default destination points to the appropriate Take Out Point.
- **2.** Verify that the Concentrator "MCCTIME" Helper DCW is loaded correctly in the Gridstream IWR Radio of this Concentrator.

# <span id="page-17-1"></span>Setting the Timekeeper Radio

If you can access network time over the air, then use network time. If you are in a location that cannot access network time, then set up the local test IWR radio as a timekeeper before beginning the configuration process. The concentrator does not start processing until it detects time.

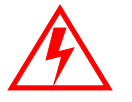

Using a local test IWR radio as timekeeper can destroy network timekeeping capability if used within the network's detection area.

- **1.** Connect the radio to COM2 via serial cable (PN 19-1135).
- **2.** Connect power to the radio via the power adapter (PN 26-1061).
- **3.** Launch Network Configuration Manager on your PC.
- **4.** Select the "**Timekeeper**" option.
- **5.** Click the **Write Settings** button.

The radio remains powered and connected to the PC during the configuration process.

.

# <span id="page-18-0"></span>Concentrator Configuration

Follow the steps for configuring the Concentrator:

**1.** Plug the concentrator programming cable into the left-most barrel connector on the concentrator.

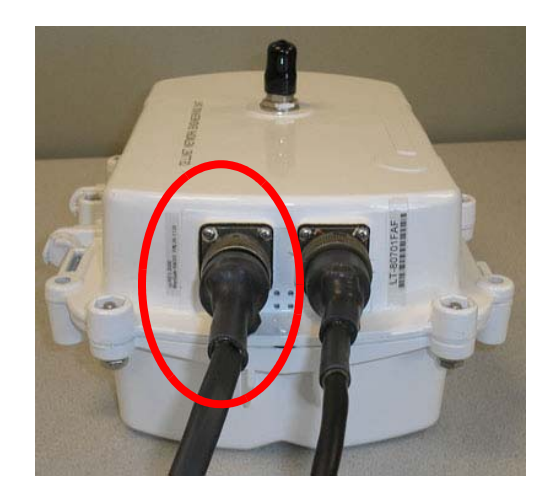

**Figure 3 - 1. Concentrator with programming cable**

**2.** Plug the serial cable labeled "Console" into the COM 1 port on the PC

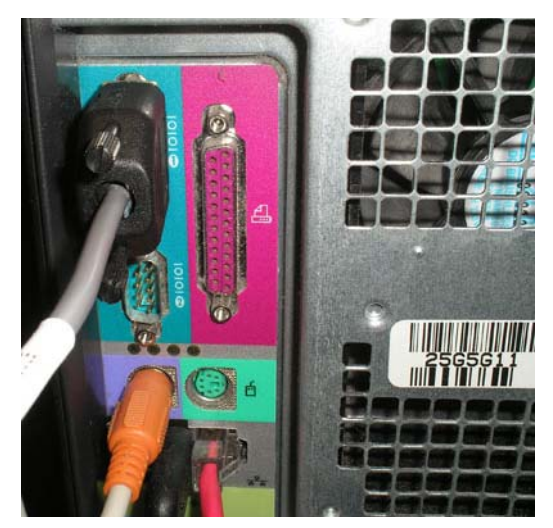

**Figure 3 - 2. Serial cable plugged into COM 1**

**3.** Navigate to **Start | Accessories | Communications | Hyperterminal** to launch Hyperterminal on your PC. You must launch Hyperterminal before powering the concentrator.

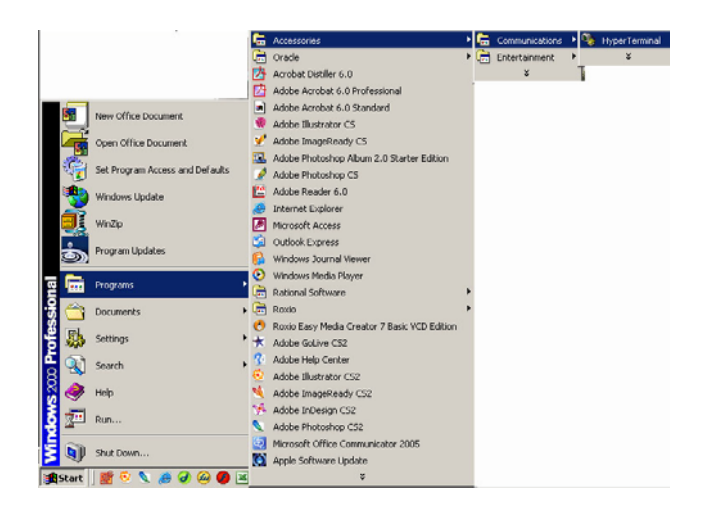

**Figure 3 - 3. Launch Hyperterminal**

**4.** Power up the concentrator by inserting the power cable into the right barrel plug.

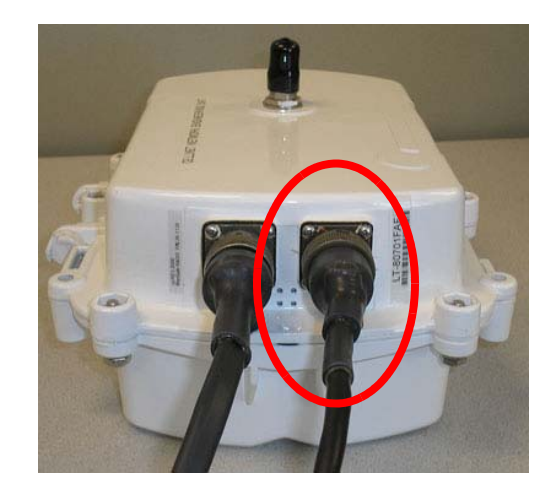

**Figure 3 - 4. Concentrator with programming cable**

**5.** Name the session in Hyperterminal.

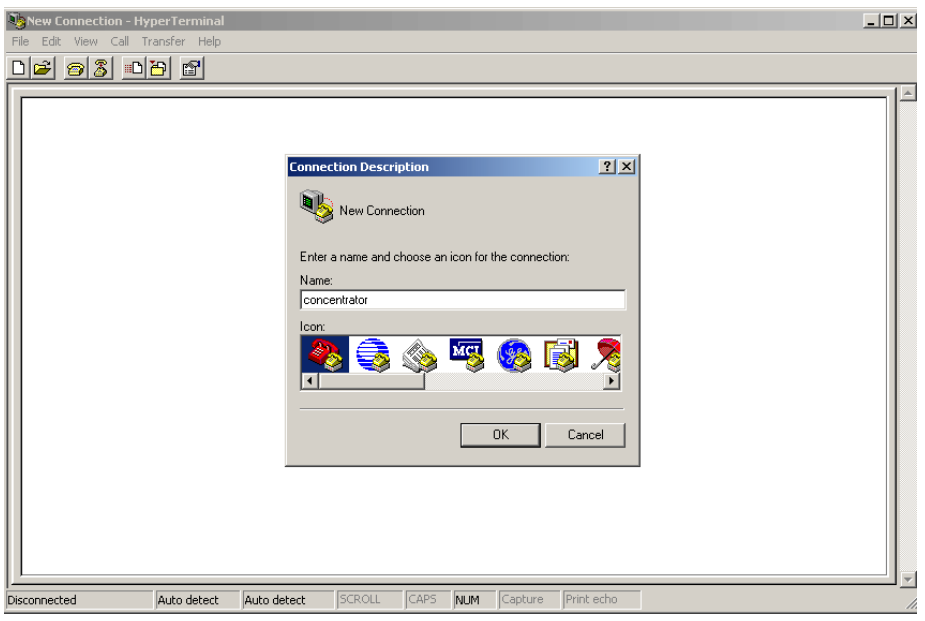

**Figure 3 - 5. Hyperterminal name session**

- **6.** Click the **OK** button.
- **7.** Verify or configure the port settings as follows and click the **OK** button
	- **•** Bits per second: **9600** baud
	- **•** Data bits: **8**
	- **•** Parity: **None**
	- **•** Stop bits: **1**
	- **•** Flow control: **None**.

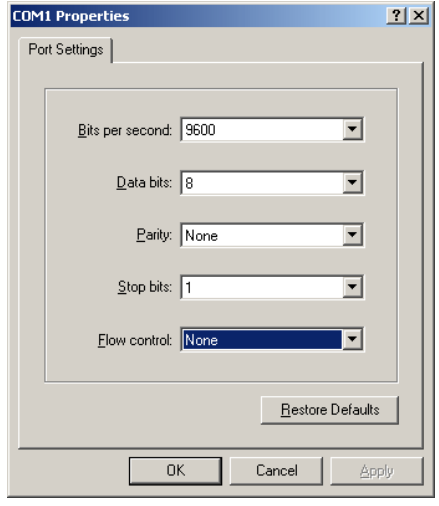

**Figure 3 - 6. Set COM 1 Properties**

**8.** Type **?** to access the menu.

**9.** Type **c** for configuration.

Debug menu..<br>Lock Console -1 Toggle Terse Mode m Select option (? for menu): c MCC EEPROM Configuration Menu  $\mathbf d$ Display all configuration items a page at a time Display all configuration items with no paging Ď Display only new items Set specific items (choose from paged list)<br>Set specific items by name or id number<br>Interactively set all items (prompt for each one) s  $\overline{p}$ a<br>A Interactively set new items Interactively set all out-of-range items e<br>E Interactively set out-of-range new items<br>Set all items to defaults (no prompting)<br>Set new items to defaults r<br>R Set new richms to defiairs<br>Set all out-of-range items to defaults<br>Set out-of-range new items to defaults F  $\mathbf q$ Ouit Select option (? for menu):

**Figure 3 - 7. Type c for configuration**

**10.** Type **s** for set specific items.

Display all configuration items with no paging Uisplay all configuration items with no paging<br>Display only new items<br>Set specific items (choose from paged list)<br>Set specific items by name or id number<br>Interactively set all items (prompt for each one)<br>Interactively set Ô s  $\mathbf{n}$  $\theta$ Interactively set new items<br>Interactively set all out-of-range items  $E$ Interactively set out-of-range new items<br>Set all items to defaults (no prompting) r<br>R Set all litems to defaults the prompting<br>Set new items to defaults<br>Set all out-of-range items to defaults  $\mathsf{F}$ Set out-of-range new items to defaults Ouit  $\alpha$ Select option (? for menu): s Gateway MCC EEPROM Configuration<br>
[al Gateway MCC ID (up to 15 characters): 14.02-01,[jjacob@cell-test3-atl-CYGWIN<br>
[al Gateway MCC ID (up to 15 characters): 14.02-01,[jjacob@cell-test3-atl-CYGWIN<br>
[b] Gateway MCC serial n [c]+MCC WAN Stack Type (0=radio, 1=serial DMS, 2=s\_

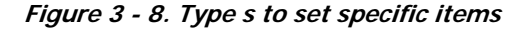

- **11.** Reset values by typing the letter in Hyperterminal corresponding to the item, then updating the value. For more information, see [Sample Survey Sheet.](#page-101-1) Update the following items:
	- **A.** [d]\*Gateway MCC DMS Net Address [1..4294967039;default=4294967038]: **100051** Input the assigned Concentrator ID here.
	- **B.** [e]\*Gateway MCC DMS node address (normally 1)
	- **C.** [1..65534;default=65534]: **1** This value is always 1.
	- **D.** [f]+Log manager's (and CTS's) DMS Net Address [1..4294967039; default=4294967039]: **20**

Input the assigned Net ID.

.

- **E.** [g]+Log manager's (and CTS's) DMS node address [1..65534;default=65534]: **152** Input the assigned Node ID.
- **F.** [h]+Event manager's DMS Net Address [1..4294967039;default=4294967039]: **20** Input the assigned Net ID again.
- **G.** [i]+Event manager's DMS node address [1..65534;default=65534]: **152**  Input the assigned Node ID again.
- **H.** [m]\*Minutes from GMT (0=GMT, 480=PST) [positive increments of 60] [- 720..720;default=480]: **420** Input the minutes from GMT.
- **I.**  $[n]^*$ Daylight savings type (0=none, 1=USA, 7=UK)  $[0..7; \text{default}=1]$ : 1 This value is always **1**.
- **12.** After you change the value, press the **TAB** key to refresh the page.
- **13.** Press the **Enter** key to go to the next page.
- **14.** Update the following field:
	- **A.** [e]+Lan Tx address for this MCC  $(0 = no \text{ Tx})$  [default=0]: **0** Always start with the number 400 (unless the concentrator address is 5 digits, then start with 4000), then append the concentrator ID. For example, if the concentrator ID is 100016, then the Lan Tx address is 400100016.
- **15.** Press the **Enter** key until you see a list of Network Filter configuration items.

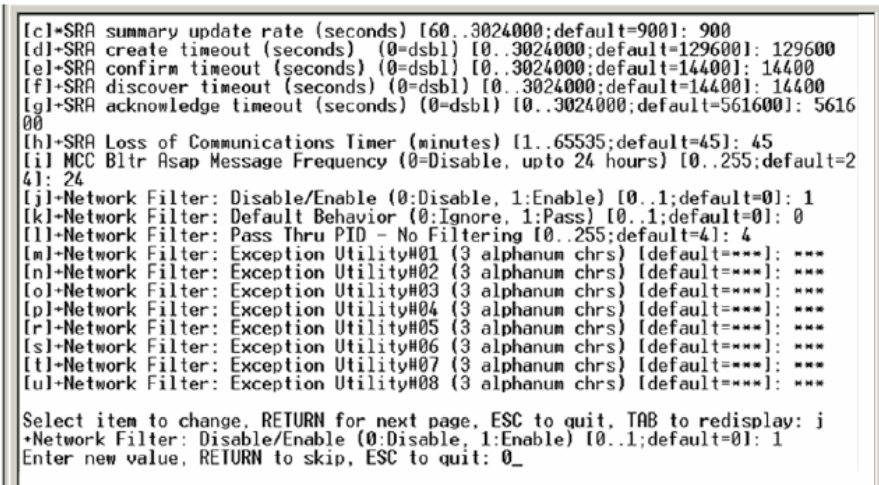

#### **Figure 3 - 9. Type 0 for disable**

- **16.** Type the letter **J** for Network Filter: Disable/Enable option.
- **17.** Type **0** to disable network filtering, and then press [**Enter**]
- **18.** Press the **Escape** key.

**19.** Type **q** for quit.

```
Enter new value, RETURN to skip, ESC to quit: 0
Select item to change. RETURN for next page. ESC to quit. TAB to redisplay:
             MCC EEPROM Configuration Menu
            Display all configuration items a page at a time<br>Display all configuration items with no paging<br>Display only new items<br>Set specific items (choose from paged list)<br>Set specific items to name or id number<br>Interactively set a
       d
       ŏ
       \overline{\mathbf{s}}n
       a<br>A
       e<br>E
       r<br>R
       Ė
       \bf qQuit
Select option (? for menu): q<br>You have changed parameters which require an MCC Harm Boot (loss of database).<br>Are you ready to reset? (y/n):
```
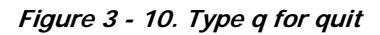

**20.** Type **y** for yes.

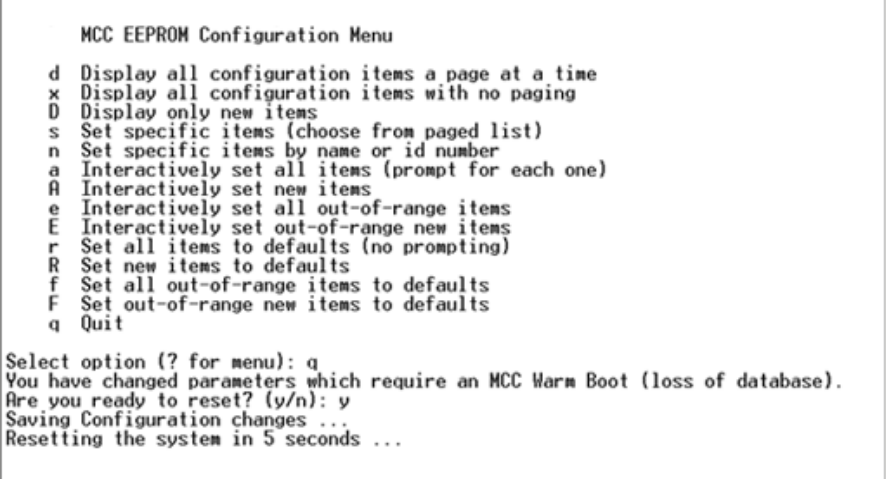

#### **Figure 3 - 11. Rebooting the concentrator via Hyperterminal**

- **21.** After the concentrator resets, close Hyperterminal.
- **22.** Unplug the cable marked "Console" from COM 1.
- **23.** Plug the Lan Protocol cable into COM 1.

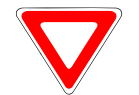

Do not disconnect the power cables before the programming cable, the unit uses battery backup. This runs down the battery and can affect routing.

# <span id="page-24-0"></span>Disabling Network Filtering

With network filtering, you can configure the concentrator to accept all data packets, block certain packets, or allow only certain packets. When another L+G customer is nearby, set your network to not pick up the other utility's one-way reads.

**1.** Connect to the host via PuTTY or a similar telnet client.

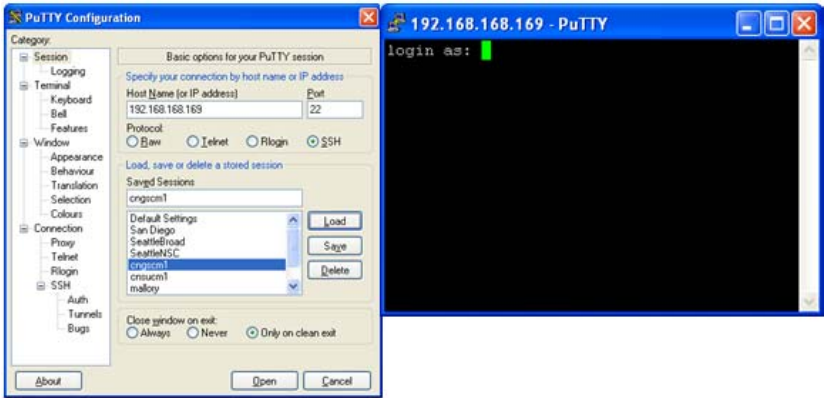

**Figure 3 - 12. Login using telnet client**

**2.** Login as *rdbms* using password *cellnet*.

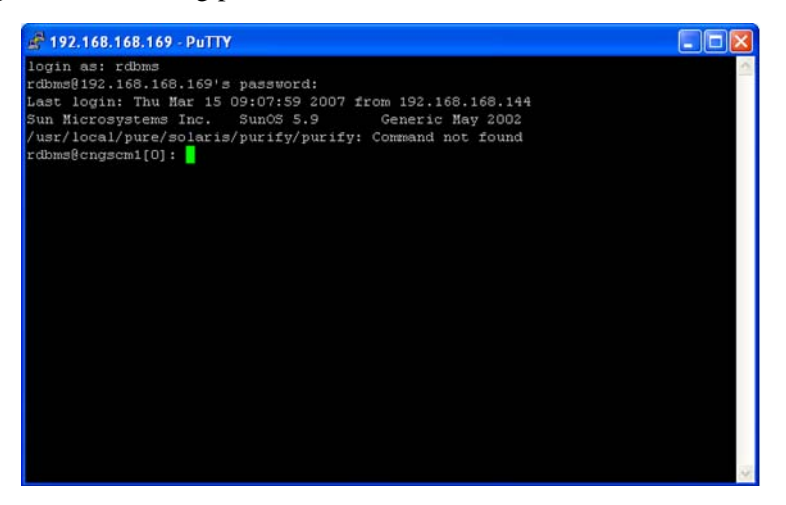

**Figure 3 - 13. Login as rdbms user**

**3.** Use the command **reautil xxxx 1** to log into the concentrator with **ID** <xxxx>. Example: rcautil 5002 1

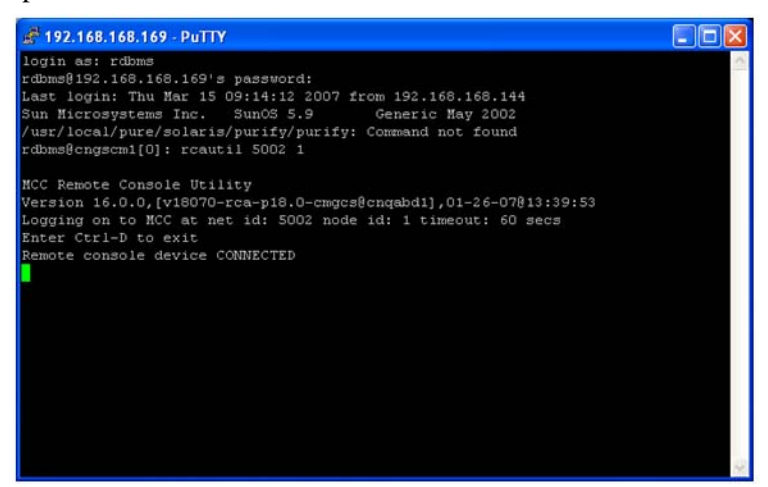

**Figure 3 - 14. Login to concentrator**

**4.** After the screen displays "**Remote console device CONNECTED**", press [Enter].

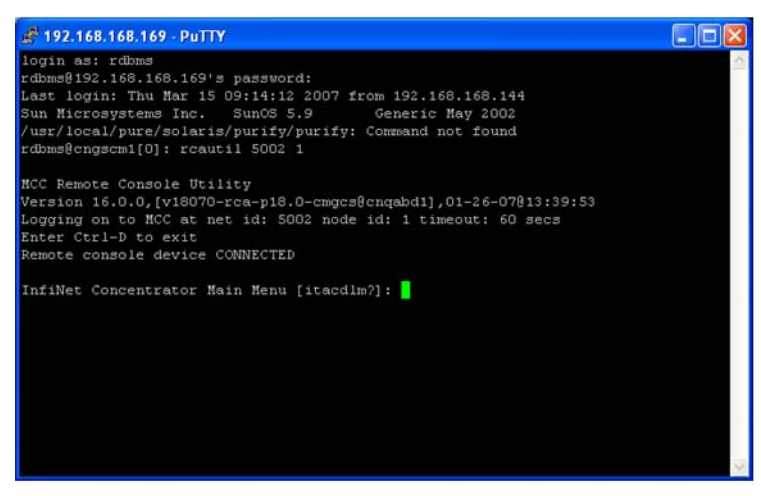

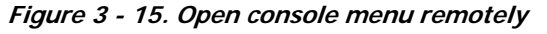

**5.** Type the letter **c.** The EEPROM configuration menu displays.

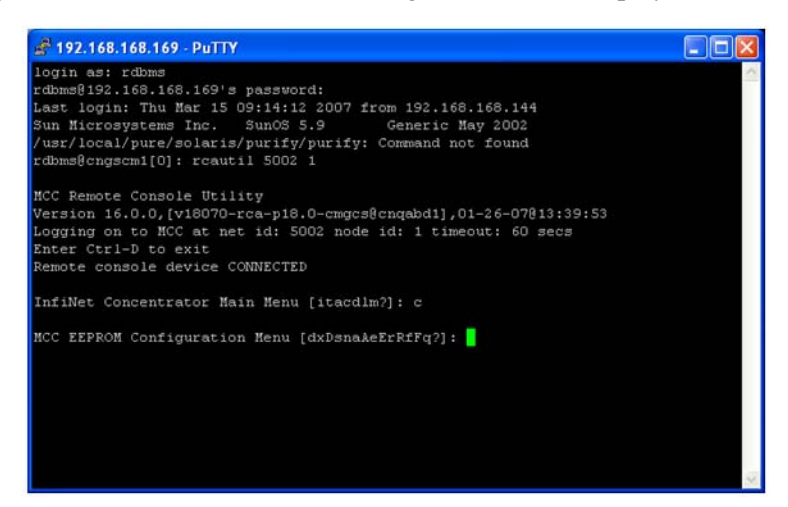

**Figure 3 - 16. EEPROM Menu**

**6.** Type the letter **n.** The system prompts for a name.

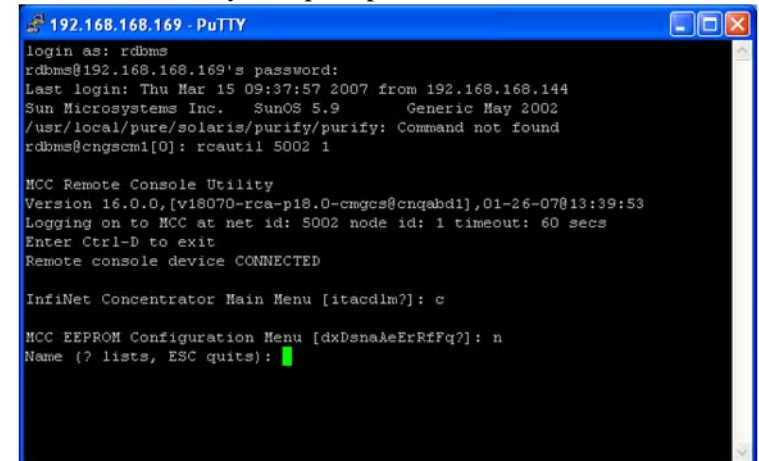

**Figure 3 - 17. Name prompt**

**7.** Type **81** to access the network filtering menu and press [Enter].

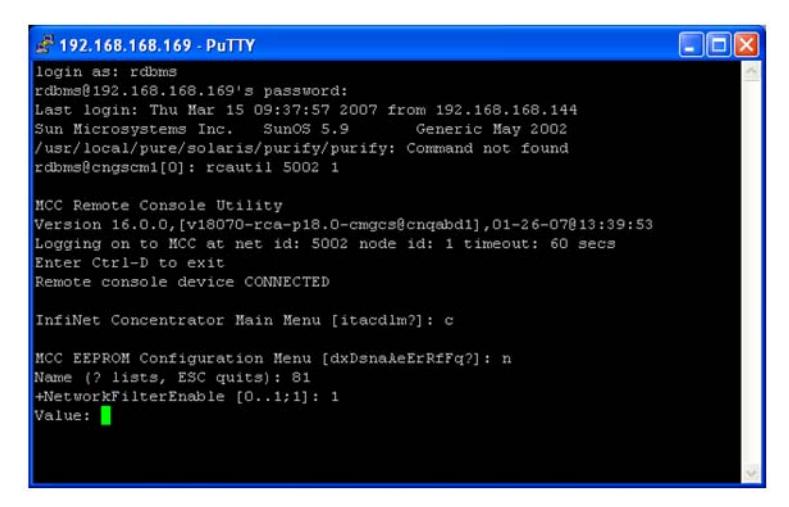

**Figure 3 - 18. Type 81**

**8.** The default network filtering value is 1.To disable network filtering, type **0** and press [Enter]

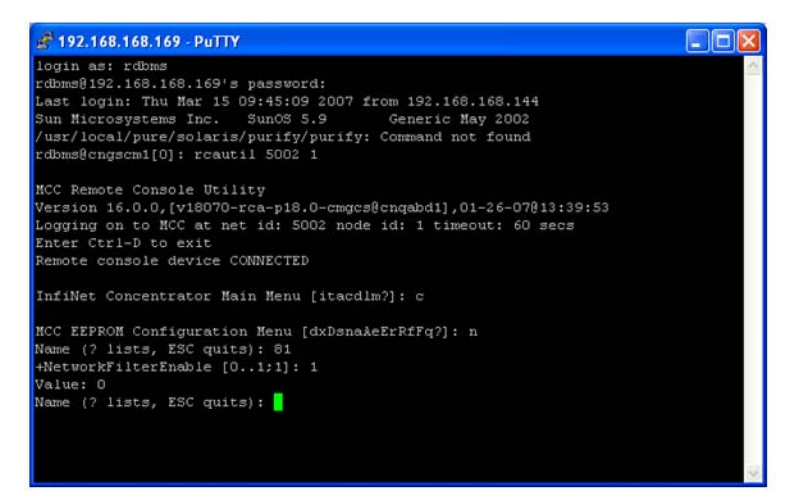

**Figure 3 - 19. Network Filtering value**

**9.** Type [ESC]. The EEPROM configuration menu re-displays.

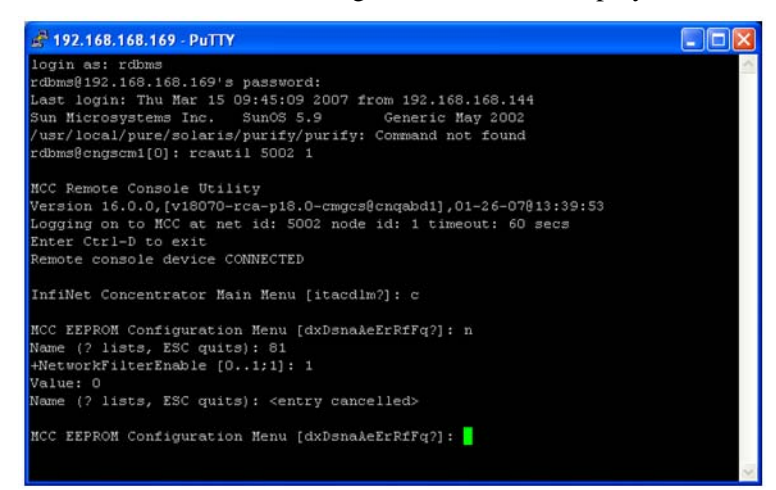

**Figure 3 - 20. Return to EEPROM menu**

**10.** Type the letter **q.** The system prompts you to reset the concentrator.

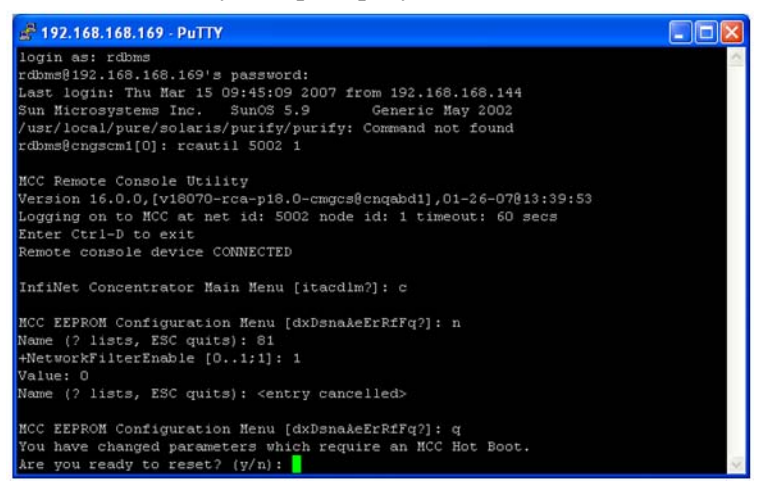

**Figure 3 - 21. Are you ready to reset prompt**

**11.** To save changes, type **y**. The reset begins.

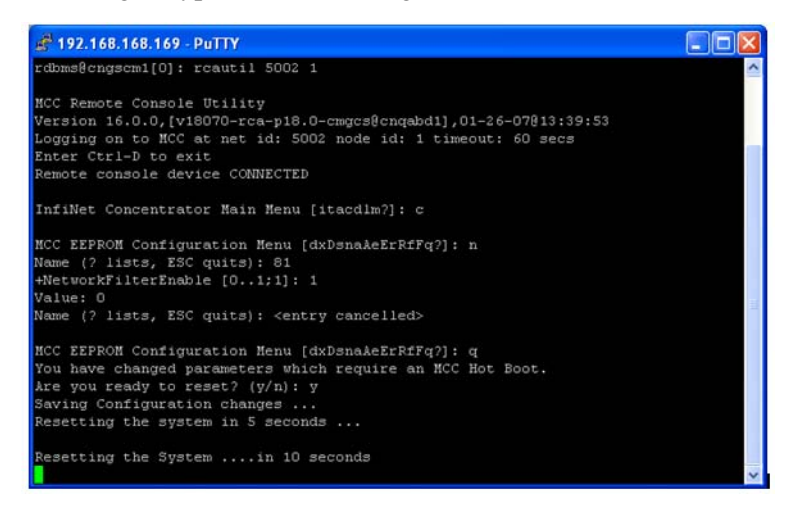

**Figure 3 - 22. Reset Process Displayed**

You have now successfully disabled network filtering in this concentrator. Repeat these steps for every concentrator in your network.

# <span id="page-29-0"></span>4 Concentrator Installation

<span id="page-29-1"></span>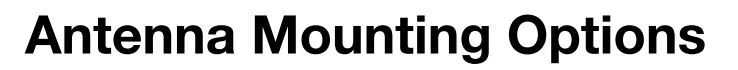

The concentrator requires three antennas to communicate with the endpoints and to relay information from the endpoint to the host application:

- Two LAN antennas
- One WAN antenna

The LAN antennas mount on the side of the antenna bracket. The WAN communications antenna mounts on top of the enclosure or on the antenna bracket, or you can mount all three antennas remotely from the concentrator, such as at the top of a utility pole or a building parapet. If all three antennas are mounted above the enclosure, coaxial cable connects the enclosure and the remote antennas.

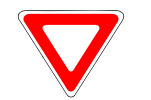

Use only Landis+Gyr-approved antennas.

# <span id="page-29-2"></span>For All Installations

### <span id="page-29-3"></span>Concentrator Installation Sheet

The utility provides a concentrator Installation Sheet for every concentrator to be installed. The sheet contains:

- Street address
- Type of mounting (wood pole, streetlight pole, building, etc.)
- Access method (bucket truck or installer climb).

### <span id="page-29-4"></span>Power Requirements

Power requirements are listed in [Product Specifications](#page-81-1). Verify that the power source is either 120 VAC or 240 VAC single phase.

Landis

### <span id="page-30-0"></span>Power Cable Preparation

You can use the following AC power cable options with any Cellnet mounting kits. Cable part numbers are:

| Image | <b>Part Number</b> | <b>Part Description</b> |
|-------|--------------------|-------------------------|
|       | 105704-000         | 10-foot cable           |
|       | 105704-001         | 30-foot cable           |
|       | 105704-002         | 4-foot cable            |
|       | 103826-000         | Street light adapter    |

Table 4-1. AC Power Cable Options

Depending on the utility requirements, physically connecting to the secondary may have additional requirements.

Use the unterminated wires from the end of the power cable and securely attach them to the AC power feed. This is a compression type fitting. Sometimes you have to run a secondary circuit from an adjacent pole to provide the power for the concentrator.

### <span id="page-31-0"></span>Adding Drip Loops to Cables

.

For any cables in an assembly, allow some slack to rest below metal parts. The slack is called a "drip loop." With a drip loop, water from rain and condensation drips from the cable without damaging associated mechanical equipment

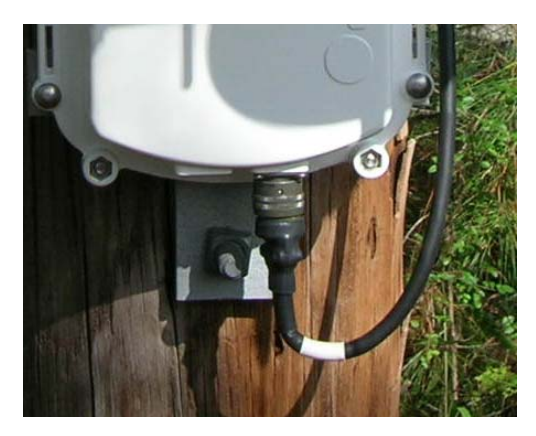

**Figure 4 - 1. Cable with drip loop**

### <span id="page-31-1"></span>Kit Part Numbers

Different kinds of installs may require different mounting and install kits. The following table contains a list of part numbers (PN) by install type. This document details each kit in the appropriate install description.

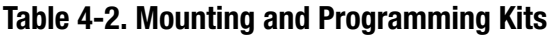

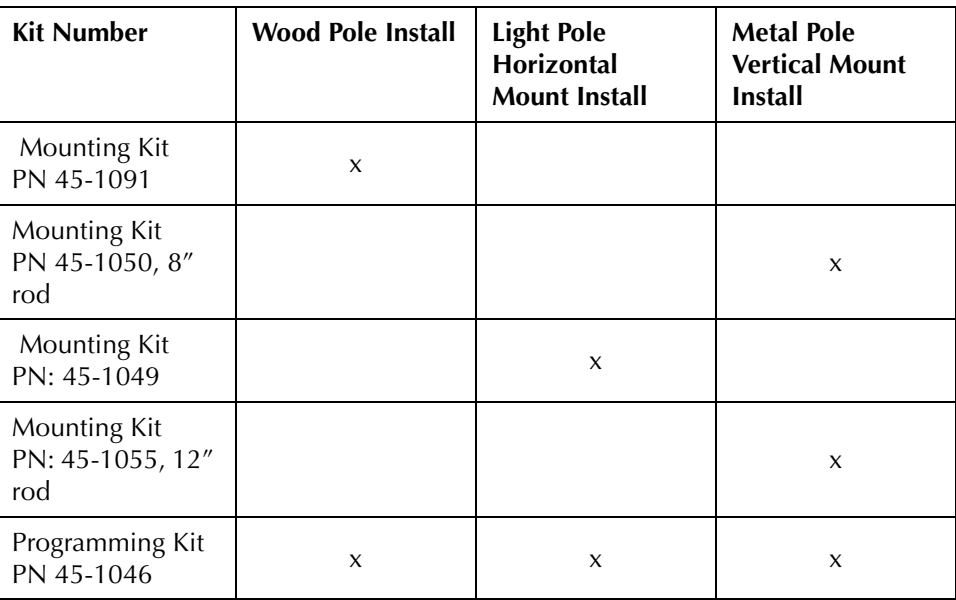

For information about installation types not listed here, contact Landis+Gyr Customer Operations via solutionsupport.na@landisgyr.com.

# <span id="page-32-0"></span>Concentrator Assembly

Unless otherwise noted, all kits in this book are for the Gridstream Phase IV concentrator.

| Image                      | <b>Part Number</b> | <b>Name</b>                                        | Quantity       |
|----------------------------|--------------------|----------------------------------------------------|----------------|
| LT-807010A6<br>$10/08 - 1$ | 26-1315            | Concentrator                                       | $\mathbf{1}$   |
|                            | 01-1239            | LAN Antennas (comes with<br>concentrator);         | $\overline{2}$ |
|                            | 106119-000         | WAN Antenna (comes with<br>concentrator);          | $\mathbf{1}$   |
|                            | 28-1012            | Antenna Ground Plane (comes with<br>concentrator); | $\overline{2}$ |

Table 4-3. Concentrator 26-1315

### <span id="page-32-1"></span>Optional Parts

Landis+Gyr can accommodate specialized needs for remote antenna installation.

### <span id="page-33-0"></span>Remote Antenna Cable

If you need to install antennas remotely from the concentrator, there is a cable designed specifically for this purpose

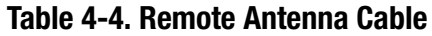

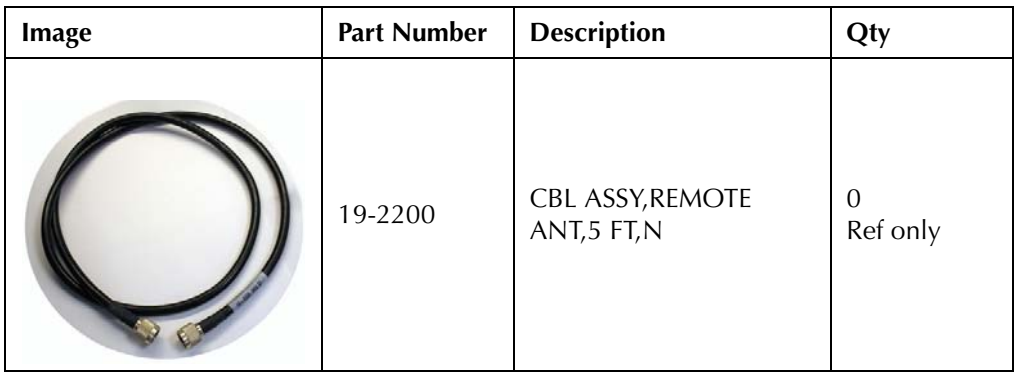

# <span id="page-33-1"></span>Wood Pole Mount Installation

The utility or municipality determines the final guidelines of where to install the concentrator. Know and follow the utility or municipality guidelines before installing the concentrator and antennas.

### <span id="page-33-2"></span>Wood Pole Mounting Kit

In addition to your chosen concentrator assembly kit, you need a mounting kit.

Table 4-5. 45-1091 Kit, Mounting, Wood Pole, Concentrator

| Image | Part<br><b>Number</b> | <b>Name</b>                        | Quant<br>ity |
|-------|-----------------------|------------------------------------|--------------|
|       | 101983-025            | NUT, HEX, FLANGE 1/<br>4-20UNC, SS | 4            |

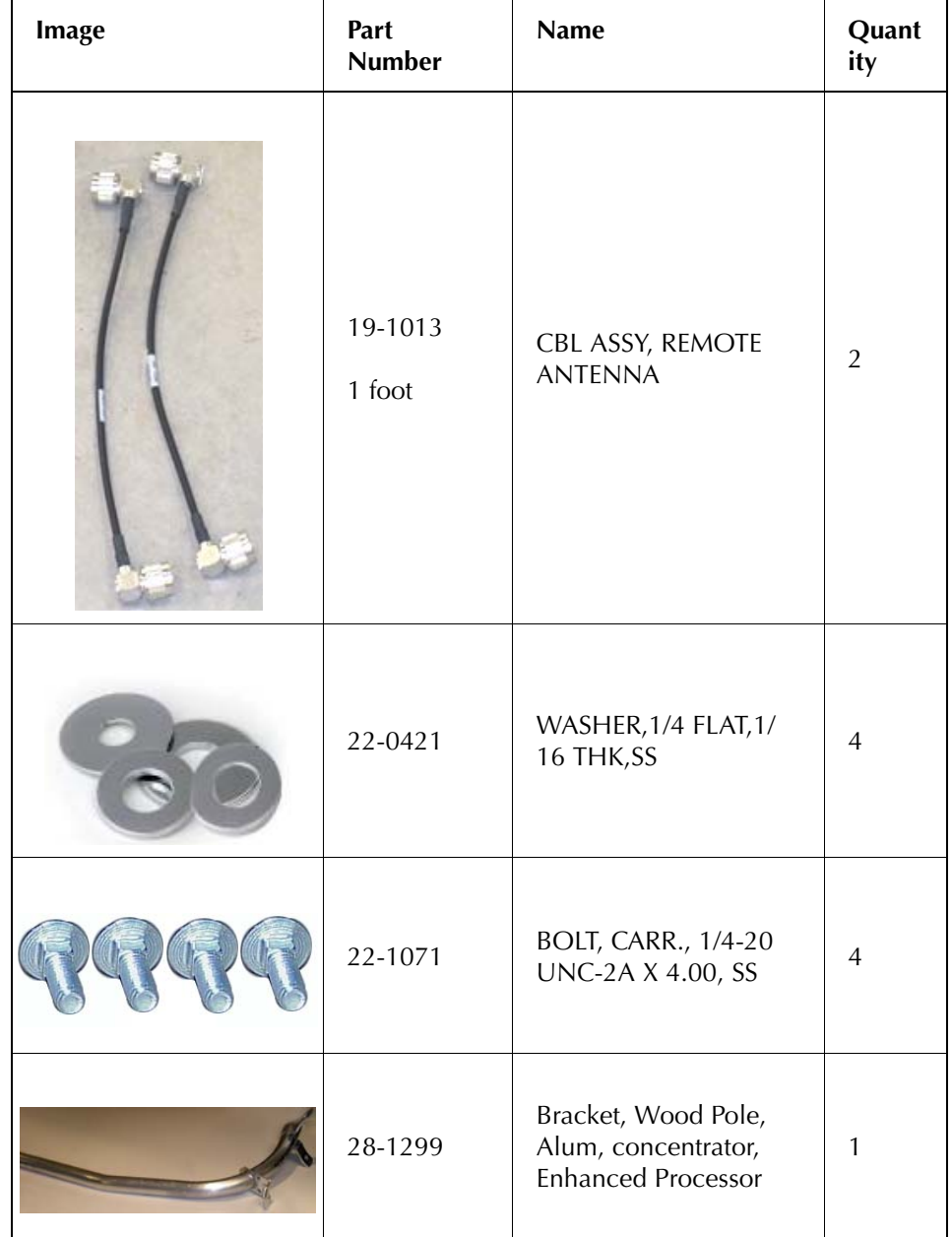

### Table 4-5. 45-1091 Kit, Mounting, Wood Pole, Concentrator

# <span id="page-35-0"></span>Wood Pole Installation Procedure

.

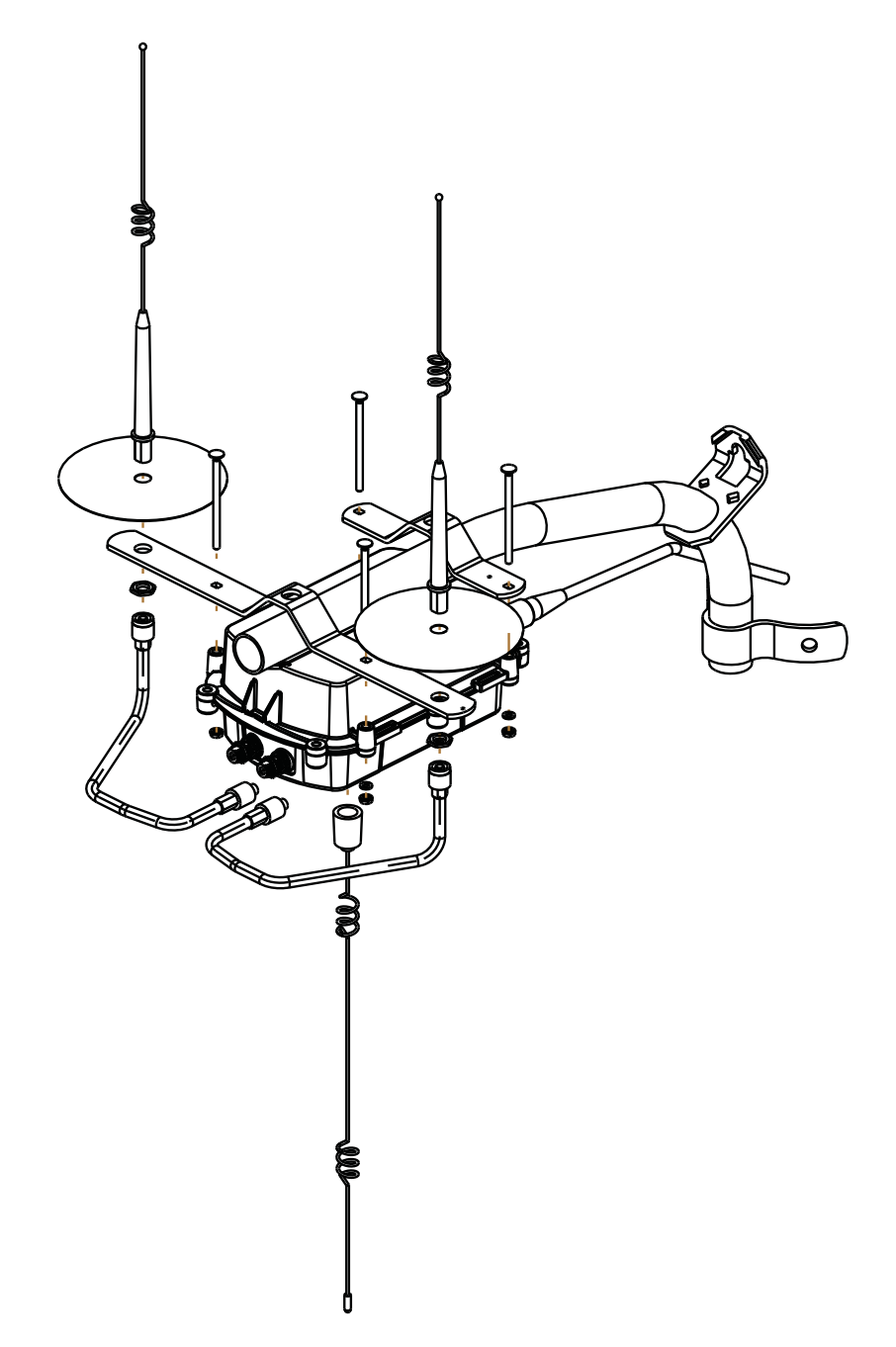

**Figure 4 - 2. Built-out wood mounted concentrator assembly illustration, side and front views**
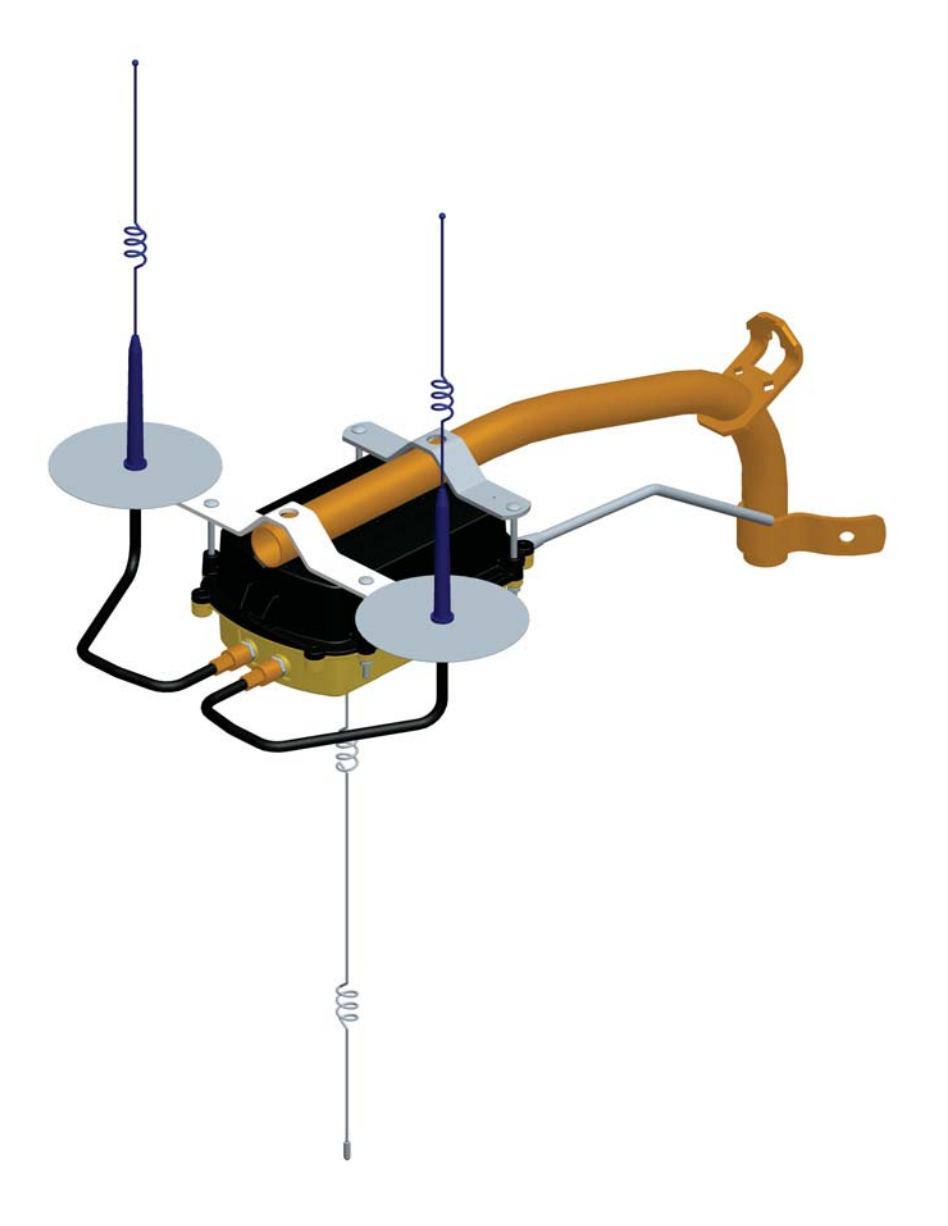

#### **Figure 4 - 3. Built-out wood mounted concentrator assembly illustration, view from top**

- **1.** Affix the mounting bracket (PN 28-1147) to the wood pole using two mounting bolts (D/A Bolts) with washer and nut or steel bands. (Hardware parts not included in kit.)
- **2.** Attach the concentrator to the bracket, being aware to face the military connectors toward the pole. Using the four (4) carriage bolts, secure it with nuts and washers included in the kit.
- **3.** Connect the LAN antennas to the bracket.

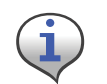

Ground planes are built into bracket PN 28-1147. Do not install additional ground planes to a mounting that uses this bracket.

- **4.** Using the RF cables, connect the LAN antennas to the concentrator.
- **5.** Attach the WAN antenna to the concentrator directly.

**6.** Attach the AC power cable to the concentrator. Use any of the approved power cable options.

# Metal Pole vertical Mount Installation

The utility or municipality determines the final guidelines of where to install the concentrator. Know and follow the utility or municipality guidelines before installing the concentrator and antennas.

# Concentrator Metal Pole Mounting Kit

In addition to your chosen concentrator assembly kit, you need a mounting kit

- Kit number 45-1050 includes 8" rods for poles 3.5" to 5".
- Kit number 45-1055 includes 12" rods for poles 5" to 7.5".

These kits are identical except for the rod length, so only kit number 45-1050 is described below.

| <b>Image</b> | <b>Part Number</b> | <b>Name</b>                                           | Quantity       |  |
|--------------|--------------------|-------------------------------------------------------|----------------|--|
|              | 101983-025         | NUT, HEX, FLANGE 1/4-<br>20UNC, SS                    | 8              |  |
|              | 16-0214            | CONN, BULKHEAD, F/<br>F, TYPE N                       | $\mathbf{1}$   |  |
|              | 19-2215            | <b>CBL ASSY, CYLINK</b><br>MALE-MAL E B,B<br>5.5 feet | $\overline{3}$ |  |
|              | 22-0375            | TIE WRAP, 28 INCH,<br>NYLON, WHITE                    | 5              |  |

Table 4-6. 45-1050 Kit, Mounting, Light Pole, Concentrator

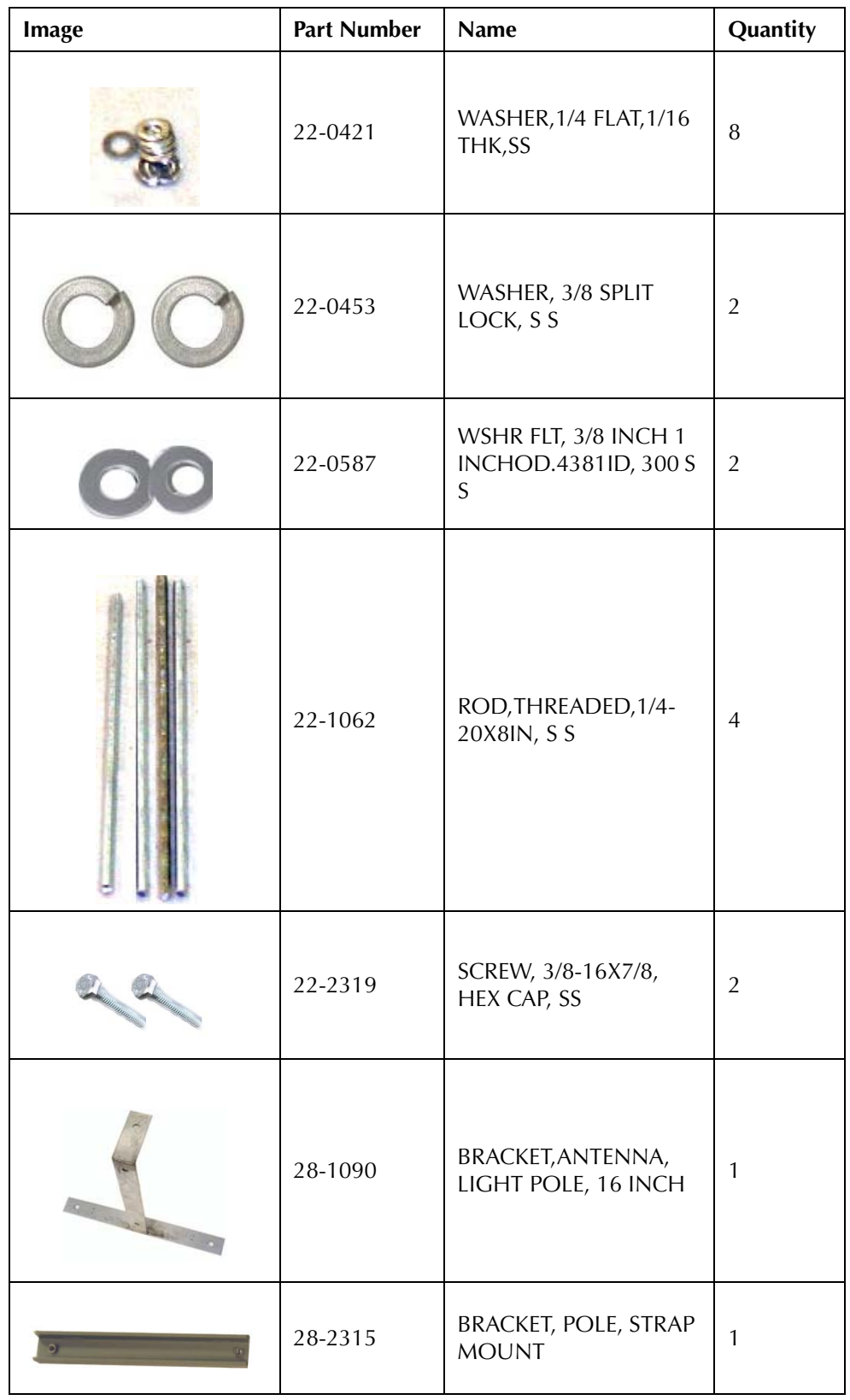

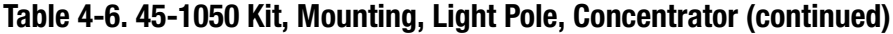

| Image | <b>Part Number</b> | <b>Name</b>                                                  | Quantity |
|-------|--------------------|--------------------------------------------------------------|----------|
|       | 28-1061            | BRKT, MOUNTING, 3<br>TO 5 IN POLE,<br><b>WANGATE S2 BLT3</b> | 2        |

Table 4-6. 45-1050 Kit, Mounting, Light Pole, Concentrator (continued)

# Metal Pole Installation Procedure

This section describes the light pole installation procedure.

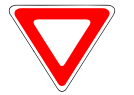

The photos in this section are for illustrative purposes only. In the field, mount brackets higher on the pole. Use the parts that came in the kit.

**1.** Attach the strap mount pole bracket (PN 28-2315) to the pole using steel bands.

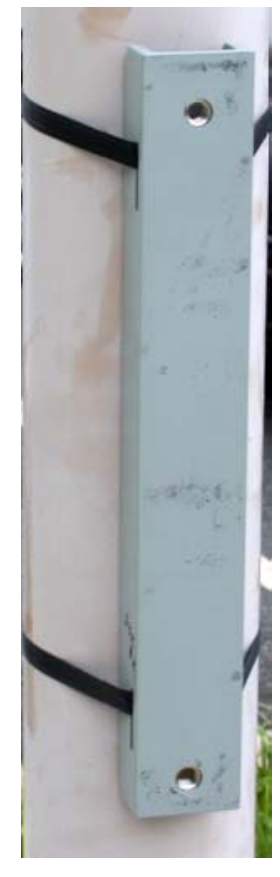

**Figure 4 - 4. Strap mount pole bracket attached to pole**

**2.** Attach the antenna light pole bracket (PN 28-1090) to the strap mount pole bracket. Torque to 200 in/lbs.

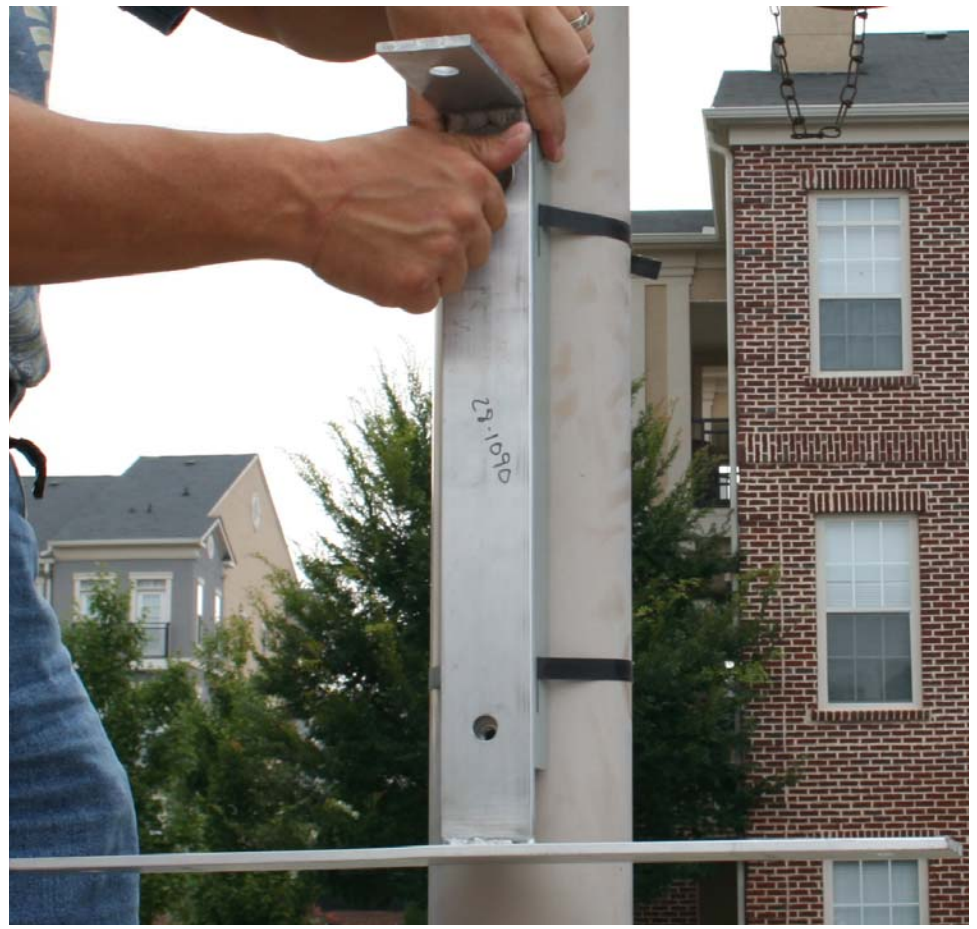

**Figure 4 - 5. Antenna light pole bracket attached to mounting bracket**

**3.** Install the bulkhead connector (PN 16-0214). Torque to 100 in/lbs.

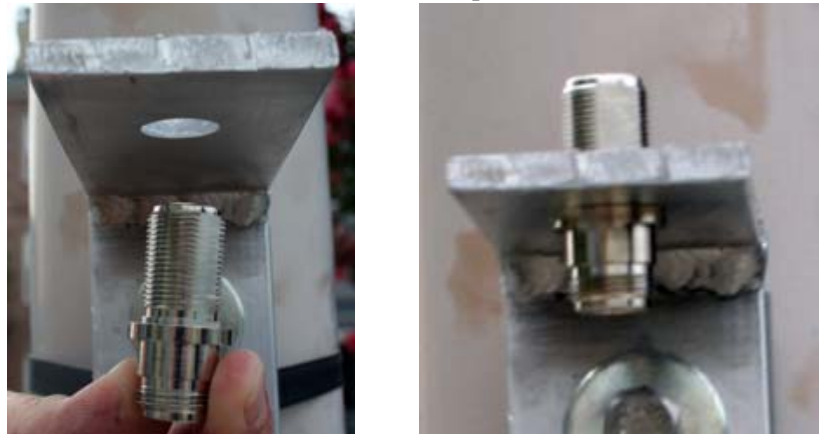

**Figure 4 - 6. Attaching bulkhead connector**

**4.** Connect the WAN antenna.

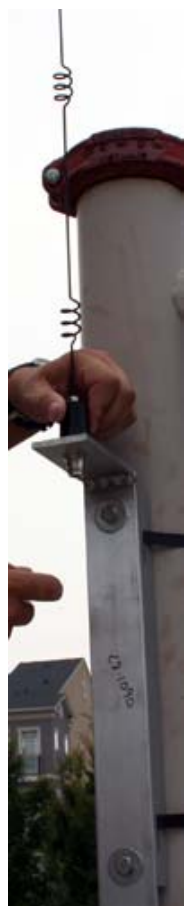

**Figure 4 - 7. Connecting the WAN antenna**

**5.** Put the ground plane on the LAN antennas.

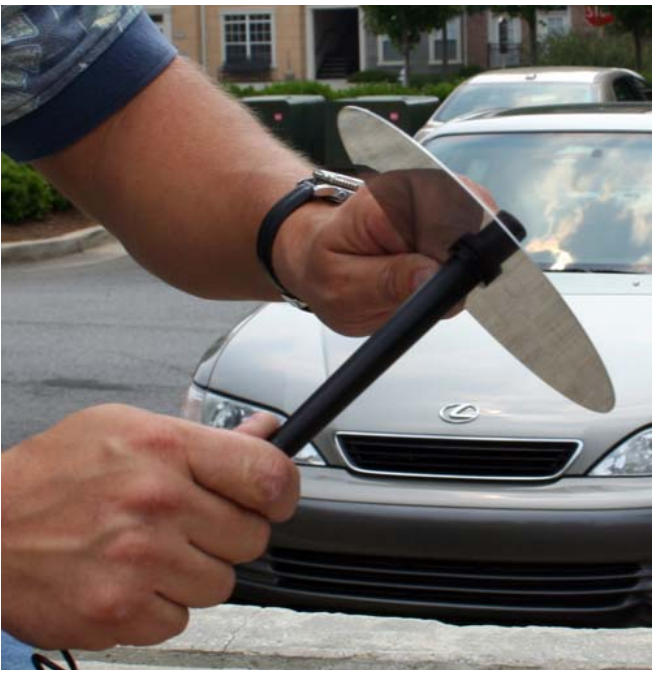

**Figure 4 - 8. Putting ground plane on antennas**

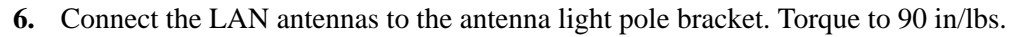

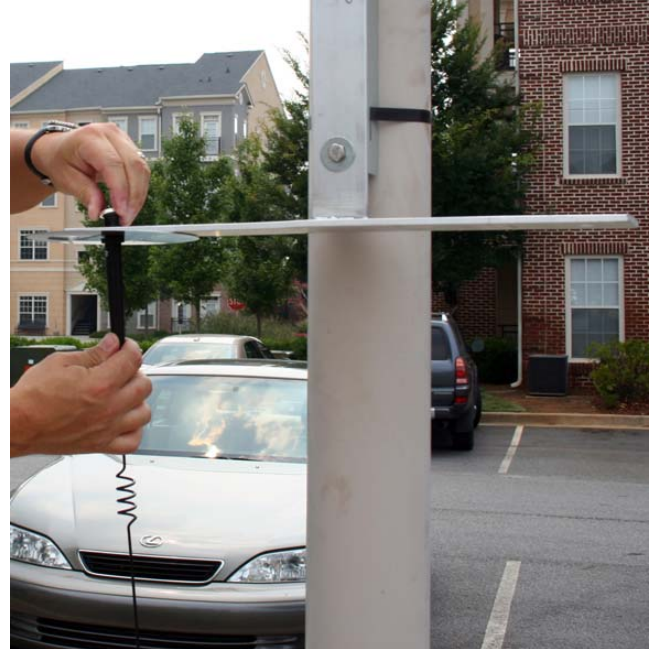

**Figure 4 - 9. Connecting a LAN antenna**

**7.** Attach the RF cables to the WAN antenna.

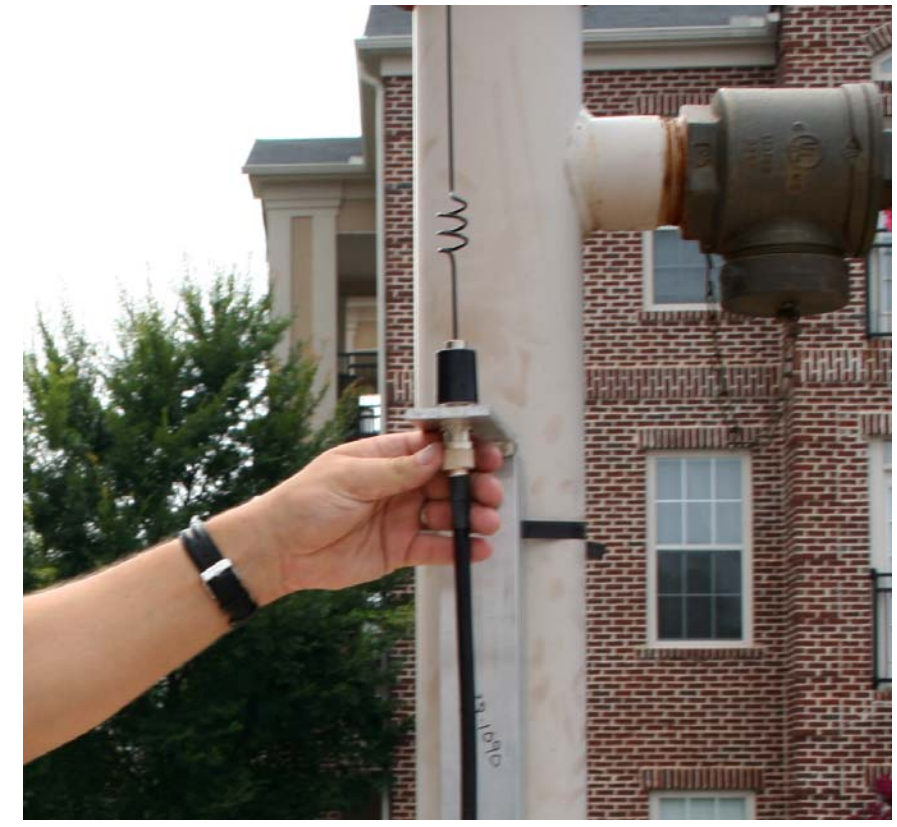

**Figure 4 - 10. Attaching RF cable**

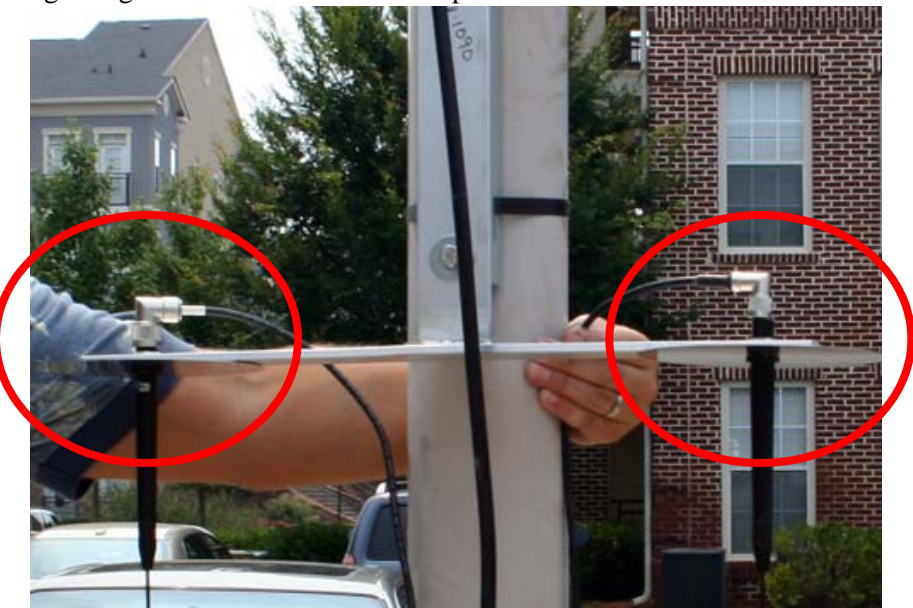

**8.** Attach the right-angle end of the cable to the top of the LAN antennas.

**Figure 4 - 11. Attaching right-angle end of cable**

**9.** With the mounting kit, affix the concentrator and two brackets sandwiched on the pole down from the light arm using the supplied hardware.

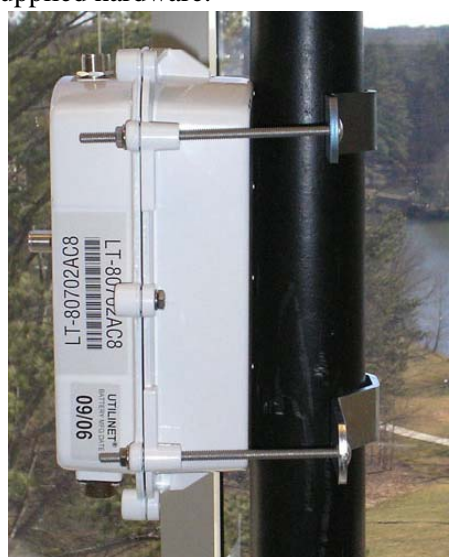

**Figure 4 - 12. Concentrator mounted**

**10.** Attach the AC power cable to the concentrator using one of the power cable options. Leave slack in the cable to form a drip loop.

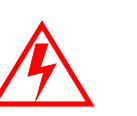

If using the 105704-000, 105704-001, 105704-002, or 105704-003 cables, the end of the cable opposite the connector (the unterminated end) must be installed in a junction box or other suitable enclosure.

Leaving the end of the cable exposed may allow water to migrate into the cable and into the Concentrator.

See **Appendix G** for power cable installation procedures and details.

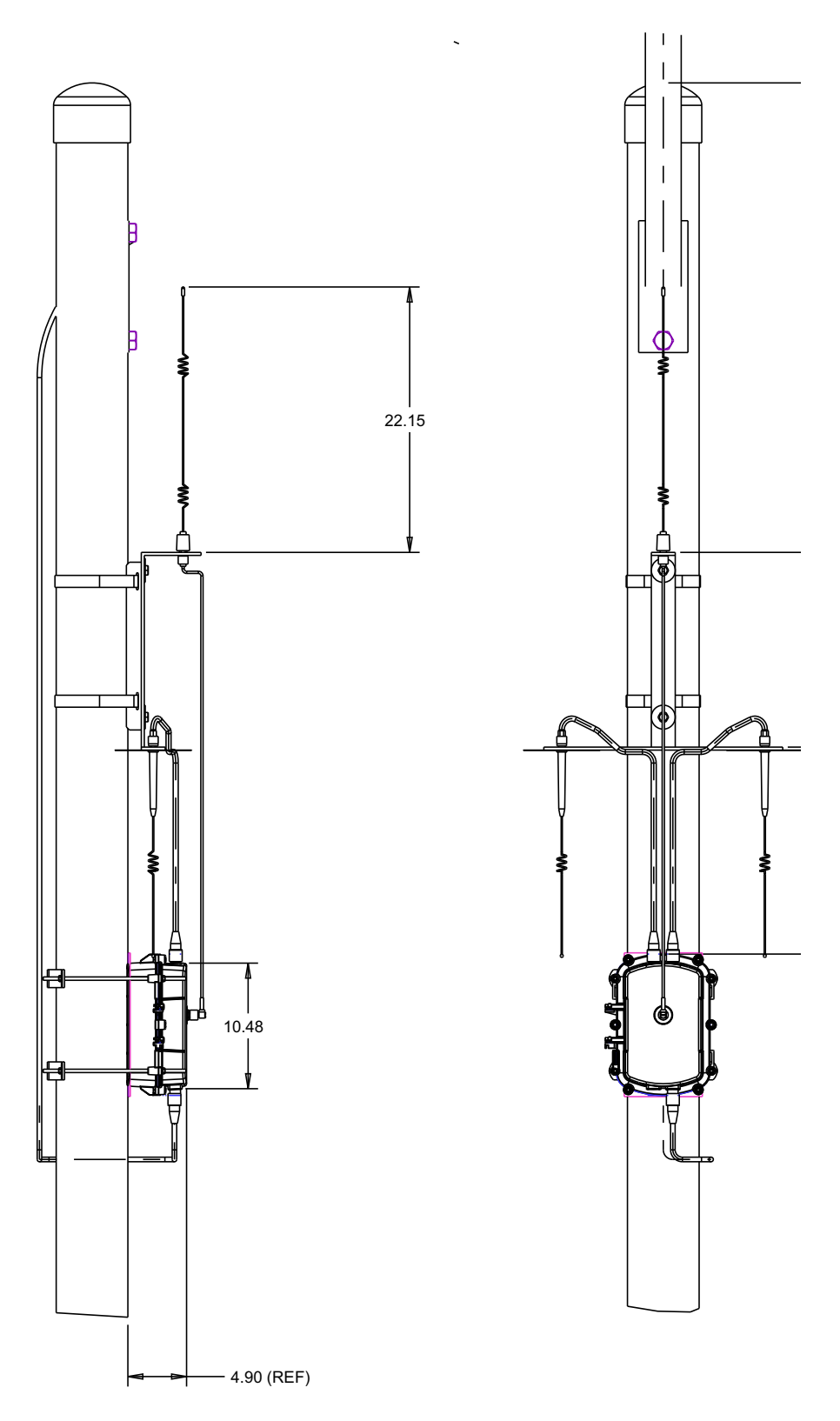

**Figure 4 - 13. Complete pole mount assembly**

# Streetlight Arm Horizontal Mount Installation

The utility or municipality determines the final guidelines of where to install the concentrator. Know and follow the utility or municipality guidelines before installing the concentrator and antennas.

# Concentrator Streetlight Arm Mounting Kit

In addition to your chosen concentrator assembly kit, you need a mounting kit.

#### Table 4-7. 45-1049 KIT, HORIZONTAL MOUNTING,METAL POLE, CONCENTRATOR

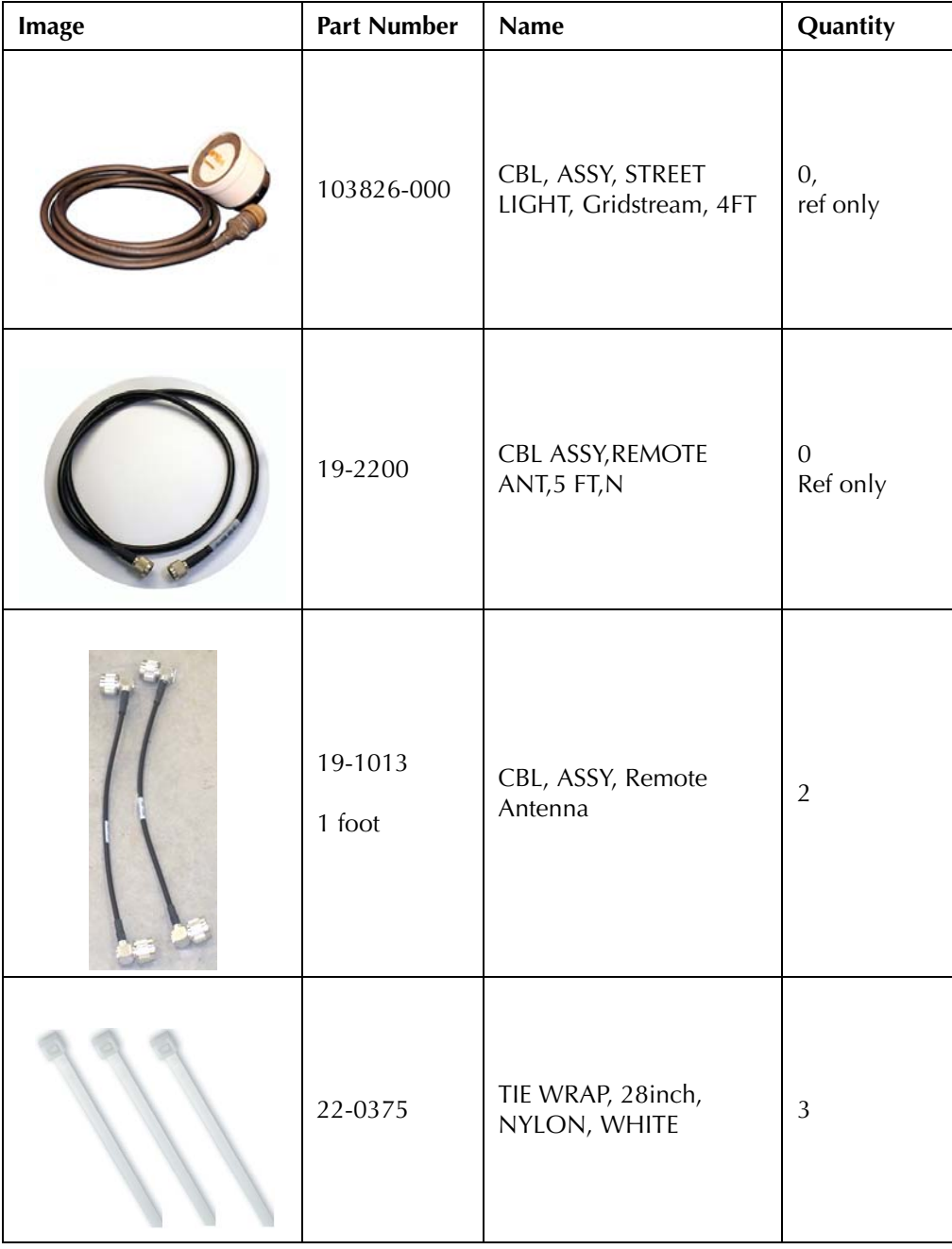

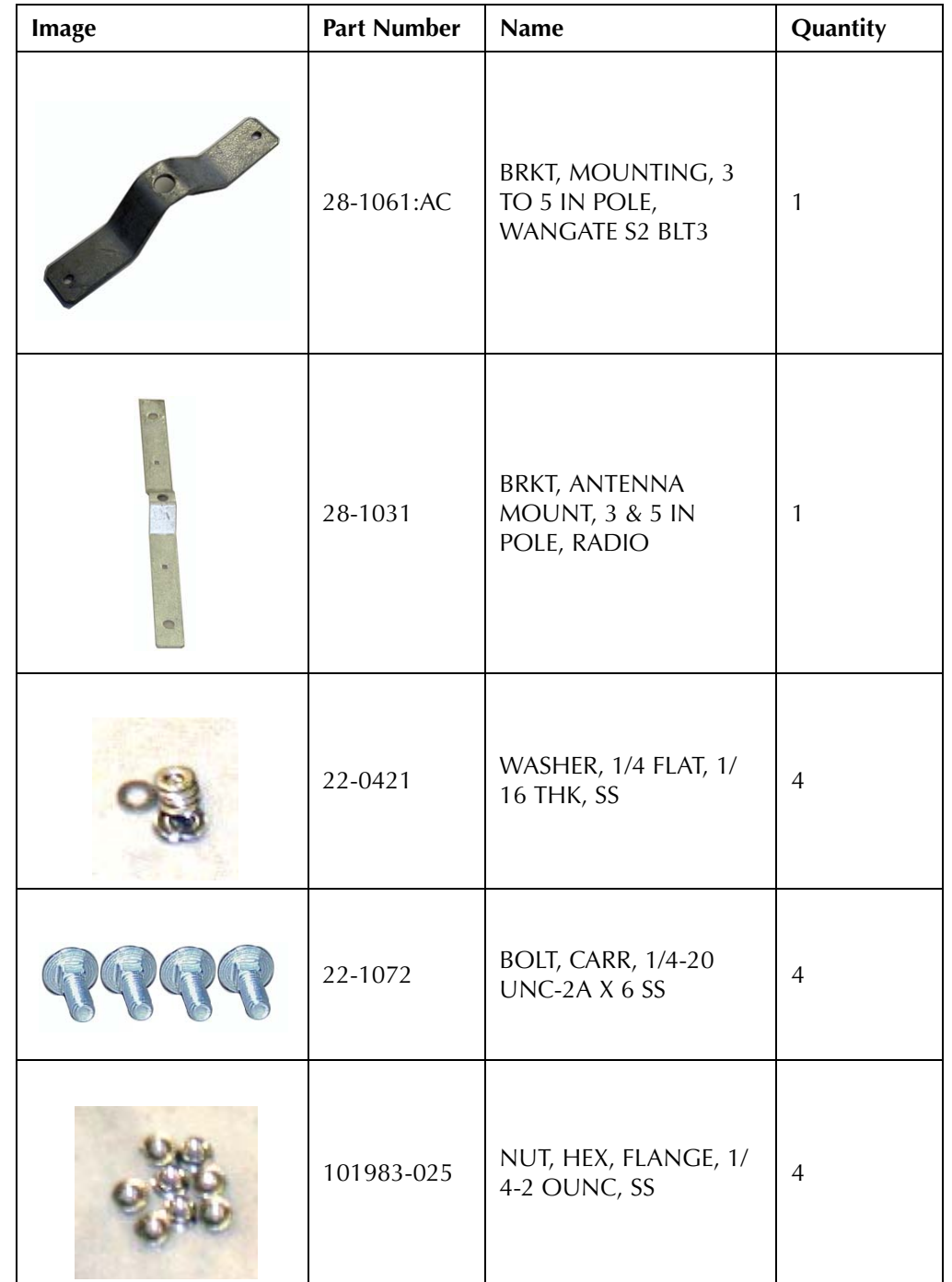

#### Table 4-7. 45-1049 KIT, HORIZONTAL MOUNTING,METAL POLE, CONCENTRATOR (continued)

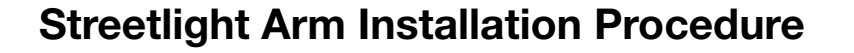

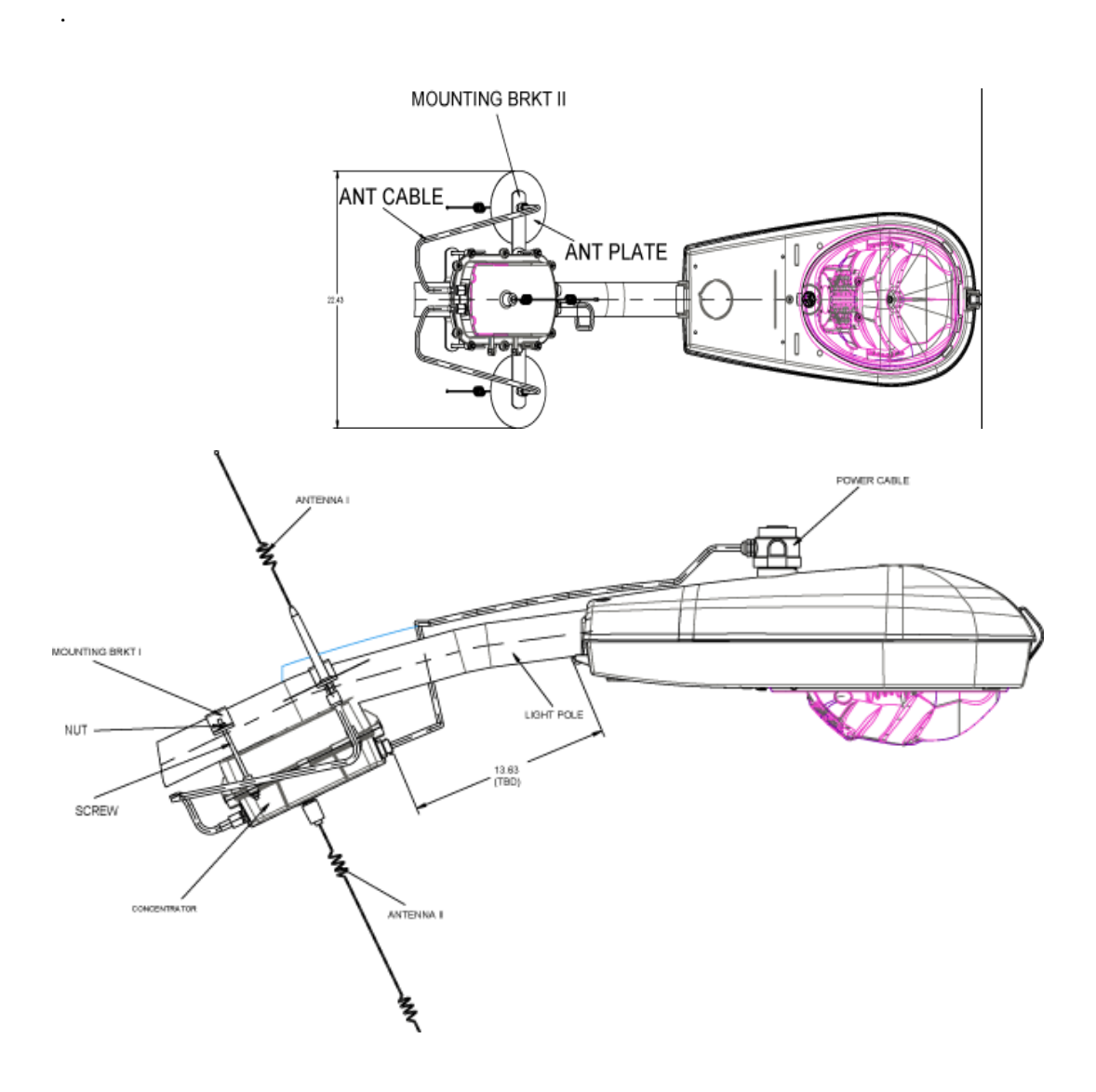

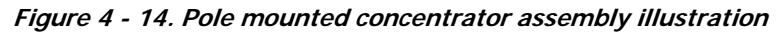

Install the concentrator approximately 18" below the lowest portion on the light head arm.

- **1.** Thread the four rods through the two included metal brackets.
- **2.** Hold the concentrator on the front of the pole while threading the rods through the enclosure from the back of the pole.
- **3.** Place nuts and washers on the four threaded rods and tighten until secure.
- **4.** Assemble the antennas, ground planes, and RF cables. Leave slack in the cables to form a drip loop.
- **5.** To connect the adapter, remove the photocell on the existing light head.
- **6.** Install the adapter.
- **7.** Lock it into place by turning clockwise.
- **8.** Re-install the photocell in the same manner.
- **9.** Run the cable between the brackets and the concentrator enclosure.
- **10.** Using the supplied UV rated tie wraps, secure the cable to the light head.
- **11.** Connect the power plug to the bottom of the concentrator.

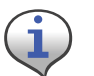

If you need a longer cable, you can build one using one of the approved AC power cables, and a photocell power adapter.

# 5 RF Filter Enable/Disable and Battery Replacement Kit

The Series IV radio has an integrated RF Filter that can be enabled/disabled whenever necessary. This chapter outlines the procedure to perform this task. It also outlines the battery replacement kit and procedure.

# Enable/Disable RF Filter

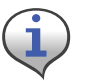

This procedure is only for the WAN radio (Series IV IWR) and not the BLT3 (LAN) radio.

Landis

Gyr

When the integrated RF filter is required for reducing interference, the filter can be enabled or disabled in the field by qualified support personnel using RadioShop 4.1.

- **1.** Verify that the Concentrator is highlighted on the Nodes Pane.
- **2.** Right-click the Concentrator ID.
- **3.** Select **Enable RF Filter** from the pop-up menu.

| CEIX<br>E Landis+Gyr RadioShop 4.1 - Admin(Administrator)                                 |                                                                                                    |                                               |                     |                                       |                                                                             |                                          |                                                                  |                                                                                          |                      |                                       |                |   |
|-------------------------------------------------------------------------------------------|----------------------------------------------------------------------------------------------------|-----------------------------------------------|---------------------|---------------------------------------|-----------------------------------------------------------------------------|------------------------------------------|------------------------------------------------------------------|------------------------------------------------------------------------------------------|----------------------|---------------------------------------|----------------|---|
|                                                                                           | File Configure Reports Utilities MapPoint Options Help                                               |                                               |                     |                                       |                                                                             |                                          |                                                                  |                                                                                          |                      |                                       |                |   |
|                                                                                           | 4つ2前盘日                                                                                               |                                               |                     |                                       | $\bullet$                                                                   |                                          |                                                                  |                                                                                          |                      |                                       |                |   |
|                                                                                           | Nodes<br>Type your search here<br>Search Options<br>ag 81-301<br>$-40.9001$                          | $-19.4 \times 141111$ $\alpha$ $\pm 0.1$      | Ÿ.                  | 國<br>50<br>Claar                      | <b>Radio Information</b><br>ļ<br>Repeat Last Command: [Radio Configuration] | LAN Address:<br>WAN Address:<br>auration | 00730141<br>Name:                                                | 80730141I'l Mabile Radial<br>88°56' 47.451" S 135' 13' 13.486" E C 0 (FE.80.73.01.41.00) |                      |                                       |                |   |
|                                                                                           | ₩ 810001<br>Select Vis<br>4 <sup>15</sup> Broadc<br>Deselect Via<br>香 DDOIB                          |                                               |                     |                                       |                                                                             |                                          | saived at: 2/15/2010 12:51:25 PM Elapsed lims: 1.23B3995 seconds |                                                                                          |                      |                                       | $\mathbf{x}$   |   |
|                                                                                           | √自DDEEA<br>香 FOD18F<br>670                                                                           | <b>Clear Source Route</b>                     | Define Source Route |                                       |                                                                             | <b>Starro</b><br><b>E</b> Stamp          |                                                                  | Vaue<br>2/15/2010 5:51:20 PM<br>2/15/2010 12:51:20 PM                                    |                      | <b>StartAddress</b><br>काकाक<br>काकाक | Size<br>4<br>4 | ٨ |
|                                                                                           | å.<br>Delate Radio<br>图 130 Network<br>由-黑 911 Netwol<br>Add Device To Radio<br>∣≊<br>Recent Radios: |                                               |                     | evice Addites<br>N Address            |                                                                             | cMobile WANX<br>(00.7301.41)             |                                                                  | <b>moran</b><br><b>COLORED DA</b>                                                        | Б<br>ı               |                                       |                |   |
|                                                                                           |                                                                                                    |                                               |                     |                                       | lc<br>ice                                                                   |                                          | Series IV<br>1.319                                               |                                                                                          | 00007025<br>00000000 | 4                                     |                |   |
| <b>Clear Reports</b><br>Discover Natabors<br>Information                                  |                                                                                                    |                                               |                     | <b>Imviare Part Number</b><br>Version | 251271-06.00.J07<br>Medium (25 dBm)                                         | 00008500<br>0000853C<br>00009145         | 16<br>30                                                         |                                                                                          |                      |                                       |                |   |
|                                                                                           | Add + Modify                                                                                         | Copy Wan To Clipboard<br>Copy Lan To Cipboard |                     |                                       |                                                                             | D(CRC Adder)<br>1m                       |                                                                  | 327<br>RSSI as dBm                                                                       | 00008019<br>OODG1B1  | 2                                     |                |   |
|                                                                                           | Copy Address To Cloboard<br>El HeadEnds<br>日 local<br>Rebact<br>ID<br>Stal<br>Enable RF Filter<br>-- |                                               |                     | ke 1 (Raw)                            |                                                                             | 0.69                                     |                                                                  | 0000000<br>0000000<br><b>www.</b>                                                        |                      |                                       |                |   |
|                                                                                           |                                                                                                    |                                               |                     | <b>N Time</b><br>hlul LAN Timestamps  |                                                                             |                                          |                                                                  | <b>COUNTED</b><br><b>COUNTED</b>                                                         |                      |                                       |                |   |
|                                                                                           | local<br>Head-End Item                                                                               | Conflicure WAN                                |                     |                                       | lan Addiess                                                                 |                                          | ۷                                                                |                                                                                          | 00000000<br>00009000 |                                       |                |   |
|                                                                                           |                                                                                                    | Set TimeKeeper<br>Set HeadEnd                 |                     |                                       |                                                                             | lAN Linka                                |                                                                  | ۷                                                                                        |                      | 00008000                              |                |   |
|                                                                                           |                                                                                                    | Enable Routing                                |                     |                                       |                                                                             | u i inti                                 |                                                                  | м<br>ш                                                                                   |                      | contento.                             | Þ              |   |
| Properties Head {<br>Set Non-Operational<br>Disable Sync Padvets<br>Radio: 807301411'L Ru |                                                                                                    |                                               | bits<br>diemes      |                                       |                                                                             |                                          |                                                                  |                                                                                          |                      |                                       |                |   |

**Figure 5 - 1. Enable (or Disable) the RF Filter**

To Disable the RF Filter

- **4.** Right-click the Concentrator ID.
- **5.** Select **Disable RF Filter** from the pop-up menu.

# About Battery Storage

The ideal storage environment is normal room temperature or slightly below. Excess temperature shortens the battery life and accelerates self discharge. Charge batteries at least once per year or sooner if needed. The battery open circuit voltage should not be allowed to drop below 12V.

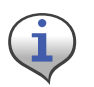

Recycle or dispose of batteries properly.

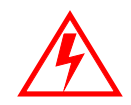

Do not mutilate or dispose of batteries in fire. Fire may release toxic materials from the batteries.

Short-circuiting batteries may cause burns.

# Battery Test

You must use RadioShop 3.4 or higher to run the battery test. See the applicable *RadioShop Getting Started Guide* for information on using RadioShop to test the concentrator battery.

The new Autoranging power supply (25-1008 or 25-1025) can be software-enabled into battery test mode. Disconnect the battery charger from the battery to place a load across the battery. Measure the battery voltage before, during, and at the end of this test to discover bad or weak batteries. This test is more effective than measuring the battery voltage without a load on the battery.

All Series IV (and Series III) radios will have this capability. The Series II and IIb may have this capability if retrofitted with kit, P/N 45-1029 (other kits may be available).

# Replacement materials

All parts required for battery replacement should already be present at the assembly site. To replace the battery, procure a battery pack replacement kit (PN 45-1058).

# Concentrator Battery Pack Replacement Kit

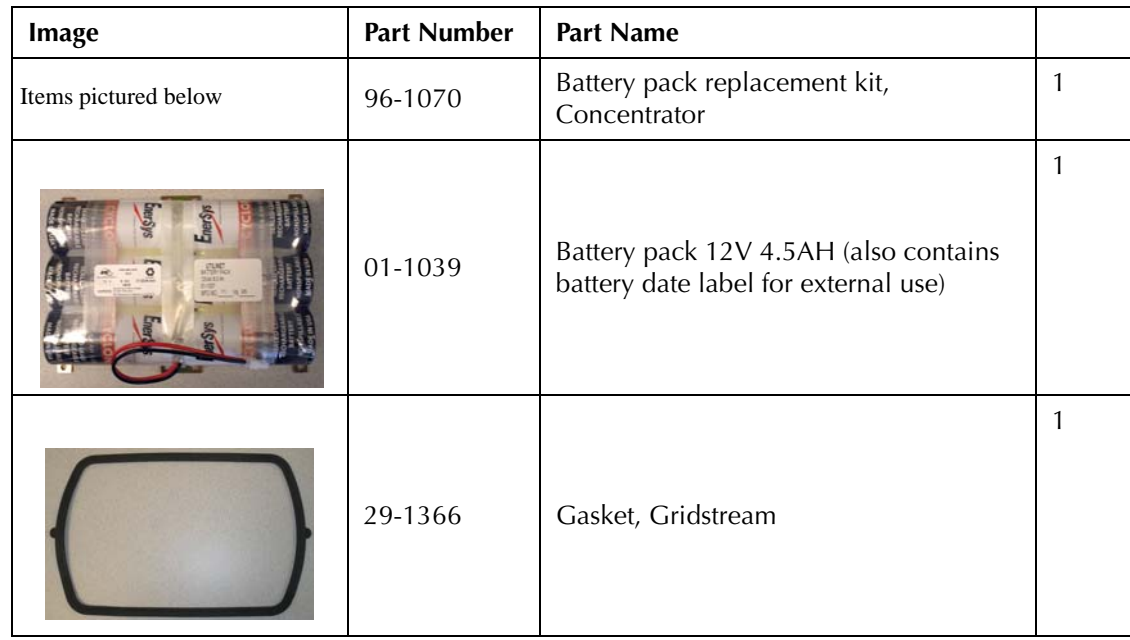

#### Table 5-1. Battery Pack Replacement Kit 45-1058

# Replacing the Battery Pack

- **1.** Remove all six bolts and hardware that hold the enclosure base to the enclosure lid.
- **2.** Open the unit.

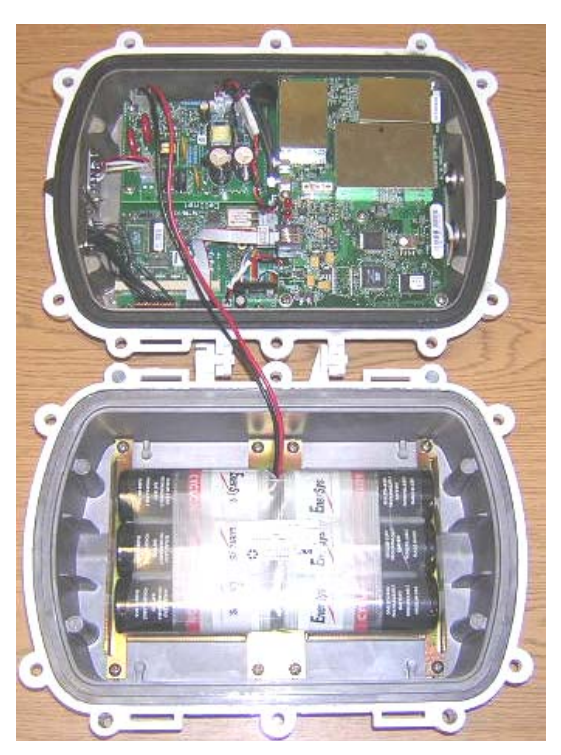

**Figure 5 - 2. Open unit**

**3.** Disconnect the battery cable from the power supply board.

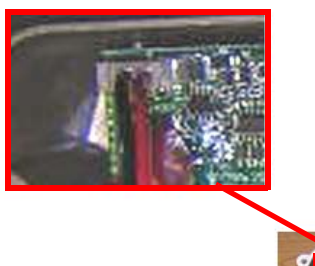

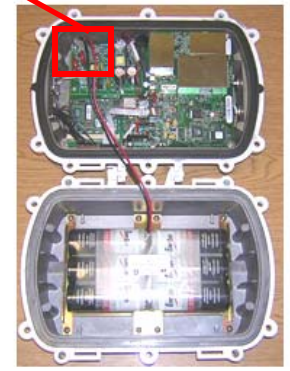

**Figure 5 - 3. Battery cable closeup**

**4.** Remove all eight pan head screws and the battery pack.

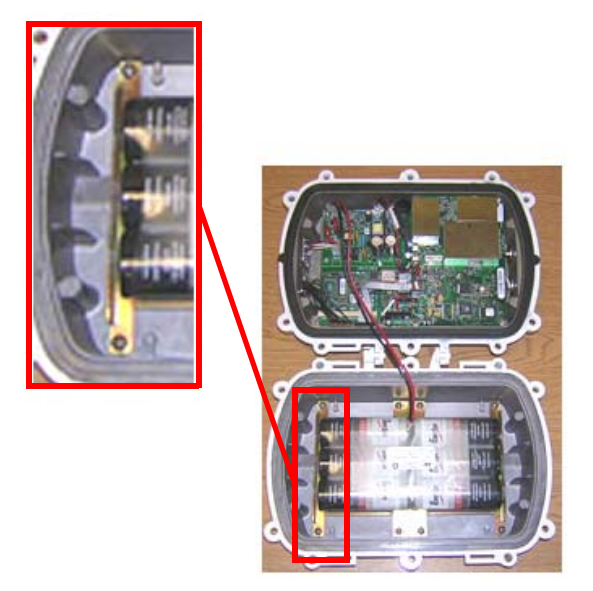

**Figure 5 - 4. Sample pan head screw location**

- **5.** Place the new battery pack in the enclosure base and secure it with all eight pan head screws.
- **6.** Torque the screws to  $8 \pm .5$  in-lbs.
- **7.** Connect the battery cable.
- **8.** Replace enclosure gasket (PN 29-1366) with a new gasket. Do not re-use the old gasket.
- **9.** Attach the enclosure lid to the enclosure base.

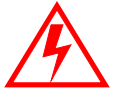

#### Do not pinch the battery cable between the base and the lid. Pinching the cable can short the battery.

- **10.** Secure with all six bolts, nuts, washer-flats, and washers.
- **11.** Torque bolts to  $45 \pm .5$  in-lbs.
- **12.** Affix the new battery date label to the outside of the enclosure.

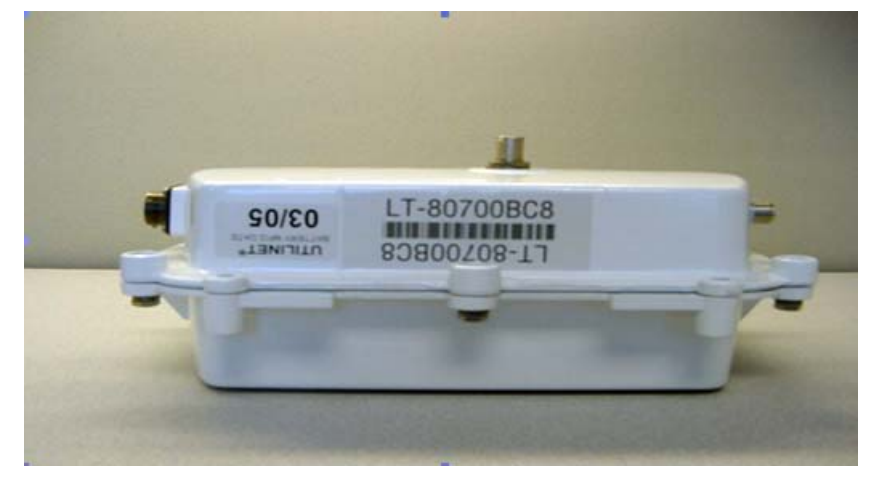

**Figure 5 - 5. New battery date label affixed to concentrator enclosure**

# 6 Performing System Upgrades

# What Are System Upgrades?

There are three kinds of upgrades you can perform on a concentrator:

- The concentrator firmware
- The IWR radio firmware
- The IWR radio DCW.

# Accessing a Concentrator for Programming

There are two ways to access a concentrator for upgrading:

- Over the air
- Directly via cable [\(About Programming and Diagnostic Cables,](#page-99-0) for more information).

# Upgrading a Concentrator Over the Air (OTA)

You can remotely download firmware to the concentrator via a command window from your PC. You must have control-level user access to the host to perform this procedure.

## About the Image File

Landis+Gyr Customer Operations manages upgrades to firmware. Landis+Gyr notifies you when there is a new release of firmware and makes the file available. To upgrade firmware, load the concentrator with a new "image.bin" file. Contact Customer Operations at solutionsupport.na@landisqyr.com for more information or to obtain the latest version of the firmware.

The download application utility runs on the host backend via a process called Live System update (LSU). The host connects over the air (OTA) to the concentrator. The host automatically:

- **1.** Sends the new firmware information to the concentrator.
- **2.** Polls the concentrator to verify that the download is complete.
- **3.** Disconnects when the download is complete.

Landis

## Verifying the Concentrator and the Host

Before sending large amounts of data over the network, verify communication with the concentrator. Also verify that the Cellnet host is up and running. Ping the concentrator via command line rtrping.

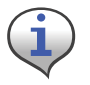

Concentrator addresses used in the following instructions are samples only. Obtain your utility's concentrator addresses from Customer Operations at solutionsupport.na@landisgyr.com.

#### Pinging from the Command Line

You need to know the concentrator's network ID before performing this task.

- **1.** Open a command window on your PC.
- **2.** Use your administrative credentials to login as control user.
- **3.** Type rtrping [concentrator ID].

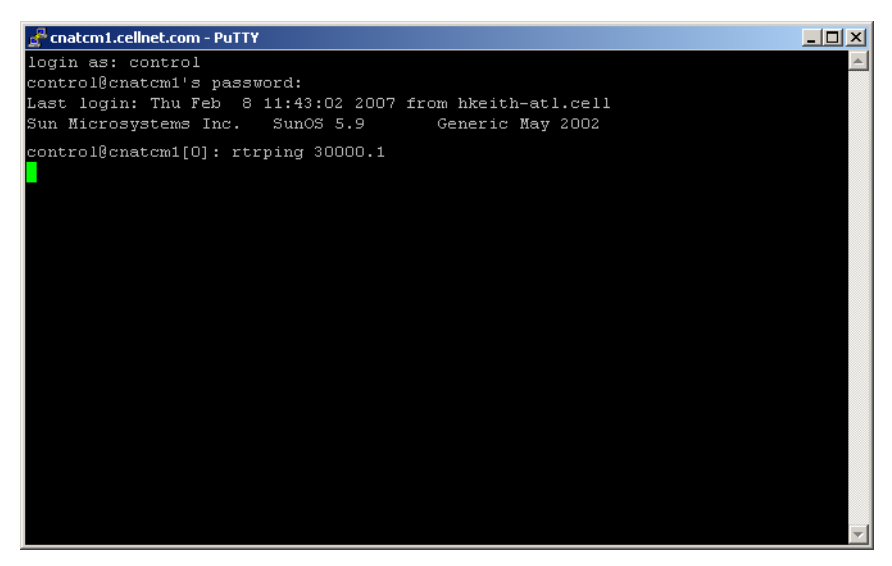

**Figure 6 - 1. rtrping screen shot**

If the ping is successful, the system returns the length of time it took to receive a response. If the ping is unsuccessful, the system indicates a time out condition.

#### Verifying Host Operations

Verify that the Cellnet system is running.

- **1.** Open a command window on your PC.
- **2.** Use your administrative credentials to login as control user.

**3.** Type iscellnet.

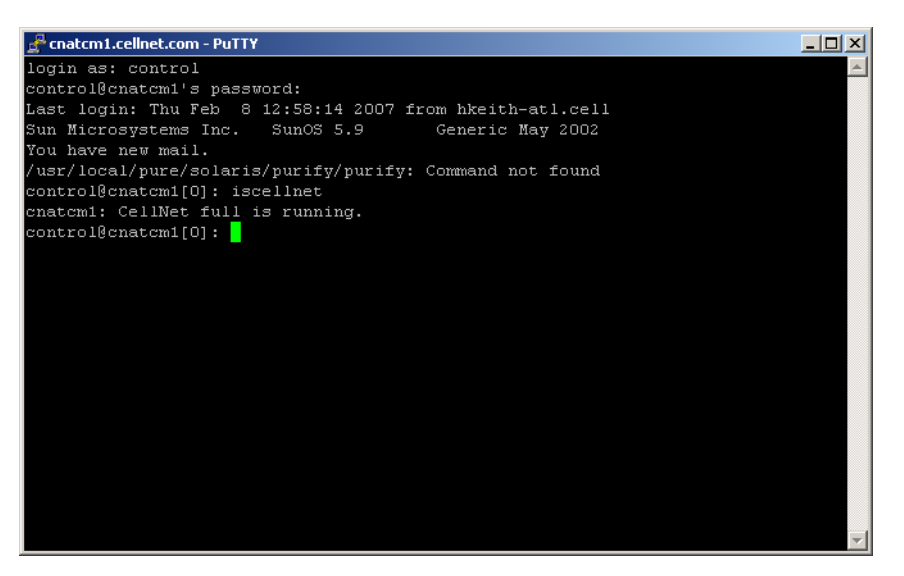

**Figure 6 - 2. iscellnet screen shot**

If the ping is successful, the system returns the length of time it took to receive a response. If the ping is unsuccessful, the system indicates a time out condition.

### Hot-Booting a Concentrator

Always perform a disconnect, followed by a hot boot, before any download operations. For a firmware upgrade to be successful, it must load on top of system variables set to their default values. If you always perform a hot reboot, you always start with default values.

- **1.** Open a command window on your PC.
- **2.** Use your administrative credentials to login as control user.
- **3.** Type mcc\_cmd 30000.1 -resethot.

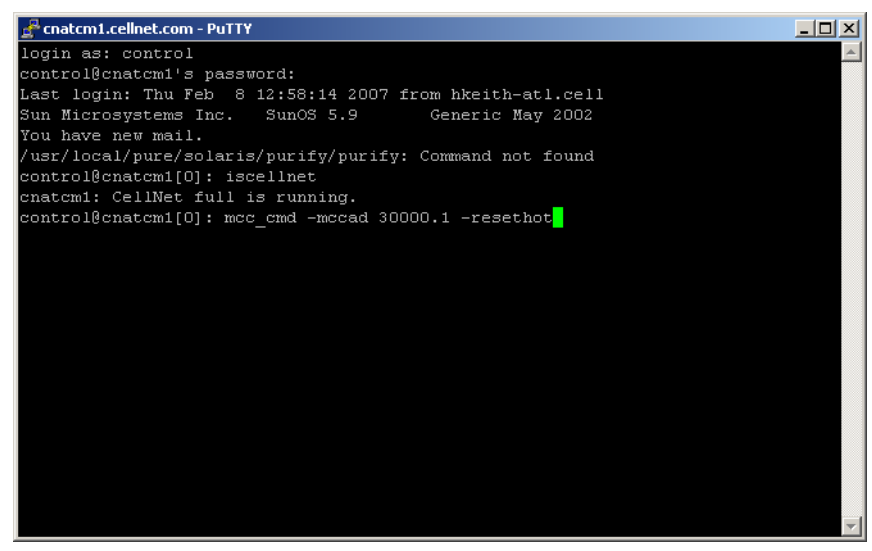

**Figure 6 - 3. Hot boot concentrator**

## Downloading Firmware OTA

The download client program offers several command line options you can use to manage the upgrade process. These options are listed in [Table 6-1](#page-59-0) on [page 57](#page-59-0). Mandatory download options include: -mccadd, -session, and -s (image file location).

- **1.** Open a command window on your PC.
- **2.** Use your administrative credentials to login as control user.
- **3.** Browse to /usr/cellnet/bin.

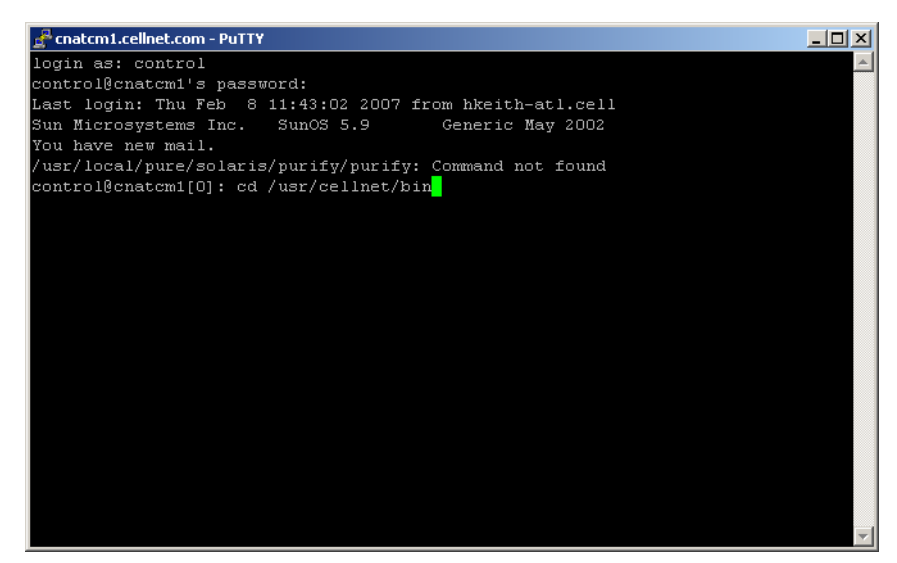

**Figure 6 - 4. cd usr/cellnet/bin**

**4.** Launch the download program by typing utlICDownload, then indicate options. For example, type:

utlICDownload -mccad 30000.1 -session 2 -s /home/download/ image.bin

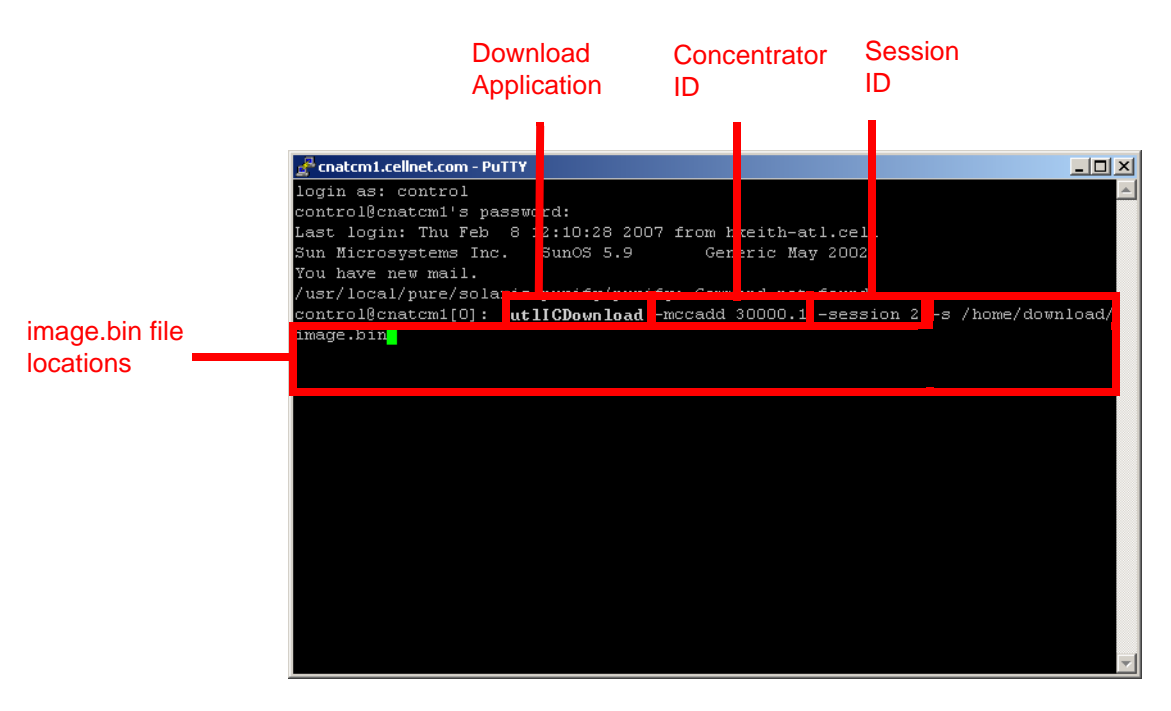

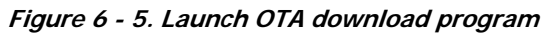

The following table lists all the options in the download program:

<span id="page-59-0"></span>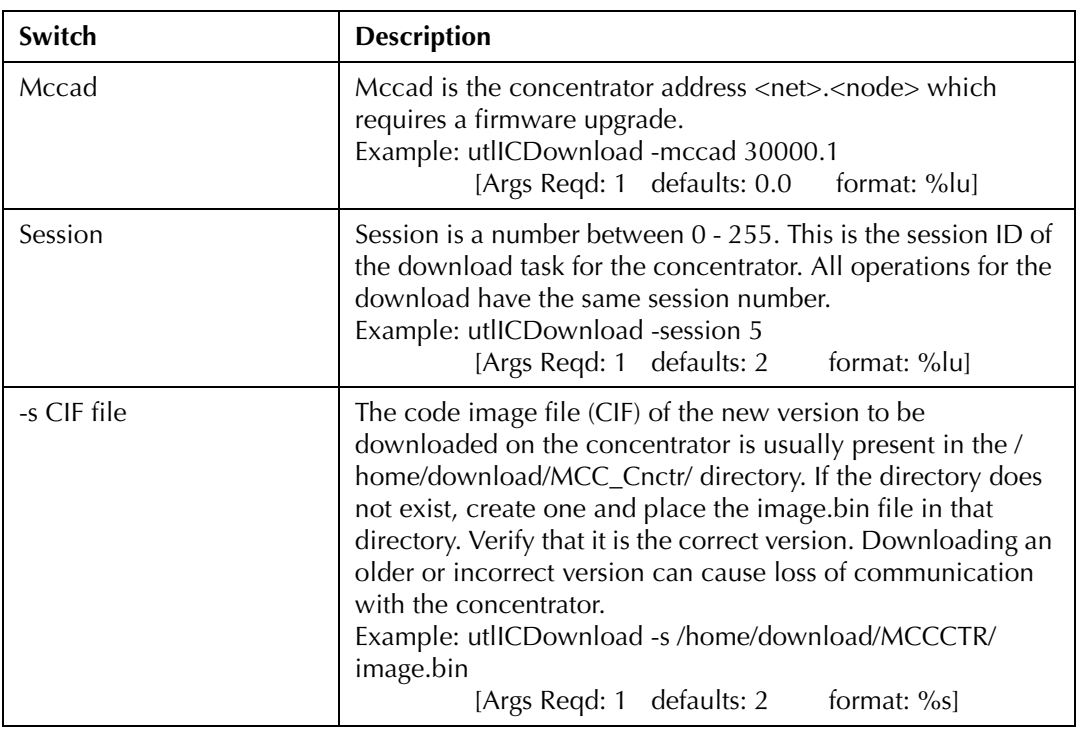

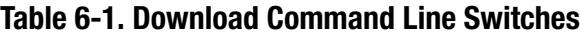

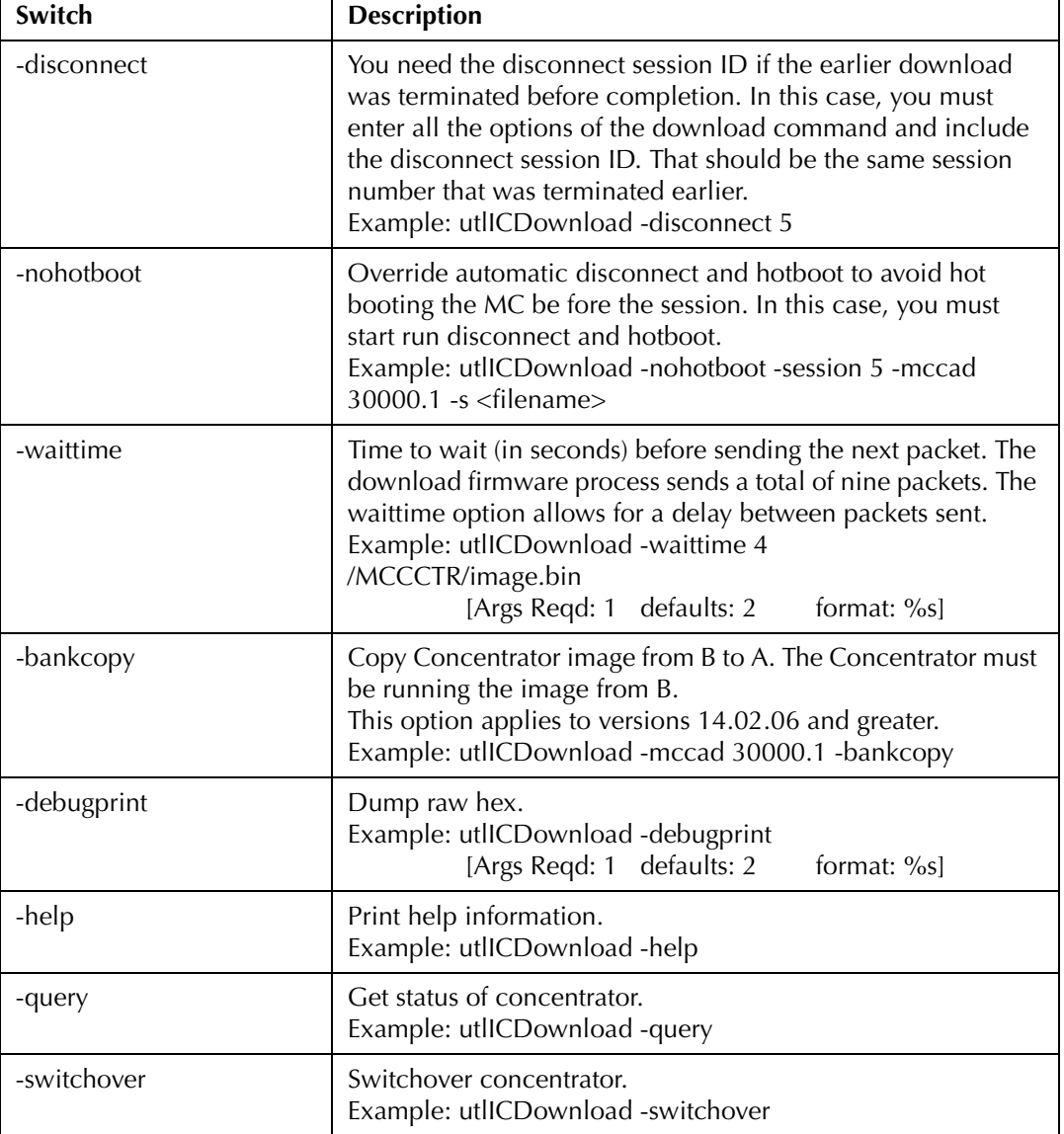

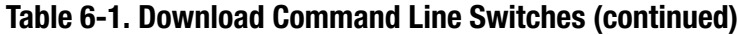

## Switchover Concentrator

After the download is complete, login to the concentrator to instruct it to switchover.

- **1.** Open a command window on your PC.
- **2.** Use your administrative credentials to login as control user.
- **3.** Type
	- ./utlICDownload -mccad 30000.1 -session 2 -switchover

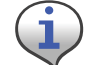

The concentrator hot boots after this step.

#### Concentrator Verification

Verify that the concentrator has booted up with the latest firmware.

- **1.** Open a command window on your PC.
- **2.** Use your administrative credentials to login as control user.

```
3. Type 
  oms -op getattr -class mcc -mccad 30000.1 -attrnm fWRevision -
  remote
```
#### Bankcopy MCC

The Concentrator can send image data from B to memory location A. The Concentrator must be running from location B to ensure the operation is successful.

```
Copy the image by typing 
./utlICDownload - mccad 3000.1 -session 2 -bankcopy
```
### Restarting a Download

You can interrupt a download to substitute a newer file than the one currently being downloaded.

- **1.** Suspend the client program by typing Control + C
- **2.** Send a disconnect command. At the prompt type utlICDownload -mccad 30000.1 -session 2 -disconnect
- **3.** Hot boot the concentrator.

# Upgrading Concentrator Firmware Directly via Cable

You can connect a cable to the concentrator and upgrade interior components via direct cable connection or through a wired intranet or hub. Following are direct upgrade procedures. To perform these tasks you need:

- a concentrator
- a serial cable
- an AC power cable
- an intranet connection
- a hub (optional)
- an upgrade CD or link that includes rom.bin and image.bin files
- Hyperterminal
- a command prompt
- Network Configuration Manager

## Connecting to the Concentrator Via Cables Using a Router

If you would like to be able to access the intranet from your PC while programming the concentrator, then set up the cables using a router.

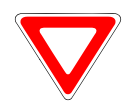

Use a router to perform this procedure. This procedure is not designed to work with a switch.

It enables you to share one intranet connection with your PC and your concentrator simultaneously.

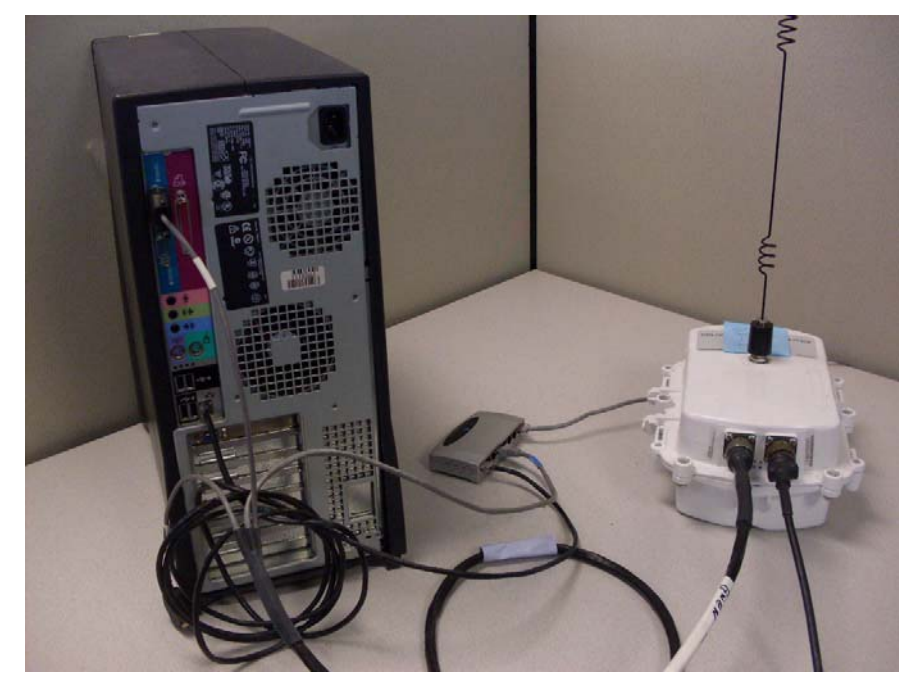

**Figure 6 - 6. Diagram of router cable setup**

- **1.** Connect the programming cable branch (labeled "Console") to the concentrator.
- **2.** Connect the ethernet branch (labeled "Ethernet") to the router.
- **3.** Plug your network cable into the router.
- **4.** Connect the router to the network port on the PC via network cable.
- **5.** Connect the other end of the programming cable to the COM port on the PC.

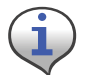

Do not plug the LPP branch into the PC.

**6.** Launch Hyperterminal on the PC.

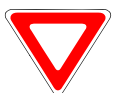

Launch Hyperterminal before supplying power to the concentrator.

**7.** "Boot Up in Dialog", type **y** for yes.

**8.** Connect the AC power cable to the concentrator, and plug the other end into an outlet.

## Loading the Concentrator Firmware Via Cables Using a Router

Hyperterminal automatically detects the concentrator. If it does not, close the Hyperterminal session, unplug the concentrator, and start again.

- **1.** Assign the concentrator an IP address.
	- **•** In Hyperterminal, specify the COM 1 port and properties as follows:
	- **•** Bits per second: **9600** baud
	- **•** Data bits: **8**
	- **•** Parity: **None**
	- **•** Stop bits: **1**
	- **•** Flow control: **None**.

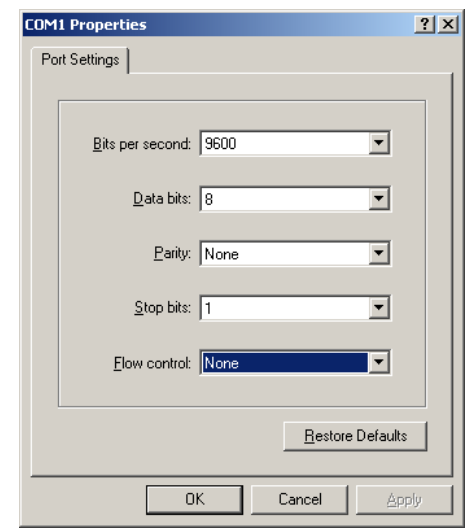

**Figure 6 - 7. Hyperterminal COM port and properties**

**A.** When the Diagnostic Mode menu displays, type **n** to configure network parameters.

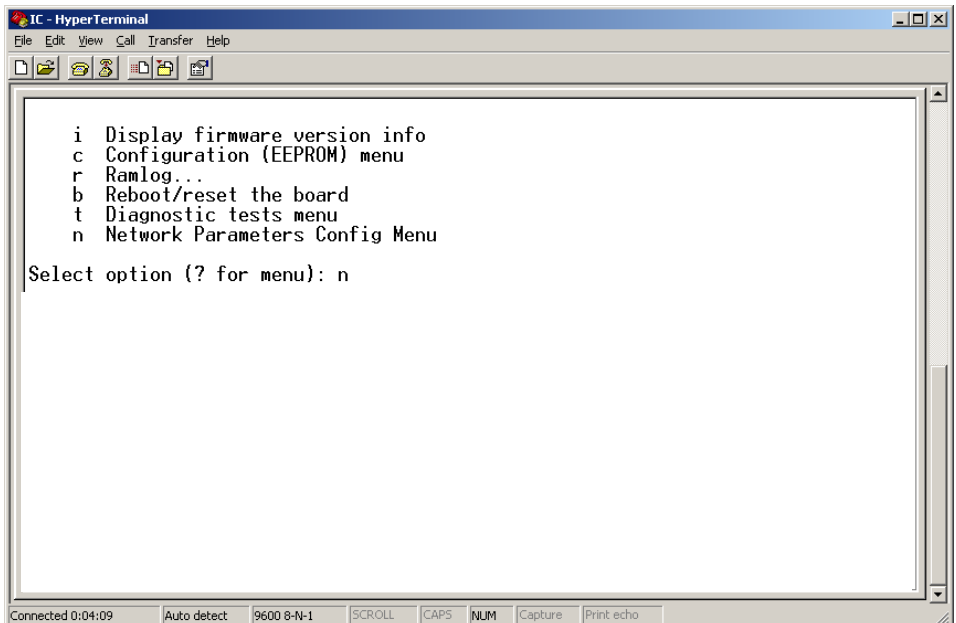

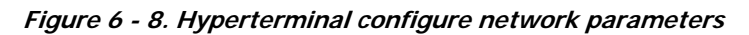

**B.** Type **c** for Change Network Parameters.

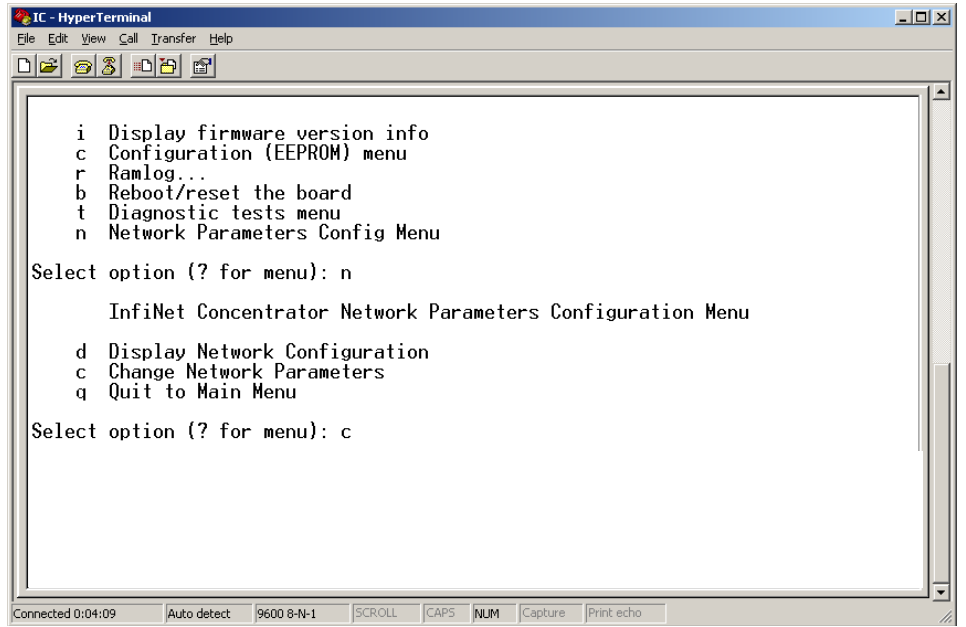

**Figure 6 - 9. Hyperterminal change network parameters**

**C.** Type **y** for Yes to go to the network to dynamically obtain an IP address.

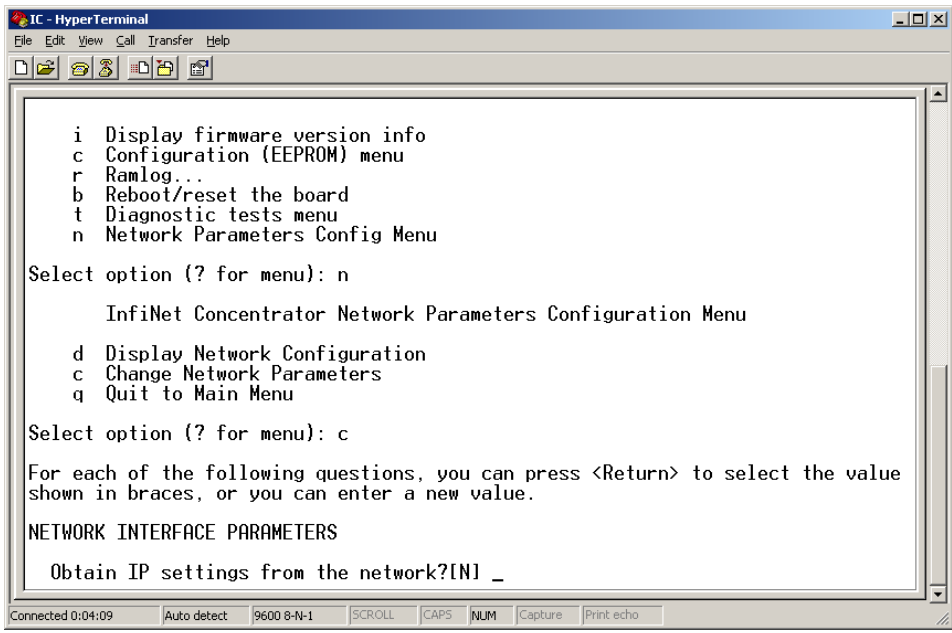

#### **Figure 6 - 10. Hyperterminal obtain IP from network**

- **D.** Press the **Enter** key to keep the default options:
	- **•** Set IP Address?
	- **•** Set Subnet.Mask?
	- **•** Set Gateway IP Address?
	- **•** Set NAC Address?
	- **•** Set Ethernet Duplex Setting?

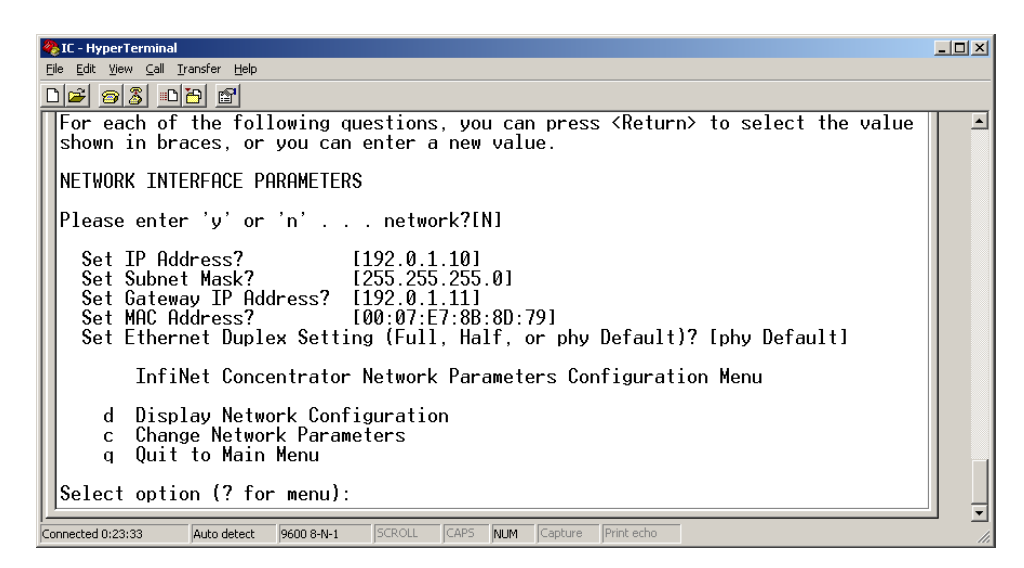

**Figure 6 - 11. Hyperterminal keep default settings**

**E.** Type **q** for Quit. Hyperterminal displays a message to let you know it is saving changes in memory.

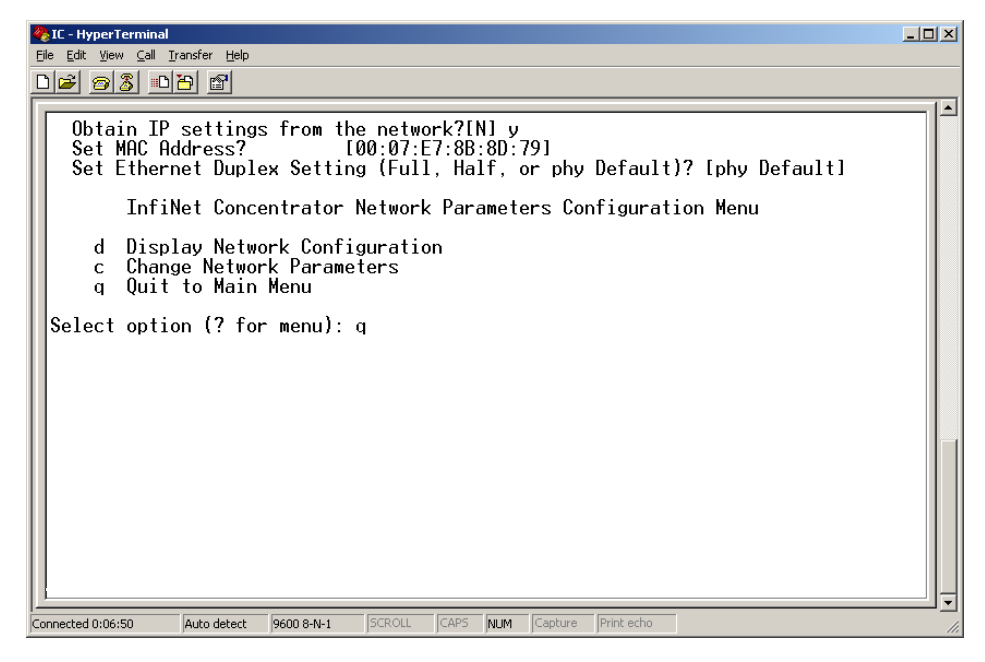

**Figure 6 - 12. Hyperterminal quit Diagnostics**

- **F.** Type **b** to Boot the concentrator.
- **G.** Type **y** for Yes to reset the system. Wait for the reset to complete. When Hyperterminal restarts, it displays new IP address. Note the IP address; you will need it for subsequent steps.
- **2.** Copy the rom.bin and image.bin files to your c:\ drive before starting the update Flash memory process.
- **3.** Update the rom.bin file.
	- **A.** Open a command prompt window, usually under **Start | Programs | Accessories.** Keep Hyperterminal open.

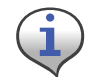

Try to position the c:\ prompt and Hyperterminal windows so that you can see both of them at once.

**B.** Type ftp, space, and then the IP address just assigned to your concentrator, in this example ftp 172.25.113.82. The command window connects to the CPU to update the rom.bin.

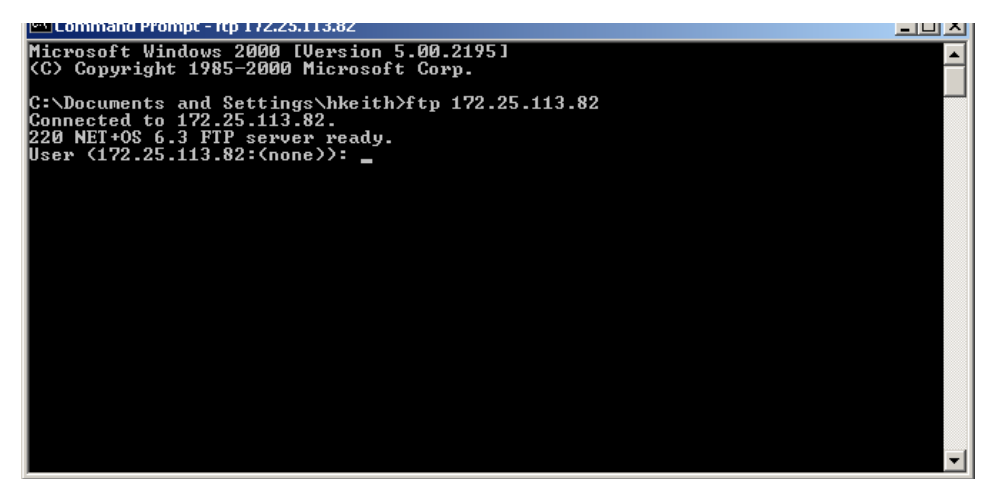

**Figure 6 - 13. C:\ prompt**

**C.** Type the user root then the **Enter** key. The user is case-sensitive.

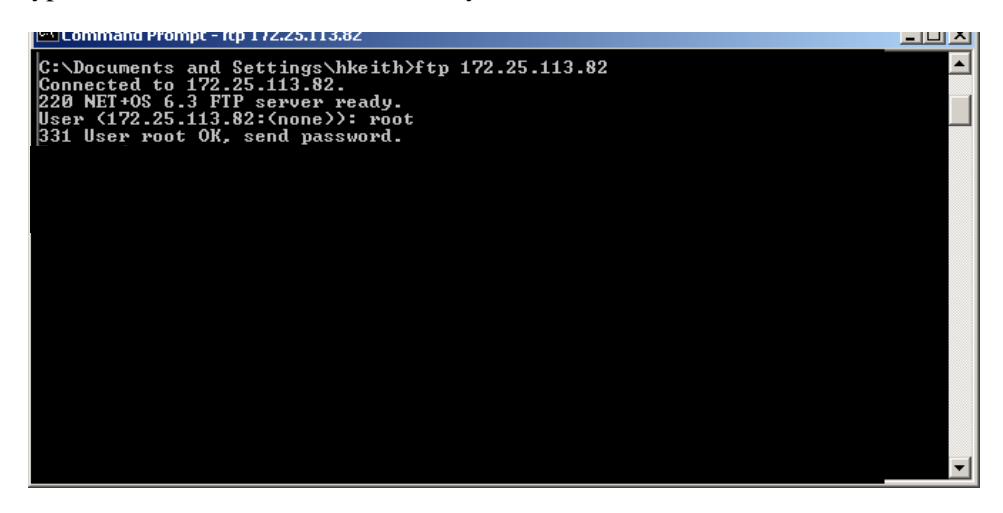

**Figure 6 - 14. C:\ root**

- **D.** Type password Netsilicon or password**,** then the **Enter** key.This password is casesensitive.
- **E.** Type bin, then the **Enter** key.

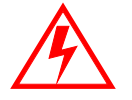

Skipping this critical step corrupts the image on your concentrator.

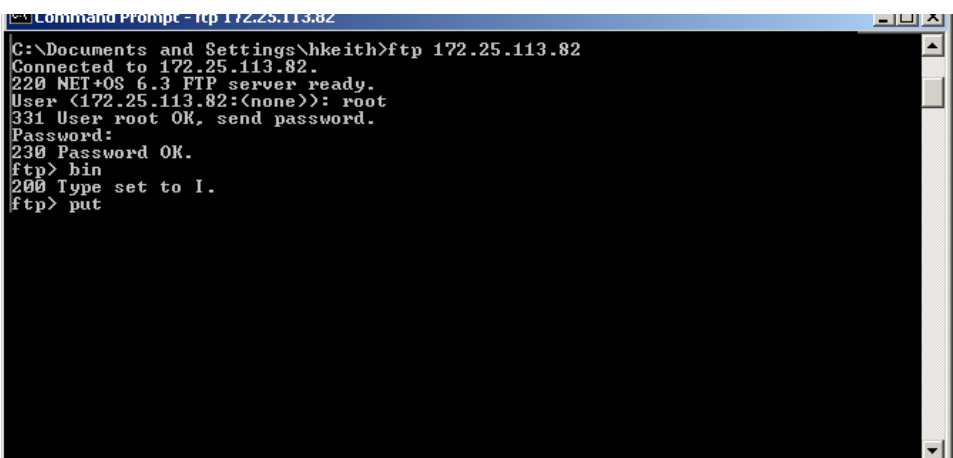

**Figure 6 - 15. c:\ password**

**F.** Type put c:\rom.bin**,** then the **Enter** key

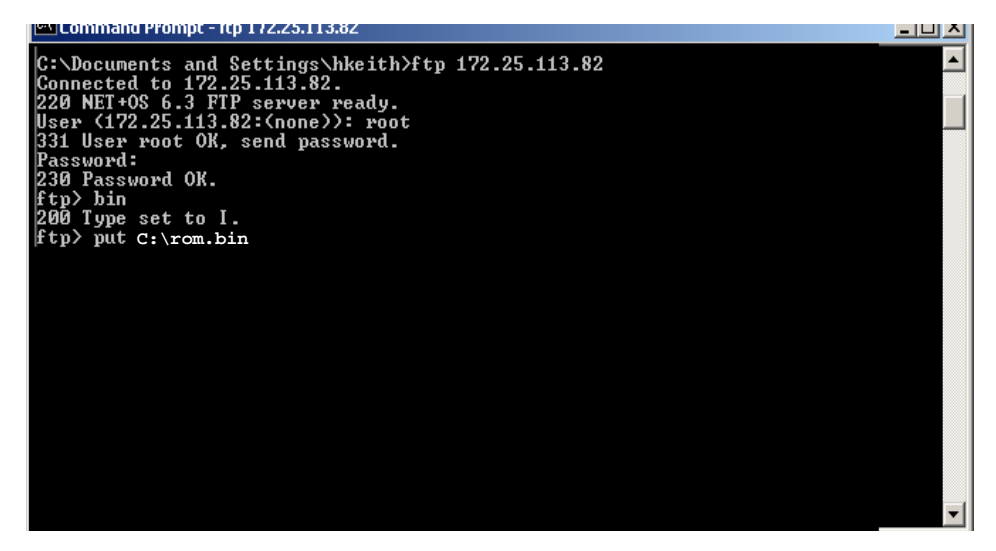

**Figure 6 - 16. .put C:\rom.bin**

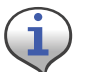

If you saved the bin files somewhere other than the C:\ drive, then type the correct file path in this step.

**G.** Type bye.

| <b>ENLOAMATORYOMOU</b>                                                                                                    | - 미 진 |
|----------------------------------------------------------------------------------------------------|-------|
| Microsoft Windows 2000 [Version 5.00.2195]<br>(C) Copyright 1985-2000 Microsoft Corp.                                                                                                    |       |
| C:\Documents and Settings\hkeith>ftp 172.25.113.82<br>Connected to 172.25.113.82.<br>220 NET+OS 6.3 FTP server ready.<br>331 User root OK, send password.<br>Password:<br>230 Password OK.<br>ftp> bin<br>200 Type set to I. |       |
| ftp> put c:\rom.bin<br>200 PORT command Ok.<br>150 About to open data connection.<br>226 Transfer complete<br>ftp: 63892 bytes sent in 0.00Seconds 63892000.00Kbytes/sec.<br>ftp> bye<br>221 Goodbye.                        |       |
| C:\Documents and Settings\hkeith>_                                                                                                    |       |

**Figure 6 - 17. C:\bye**

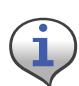

After a few seconds, Hyperterminal displays messages to confirm a successful restart. When you see the message "Ramlog Read Successful," you can continue with the programming process.

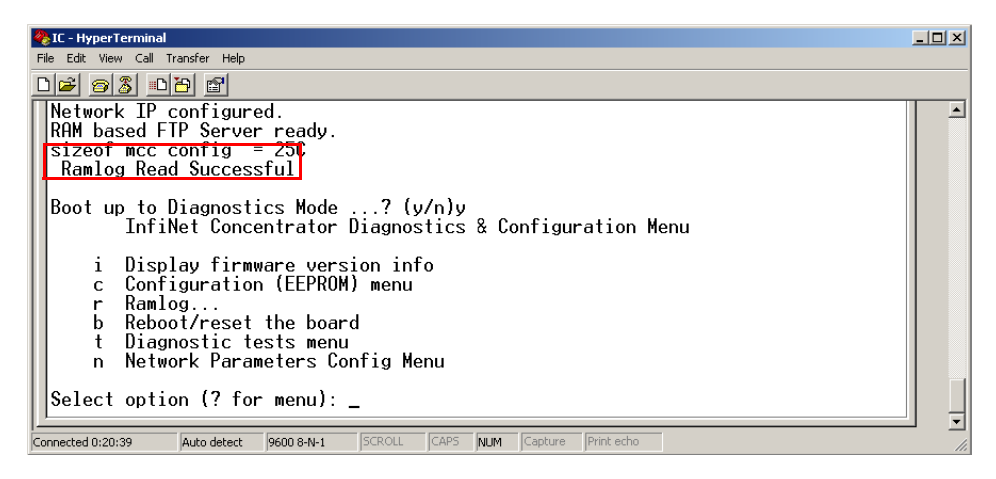

**Figure 6 - 18. Ramlog read successful message**

- **4.** Boot to Diagnostics Mode by typing **y** for yes in the Hyperterminal window.
- **5.** Update the image.bin file.
	- **A.** Open a command prompt window, usually under **Start | Programs | Accessories**.

**B.** Type ftp, space, and then the IP address just assigned to your concentrator, for example  $ftp$ 192.0.1.10. The command window connects to the CPU board to update the image.bin.

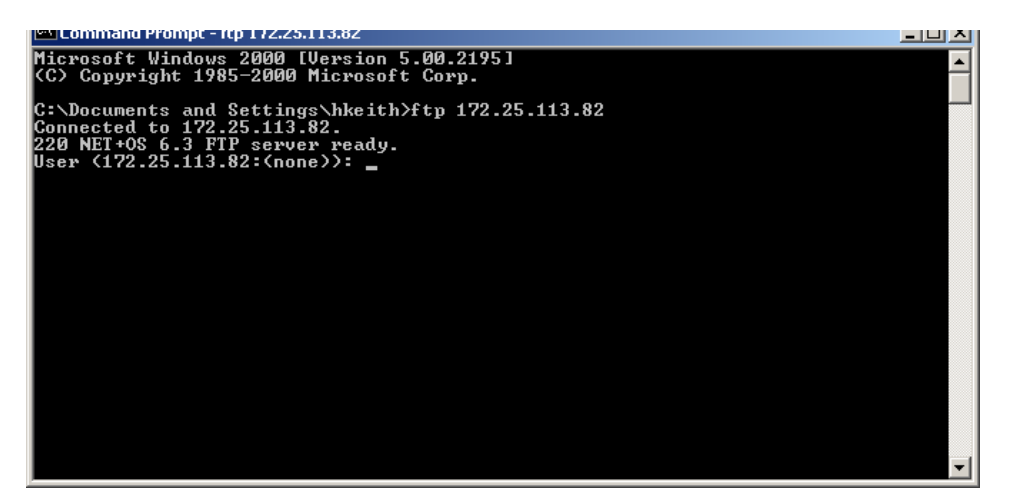

**Figure 6 - 19. C:\ prompt**

**C.** Type user root, then the **Enter** key.The user is case-sensitive.

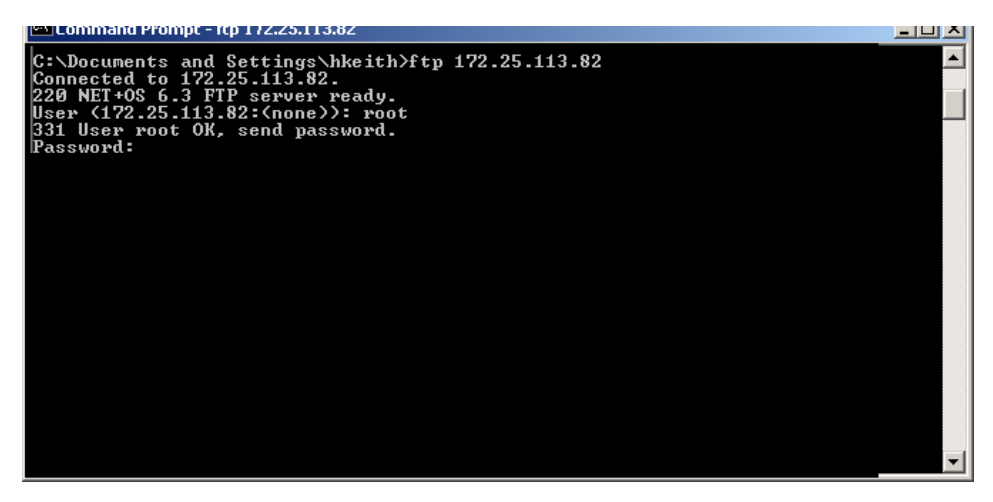

**Figure 6 - 20. C:\root**

- **D.** Type password Netsilicon or password**,** then the **Enter** key. This password is casesensitive.
- **E.** Type bin, then the Enter key.

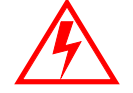

Skipping this critical step corrupts the image on your concentrator.

.

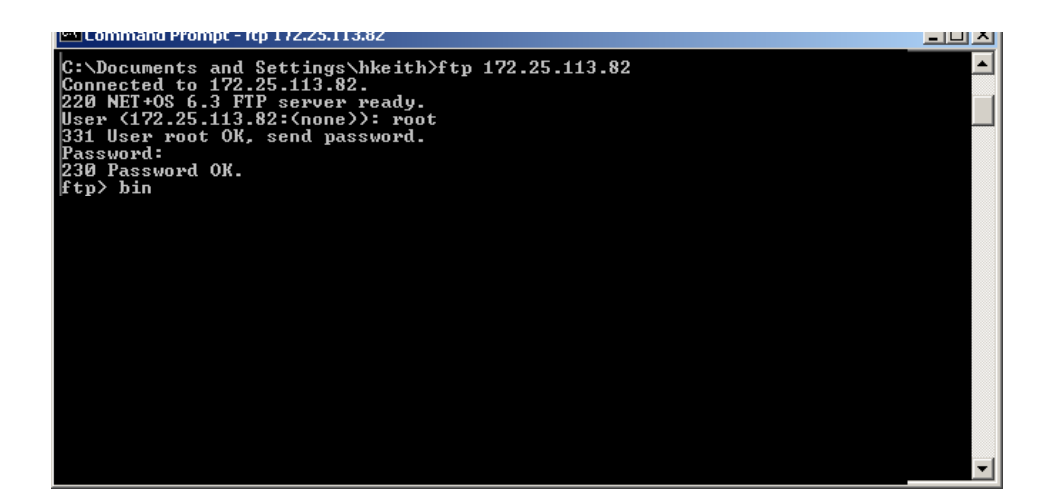

**Figure 6 - 21. C:\Netsilicon**

**F.** Type put c:\image.bin**,** then the **Enter** key.

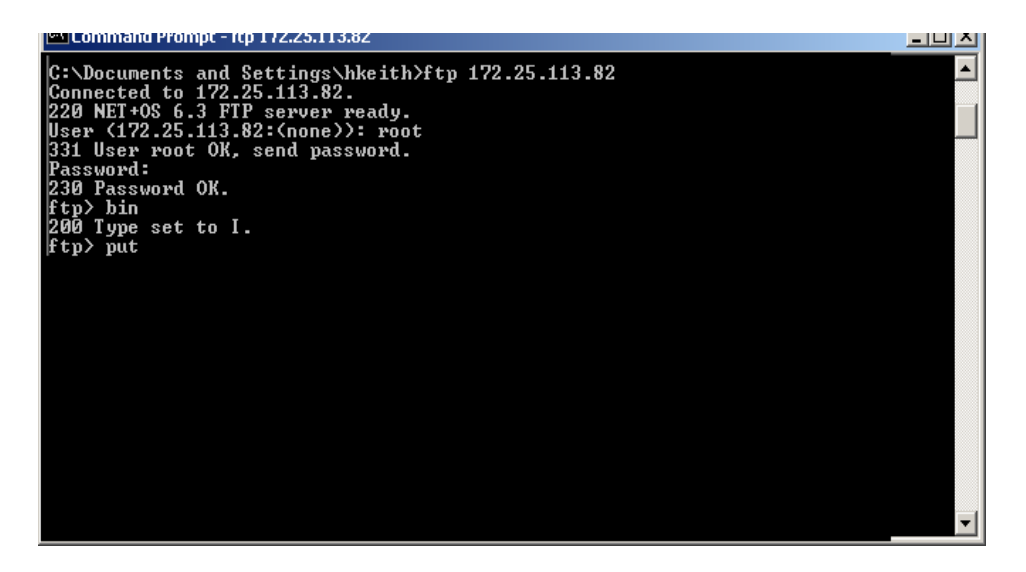

**Figure 6 - 22. put C:\image.bin.**

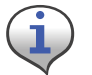

If you saved the bin files somewhere other than the C:\ drive, then type the correct file path in this step.
**G.** Type bye.

| C:\WINNT\system32\cmd.exe                                                                                                    | $ \Box$ $\times$ |
|----------------------------------------------------------------------------------------------------|------------------|
| Microsoft Windows 2000 [Version 5.00.2195]<br>(C) Copyright 1985-2000 Microsoft Corp.                                                                                                    |                  |
| <b>C:\Documents and Settings\hkeith&gt;ftp 172.25.113.196</b><br>Connected to 172.25.113.196.<br>220 NET+0S 6.3 FTP server ready.<br>331 User root OK, send password.<br>Password:<br>230 Password OK.<br>ftp> put c:\image.bin<br>200 PORT command Ok.<br>L50 About to open data connection.<br>226 Transfer complete<br>ftp: 1067899 bytes sent in 1.13Seconds 949.24Kbytes/sec.<br>ftp> bye<br>221 Goodbye. |                  |
| C:\Documents and Settings\hkeith>                                                                                                    |                  |
|                                                                                                    |                  |

**Figure 6 - 23. C:\bye**

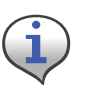

After a few seconds, Hyperterminal displays messages to confirm a successful restart. When you see the message "Ramlog Read Successful," you can continue with the programming process.

- **6.** Boot to Diagnostics Mode by typing **y** for yes in the Hyperterminal window.
- **7.** When the command prompt displays a message to say the transfer is complete, type bye to reset the board.
- **8.** Return to Hyperterminal. Type **y** for Yes to return to the Diagnostics menu.

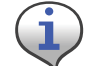

Return to Diagnostics quickly, or Hyperterminal tries to obtain another new IP address.

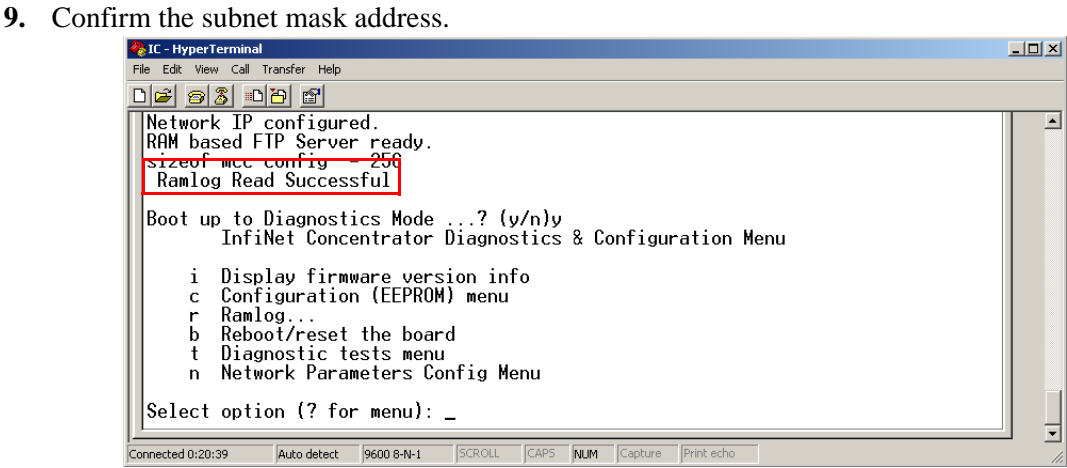

**Figure 6 - 24. Ramlog read successful message**

**H.** In the Diagnostics Menu, type **n** for Network Parameters Config Menu.

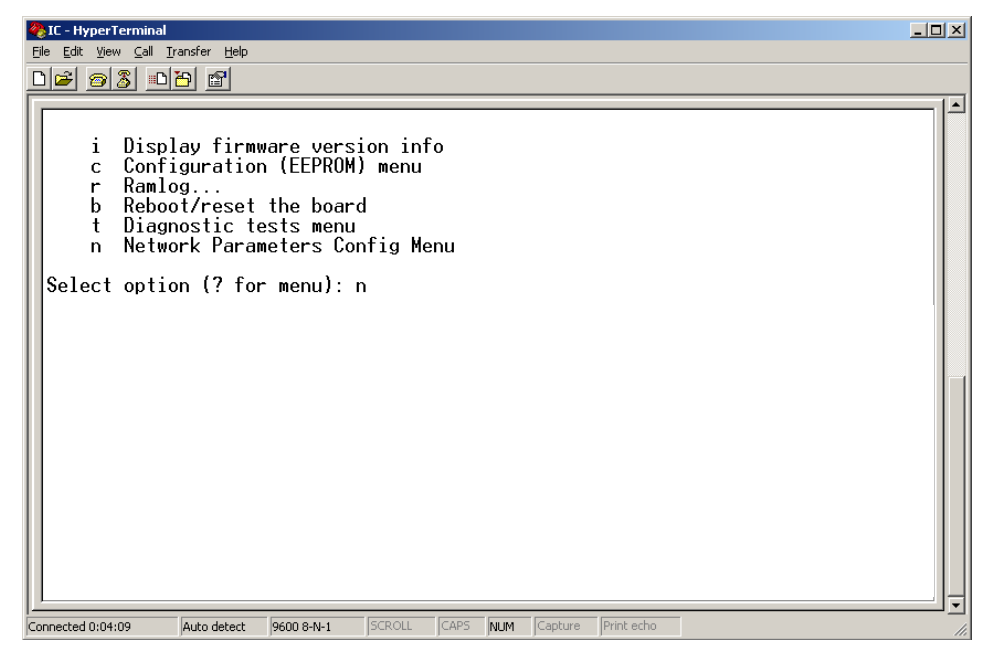

**Figure 6 - 25. Hyperterminal network configuration**

**I.** Type **c** for Change Network Parameters.

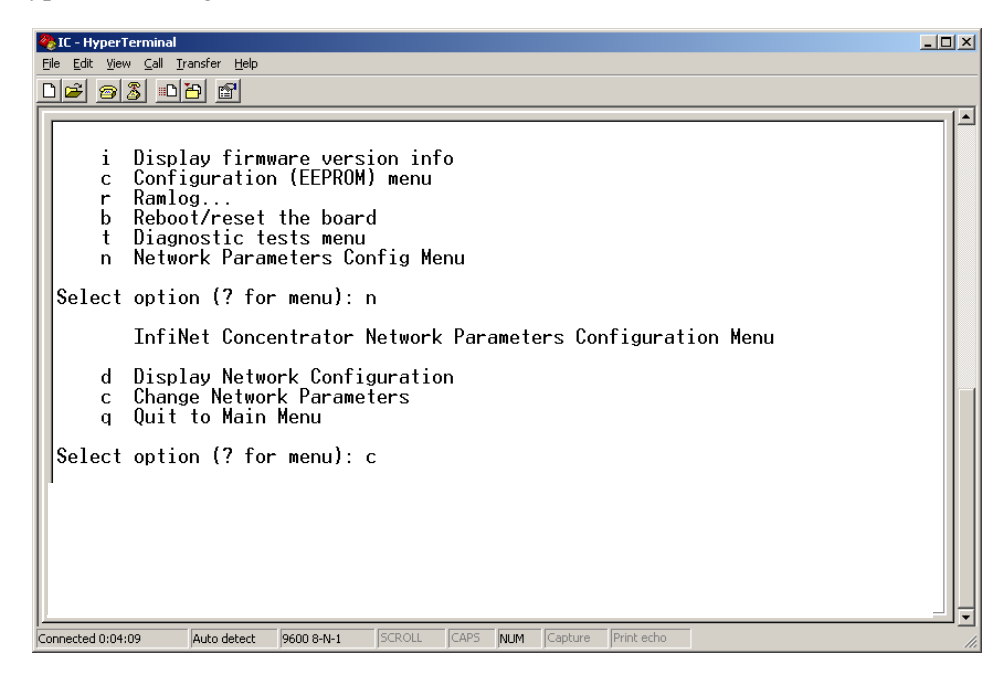

**Figure 6 - 26. Hyperterminal change**

**J.** Press the Enter key at **N** to specify a static IP.

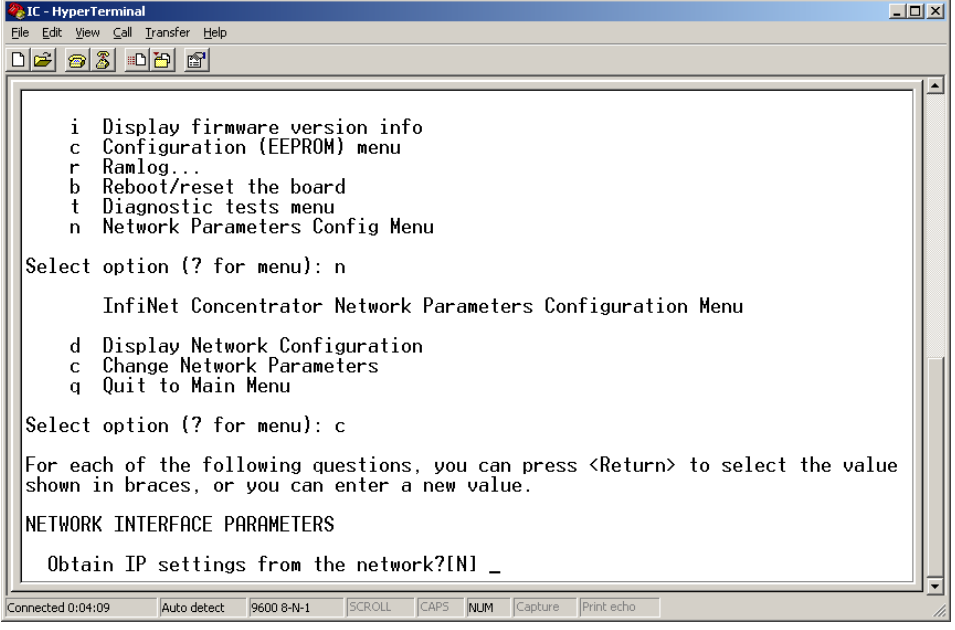

#### **Figure 6 - 27. Hyperterminal no**

**K.** At the Subnet mask prompt, re-type the subnet indicated by Hyperterminal.

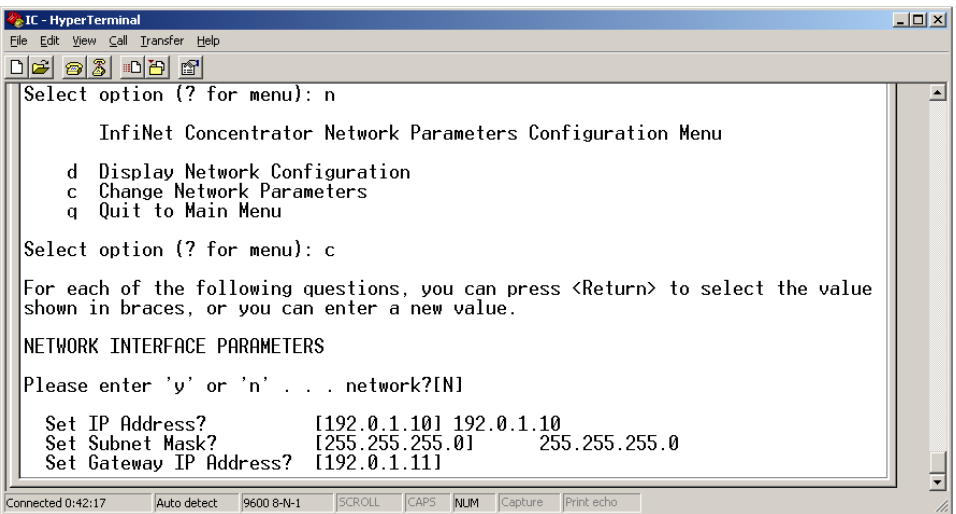

#### **Figure 6 - 28. Hyperterminal re-type subnet mask**

- **L.** Press the **Enter** key for the rest of the default options:
	- **•** Set IP Address?
	- **•** Set Subnet.Mask?
	- **•** Set Gateway IP Address?
	- **•** Set NAC Address?

**M.** Set Ethernet Duplex Setting?

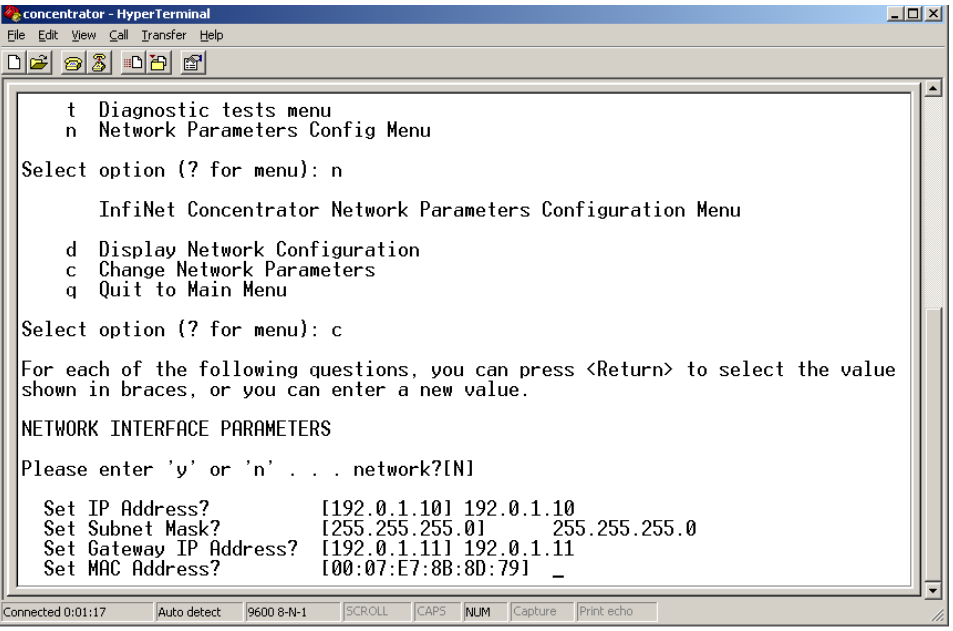

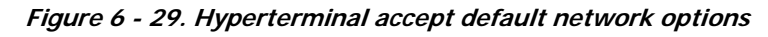

**N.** Type **q** for Quit.

| <b>AIC</b> - HyperTerminal                                                                                                    | $ \Box$ $\times$ $\Box$ |
|----------------------------------------------------------------------------------------------------|-------------------------|
| Edit View Call Transfer Help<br>File<br>D <i>e</i> 63 - DD 61                                                                                                    |                         |
|                                                                                                    |                         |
| Obtain IP settings from the network?[N] v<br>Set MAC Address?<br>[00:07:57:88:80:79]<br>Set Ethernet Duplex Setting (Full, Half, or phy Default)? [phy Default]                                                              |                         |
| InfiNet Concentrator Network Parameters Configuration Menu                                                                                                    |                         |
| d - Display Network Configuration<br>Change Network Parameters<br>$\mathbf{C}$<br>Ouit to Main Menu<br>$\alpha$                                                                                                    |                         |
| Select option (? for menu): a                                                                                                    |                         |
| Saving the changes in NV memoryDone.                                                                                                    |                         |
| InfiNet Concentrator Diagnostics & Configuration Menu                                                                                                    |                         |
| Display firmware version info<br>1<br>Configuration (EEPROM) menu<br>C.<br>Ramlog<br>r<br>Reboot/reset the board<br>b.<br>Diagnostic tests menu<br>t.<br>Network Parameters Config Menu<br>n.<br>Select option (? for menu): |                         |
| <b>SCROLL</b><br>CAPS<br>Print echo<br>Capture<br>Connected 0:06:50<br>Auto detect<br>9600 8-N-1<br>NUM                                                                                                    |                         |

**Figure 6 - 30. Hyperterminal quit**

#### Testing the Concentrator

Test the concentrator to verify that it has been programmed correctly.

- **1.** Unplug the ethernet cable from the router.
- **2.** In the Diagnostics menu, type **b** to reboot the concentrator system.

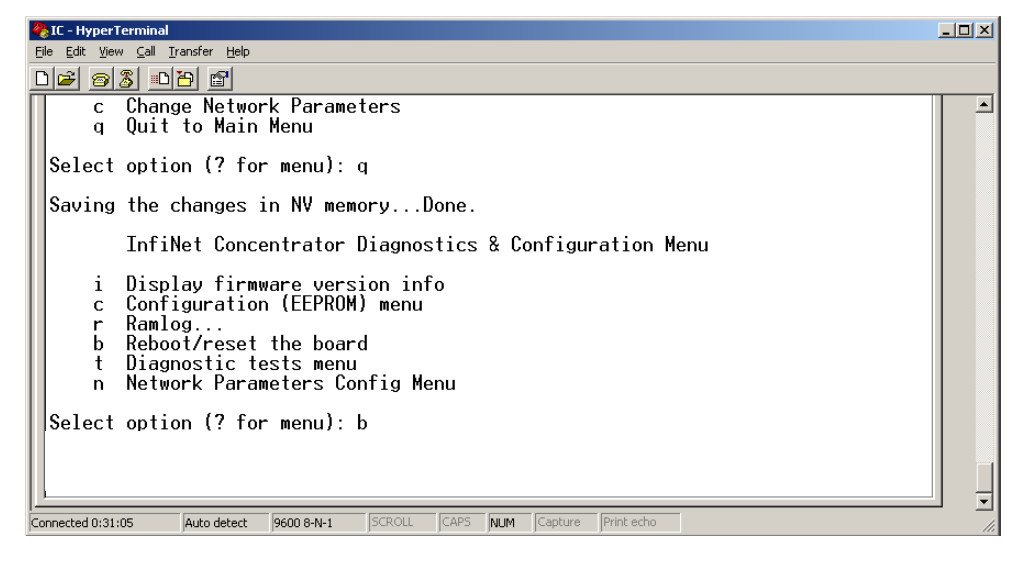

**Figure 6 - 31. Diagnostic Menu**

**3.** Hyperterminal reboot

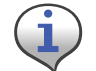

If the Diagnostics Menu does not display, then start over again from the first step in this section.

**4.** Type **y** to Yes, reset the system.Wait for the system to boot into normal operation.

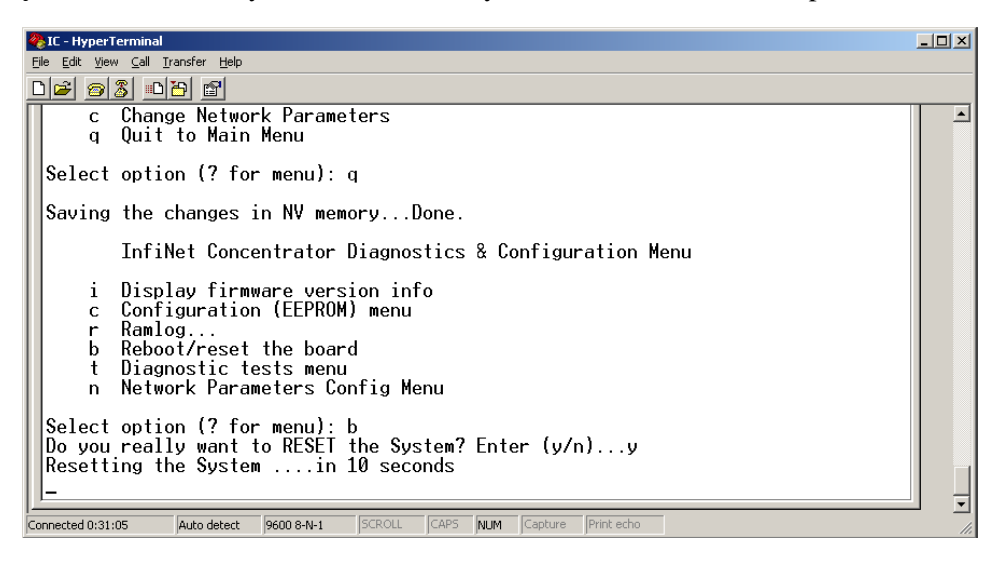

**Figure 6 - 32. Hyperterminal rebooting message**

**5.** Type **i** to display firmware version information.

**6.** Verify the version number.

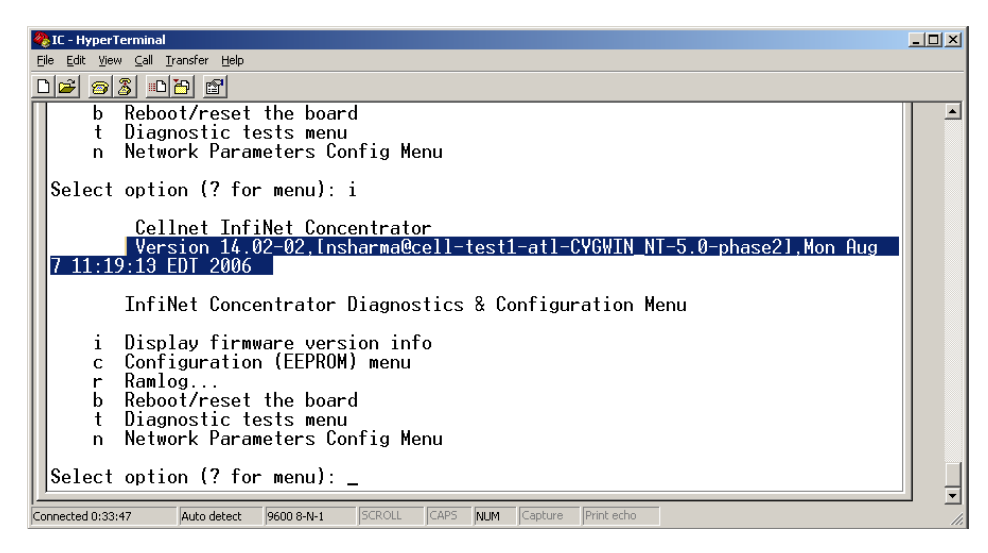

**Figure 6 - 33. Hyperterminal reboot**

**7.** Unhook all the cables.

# Upgrading IWR Radio Firmware

To perform these tasks you need:

- Direct or OTA concentrator connection
- RadioShop

Specific instructions for updating the IWR firmware using RadioShop are in the *RadioShop Getting Started Guide*.

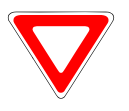

Verify with your Landis+Gyr representative that you are using the latest available version of the RadioShop application.

# Upgrading the Radio's DCW

A Device Control Word (DCW) is a program written in the Gridstream programming language. DCWs execute within Gridstream devices and provide the ability to control the device. The DCW interacts with firmware and directs the radio to do things such as reboot or perform advanced functions.

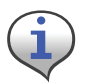

For instance, the MCCTIME.hex DCW contains the current version of MCC Helper. MCC Helper queries the radio to get its ID, and begins sending discovery packets to the assigned Take Out Point.

- **1.** Open the Network Configuration Manager tool.
- <span id="page-78-0"></span>**2.** Connect to the concentrator's radio.
- **3.** Click the **Load DCW** button.
- **4.** Select the DCW from the file list.
- **5.** Click the **Open** button.
- **6.** The DCW loads and a series of messages display along the status bar of the Network Configuration Manager window.
- **7.** Network Configuration Manager displays a message when the DCW loads successfully.

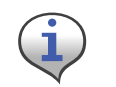

The MCC Helper DCW displays in the DCW section of the window. Verify with customer support at solutionsupport.na@landisgyr.com that you have the most current version.

For more information about working with DCWs, see the *Network Configuration Manager Users Guide*.

# <span id="page-79-1"></span>7 Troubleshooting

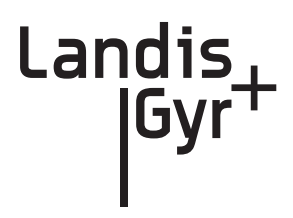

This chapter lists common issues and steps to take to solve related problems. Contact Landis+Gyr Customer Operations at solutionsupport.na@landisqyr.com with questions.

# Verifying Configuration

If the network does not discover a concentrator, verify that the correct Network ID and destination are programmed into the radio. If so, then verify that the radio can communicate with the TOP.

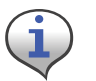

The Network Configuration Manager application is required to perform these steps.

To verify communications with the TOP, use the ping command in the Network Configuration Manager application. This sends a message to the TOP and back to verify the TOP exists. Ping while plugged directly into the concentrator via a cable or over the air via another radio from the ground that is connected to the concentrator.

- If the ping is not successful, double-check the destination or choose another TOP.
- If the ping is successful, ensure that the radio is able to read the MCCID in the CPU.

To check the CPU, connect to the radio, and then locate the MCCID (in format MCC Helper v1.16a (130603) from the DCW list on the Network Configuration Manager main screen, as shown in [Figure 7 - 1.](#page-79-0)

<span id="page-79-0"></span>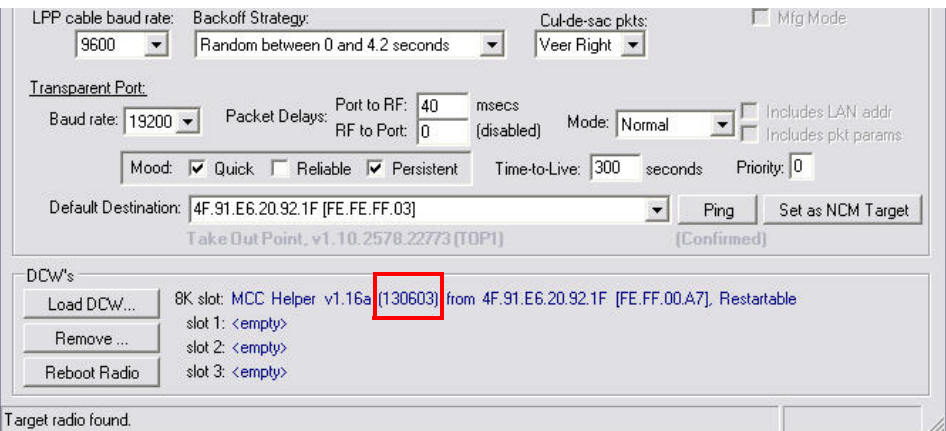

**Figure 7 - 1. MCCID**

If the MCCID is zero (in format MCC Helper v1.16a (0) from 4F.91.E6.20.92.1F [FE.FF.00.A7]), a CPU configuration failure occurred and the DCW was unable to communicate with the CPU. To configure the CPU so it can communicate with the DCW, complete the following steps:

- **1.** Connect to the CPU using Hyperterm, and then select **Y** in the Boot screen to boot the unit into diagnostic mode.
- **2.** Type **C**.

The EEPROM Configuration menu is displayed for you to verify information.

- **3.** Verify or edit the programmed values for:
	- **•** MccNetAddress
	- **•** MccNodeAddress
	- **•** LogMgrNetAdddress
	- **•** LogMgrNodeAddress
	- **•** AlarmNetAddress
	- **•** AlarmNodeAddress
	- **•** MinutesFromGMT
	- **•** DayLightSavingsType

Follow the instructions and exit the EPROM menu, booting only if requested by the unit.

# <span id="page-81-0"></span>A Product Specifications

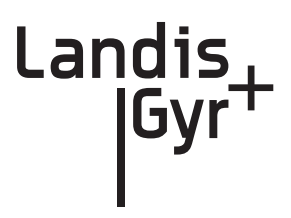

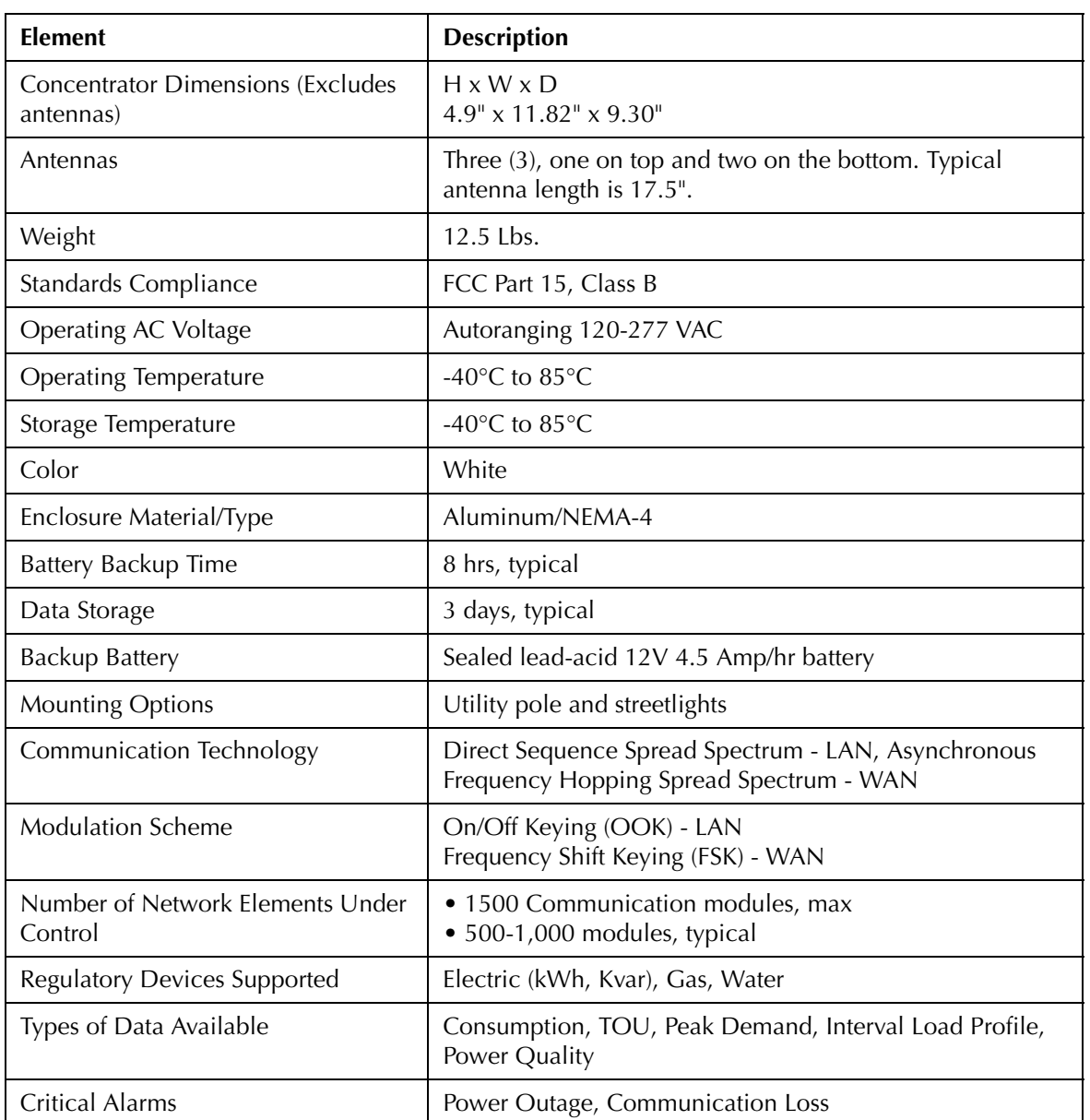

#### Table A-1. General Specifications

| Voltage In<br>(Vac) | <b>Current In</b><br>(Amps) | Load                          | Power In (W) |
|---------------------|-----------------------------|-------------------------------|--------------|
| 120                 | 0.151                       | Battery charged/transmitting  | 12.75        |
| 240                 | 0.086                       | Battery charged/transmitting  | 12.15        |
| 120                 | 0.085                       | Battery charged/receive only  | 6.35         |
| 240                 | 0.050                       | Battery charged/receive only  | 6.35         |
| 120                 | 0.200                       | Battery charging/transmitting | 17.13        |
| 240                 | 0.120                       | Battery charging/transmitting | 16.00        |

Table A-2. Power Consumption

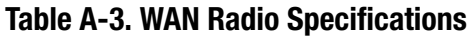

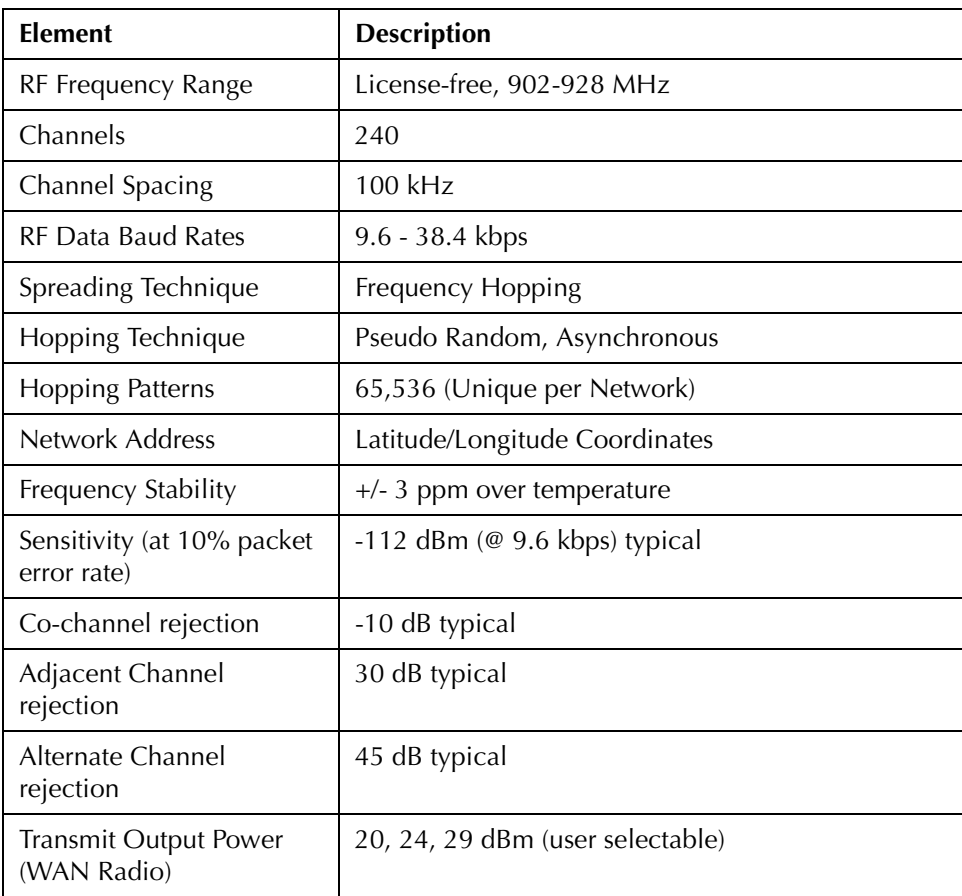

# <span id="page-83-0"></span>B **Compliance**

<span id="page-83-1"></span>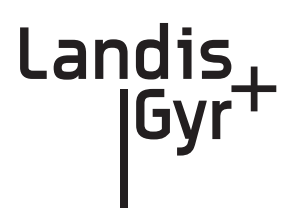

# <span id="page-83-2"></span>FCC Class B

This equipment has been tested and found to comply with the limits for a Class B digital device, pursuant to Part 15 of the FCC Rules. These limits are designed to provide reasonable protection against harmful interference in a residential installation. This equipment generates, uses, and can radiate radio frequency energy and, if not installed and used in accordance with the Instructions, may cause harmful interference to radio communications. However, there is no guarantee that interference will not occur in a particular installation. If this equipment does cause harmful interference to radio or television reception, which can be determined by turning the equipment off and on, the user is encouraged to try to correct the interference by one or more of the following measures:

- Reorient or relocate the receiving antenna.
- Increase the separation between the equipment and receiver.
- Connect the equipment to an outlet on a circuit different from that to which the receiver is connected.
- Consult the dealer or an experienced radio/TV technician for help.

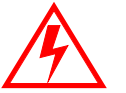

Changes or modifications not expressly approved by Landis+Gyr for compliance could void the user's authority to operate the equipment.

#### RF Exposure

This equipment complies with FCC radiation exposure limits set forth for an uncontrolled environment. This equipment should be installed and operated with a minimum distance of 22 cm between the radiator and your body. This transmitter must not be co-located or operated in conjunction with any other antenna or transmitter.

## <span id="page-83-3"></span>Industry Canada

The term "IC:" before the radio certification number only signifies that Industry Canada technical specifications were met.

This Class B digital apparatus meets all requirements of the Canadian Interference Causing Equipment Regulations. Operation is subject to the following two conditions: (1) this device may not cause harmful interference, and (2) this device must accept any interference received, including interference that may cause undesired operation.

Cet appareillage numérique de la classe B répond à toutes les exigences de l'interférence canadienne causant des règlements d'équipement. L'opération est sujette aux deux conditions suivantes: (1) ce dispositif peut ne pas causer l'interférence nocive, et (2) ce dispositif doit accepter n'importe quelle interférence reçue, y compris l'interférence qui peut causer l'opération peu désirée.

To reduce potential radio interference to other users, the antenna type and its gain should be so chosen that the equivalent isotropically radiated power (e.i.r.p.) is not more than that permitted for successful communication.

This device has been designed to operate with the antennas listed below, and having a maximum gain of 5.5 dBi. Antennas not included in this list or having a gain greater than 5.5 dBi are strictly prohibited for use with this device. The required antenna impedance is 50 ohms.

Approved Antennas:

Landis+Gyr P/N 106119-000

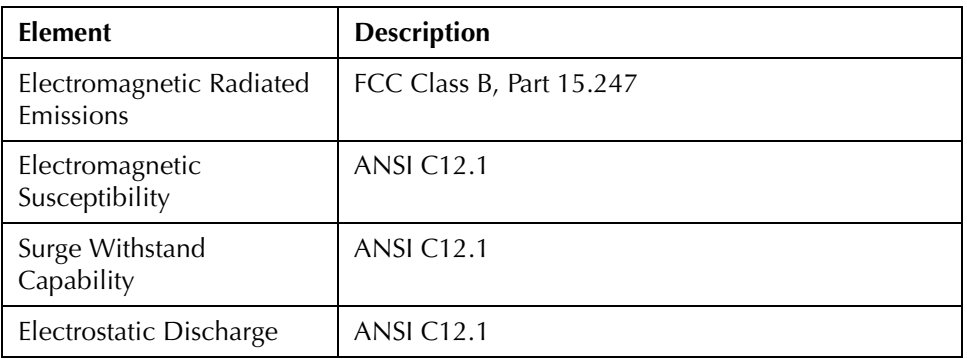

#### Table B-1. WAN Stats: EMI & Power/Control Susceptibility

#### Table B-2. WAN Stats: Agency Approvals

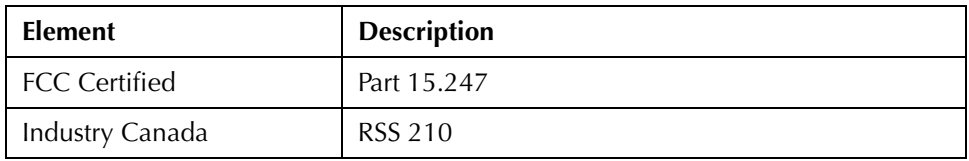

# <span id="page-85-0"></span>C Bench Testing

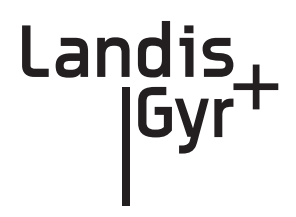

The Concentrator Test Bench verifies the following critical functionality before deployment to the field.

- WAN connectivity (DCW and Gridstream radio configuration).
- CPU configuration.
- LAN transceiver status.

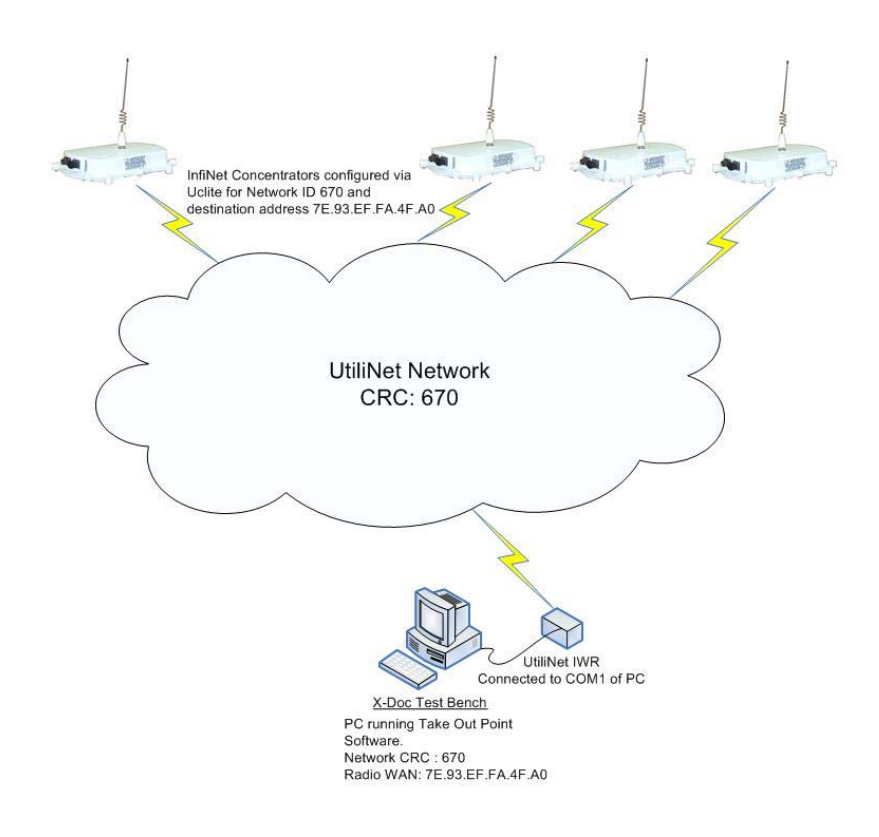

#### **Figure C.1 Cross Dock Test Setup**

The test setup consists of about 10 to 15 concentrators configured to work with the Gridstream test network (Network ID 670).

### Testing Concentrators

The steps involved in the test process are explained below.

#### <span id="page-86-1"></span>**1. Configuration**.

Configure the concentrators in the test bench 24 hours before starting the test.

**2. Verification**.

Perform the actual test verification procedure at least 24 hours (up to 48 hours) prior to the deployment.

**3. Reconfiguration**.

Before the final deployment, reconfigure concentrators for the utility Network ID. Modify the default destination address to one of the utility TOPs.

#### **Configuration**

<span id="page-86-2"></span>Both the Console/LAN Packet Protocol cable (PN 19-1126) and the Network Configuration Manager application are required to configure the WAN radio in the concentrator. The test Network ID and the Default Destination address of the test TOP are highlighted in [Figure C.2.](#page-86-0)

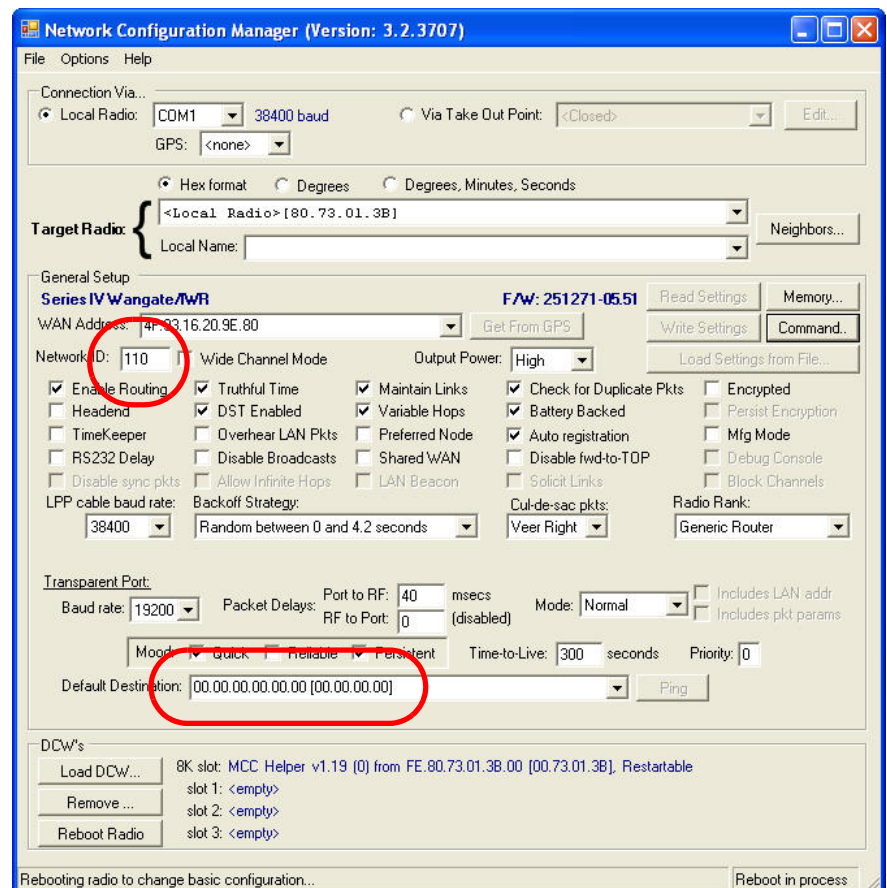

<span id="page-86-0"></span>**Figure C.2 Sample Network Configuration Manager settings for concentrators**

#### **Verification**

To verify the operational condition of the concentrator:

- **1.** Connect the Console port DB9 connector of the Console/LAN Packet Protocol cable (PN 19- 1126) to the COM port of a laptop or a PC.
- **2.** Configure the port for the following:
	- **•** 9600 baud
	- **•** 8 bits
	- **•** No parity
	- **•** 1 Stop bit
	- **•** No flow control

Check the concentrator via the console menu interface. There are three components:

- WAN Health Check
- CPU and Configuration Check
- LAN Health Check

#### WAN Health Check

The WAN health is determined based on the TIME exchange between the CPU and the Gridstream WAN Radio. WAN conditions and their interpretation are provided below.

#### <span id="page-87-1"></span>Ideal WAN

[Figure C.3](#page-87-0) shows output under ideal conditions. This scenario indicates that the CPU to Gridstream Radio serial communication and the Gridstream network is operational.

```
Boot up to Diagnostics Mode ...? (y/n)Waiting for TIME from UtiliNet Radio...
Press Any Key to continue without time...
Parsed Frame: 00 00 00 00 00 00 F1 44 63 C0 7E
Time = 0x4463C07E 1147388030
Got for TIME from UtiliNet Radio...
System Startup at Thu May 11 18:53:50 2006
```
<span id="page-87-0"></span>**Figure C.3 Boot up WAN**

#### <span id="page-88-2"></span>Inconsistent WAN

This condition indicates that the CPU is communicating with the Gridstream Radio. However, the Gridstream radio is not able to acquire time. If the time is not acquired in 2 to 3 minutes, the Gridstream network in the cross dock is not operational. Check the test TOP application, the Gridstream Radio connected to the test Take Out Point, Gridstream antennas, etc.

```
ACE: Have IP address on interface eth0: 192.168.0.6
Network IP configured.
RAM based FTP Server ready.
Size of mcc config = 228Boot up to Diagnostics Mode ...? (y/n)Waiting for TIME from UtiliNet Radio...
Press Any Key to continue without time...
Parsed Frame: 00 00 00 00 00 00 F1 00 00 00 00
Time = 0x00Parsed Frame: 00 00 00 00 00 00 F1 00 00 00 00
```
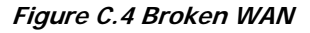

#### <span id="page-88-3"></span>Inoperable WAN

This condition indicates that the communication between the Gridstream Radio and the CPU is inoperable (or) the Gridstream radio is not configured correctly.

- **1.** Configure the Gridstream radio into the cross-dock test network as described above.
- <span id="page-88-1"></span>**2.** Make sure that the "MCCTIME" Helper DCW is loaded in the radio. A device control word (DCW) is a program written in the Gridstream programming language. DCW programs execute within Gridstream devices and provide the ability to control the device. The DCW sits on top of the firmware and directs the radio when it is time to reboot or perform advanced math functions.
- **3.** Power cycle the concentrator and check for the time again.

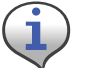

If the concentrator still does not pick time, then the unit has a inoperable WAN.

```
Boot up to Diagnostics Mode ...? (y/n) DTT Read Successful
Waiting for TIME from UtiliNet Radio...
Press Any Key to continue without time...
```
<span id="page-88-0"></span>**Figure C.5 Broken WAN**

#### CPU Configuration Check

To perform a check on the CPU configuration:

- **1.** From the Main Menu, go to the EEPROM configuration menu and verify the relevant EEPROM configuration parameters.
- **2.** From the concentrator EEPROM Configuration Menu display the configuration. Scroll down the page that starts with "+Asap store&forward evt group size [0..65535;default=14]: 14".
- **3.** Verify that the following highlighted parameters are set to 0.

<span id="page-89-0"></span>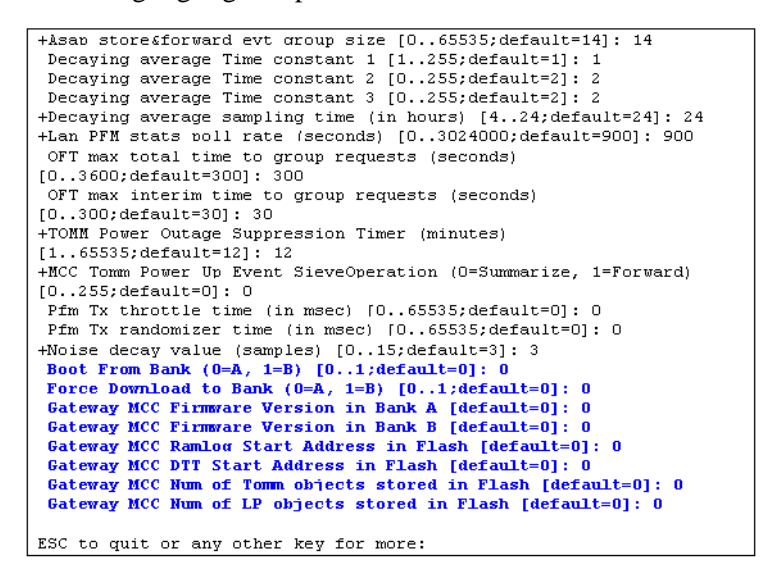

**Figure C.6 CPU Configuration Check**

- **4.** Scroll down to the page which starts with the configuration item "Gateway Concentrator Num of Cal objects stored in Flash [default=0]: 0".
- **5.** Verify that the following highlighted parameters are set to the values as shown below.

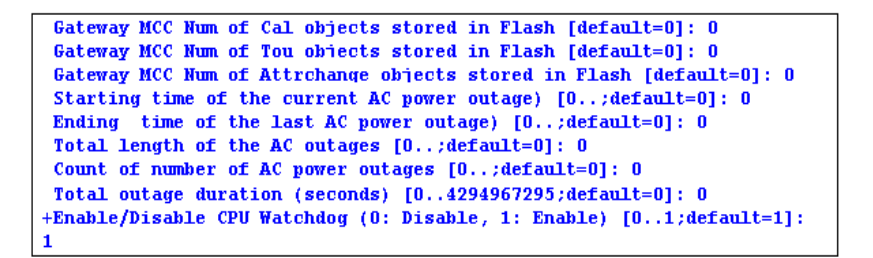

**Figure C.7 Concentrator Parameters**

#### LAN Health Check

The LAN health is determined from the concentrator's RAMLOG.

**1.** From the Concentrator Main Menu select option 'd'. The Concentrator Debug Menu appears.

**2.** Select option 'r', to get to Ramlog Menu.

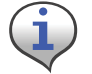

Use option 'd' to dump the ramlog.

**3.** Look into the ramlog contents for the message "Pfm: LAN transceiver is working." This indicates that the LAN transceiver is functional and the CPU is able to configure the LAN transceiver.

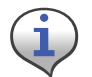

If there are any messages like "Pfm: LAN transceiver is broken", then the LAN transceiver on this unit is not functional. If there is more than one instance of the above messages, then the LAN transceiver is being reset very frequently.

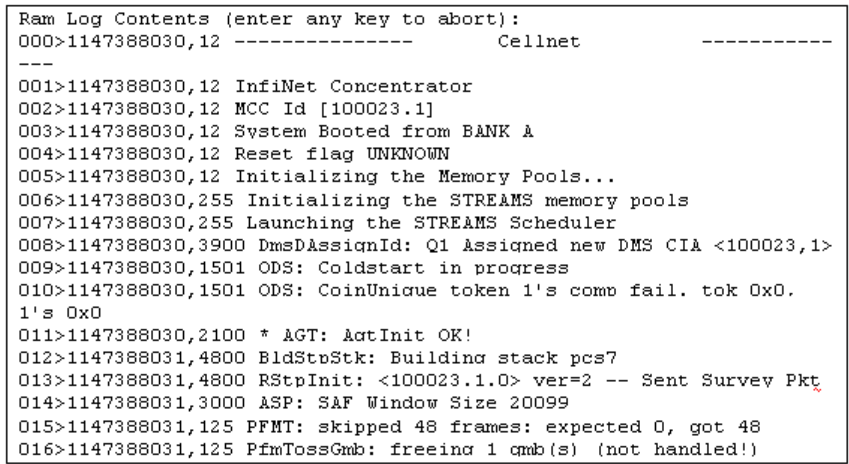

**Figure C.8 Ram Log**

 $017 > 1147388033, 125$  Pfm: LAN transceiver is working.

**Figure C.9 LAN confirmation**

# <span id="page-91-3"></span>D About Firmware

<span id="page-91-11"></span>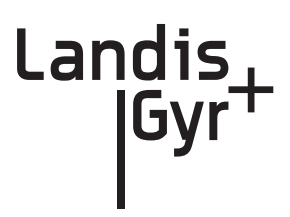

The concentrator is an integrated unit consisting of

- <span id="page-91-4"></span>• Gridstream Series IV Integrated WAN Radio (IWR)
- <span id="page-91-7"></span>• BLT IV LAN Radio
- ConnectCore 9C CPU module

<span id="page-91-6"></span>The ConnectCore 9C (CC9C) module is built on NetSilicon 32-bit NET+ARM technology. This is a fully integrated system-on-chip, which provides embedded networking connectivity and additional main processor performance and bandwidth to handle sophisticated embedded applications.

<span id="page-91-1"></span>The features of the CC9C module are below:

- 32-bit NS9360 processor, operating at 155MHz
- <span id="page-91-8"></span>• 8MB Flash and 32 MB
- 10/100 Mbit Ethernet interface with on-board RJ-45 connector
- Four, high-speed serial ports. (Three ports out of four ports are used by the concentrator, the fourth is for PC communications)
- Real Time Clock (Processor powered, no battery backup)

# <span id="page-91-5"></span>CC9C Serial Port Configuration

<span id="page-91-10"></span>The CC9C provides a general purpose I/O (GPIO) interface. The GPIO lines corresponding to Serial port A, B and C are connected to the console, Gridstream WAN Radio and BLT LAN Radio. The details of the ConnectCore module are described in "ConnectCore™ 9C Hardware Reference. Part number/version: 90000722\_A Release date: June 2005."

All the serial ports are configured in UART mode. Except for baud rate, serial port parameters on all the ports are configured for 8 Bits, No Stop Bits, 1 Parity Bit (8, N, 1) and handshake mode is 'none'.

<span id="page-91-2"></span><span id="page-91-0"></span>The console port operates at 9600 baud, the WAN port operates at 19200 baud and the LAN port operates at 19200 baud.

# **Startup**

#### <span id="page-91-9"></span>Firmware Images

The concentrator firmware consists of two image files, "rom.bin" and "image.bin". The file "rom.bin" is also referred to as the boot image. The file "image.bin" is also referred as the main/

<span id="page-92-3"></span>application image. Both these images reside in the flash memory of the concentrator. The application image resides in a compressed form in the Flash memory.

During the boot-up, these image files are loaded from the Flash memory into the RAM and executed in the RAM. The following sections describe the concentrator boot-up.

#### <span id="page-92-4"></span>Initialization and Boot Image Loading

The boot image consists of a ROM boot image that is executed directly from Flash, and a RAM boot image that is stored in a compressed form in flash, and executed from RAM. The ROM boot image executes at power up and it:

- <span id="page-92-2"></span>**1.** Executes the basic BSP initialization code to bring up the H/W.
- **2.** Decompresses the RAM boot image from Flash to RAM.
- **3.** Starts the RAM boot image.

# <span id="page-92-0"></span>Application Image Loading

The RAM boot image determines which application image to execute. This is based on the boot bank configuration stored in the NVRAM/EEPROM section of the Flash memory. The RAM boot image during its execution:

- Identifies the appropriate application image stored in flash.
- Decompresses the application image from Flash to RAM
- Starts the RAM application image.

#### <span id="page-92-1"></span>Application Image Startup

The application image initializes all the necessary device divers and brings up the NET+OS operating system. The NET+OS operating system after completing its initialization passes on the control to the Concentrator Application. There are two execution modes (Diagnostics and Application) in the concentrator. The following sections describe boot-up and provide details on the execution modes.

### Concentrator Boot-Up

Normally, the NET+OS configuration option displays during the boot-up. During concentrator bootup, the network parameters required for configuring the TCP/IP are combined into the diagnostics

and configuration mode. The details of this configuration are explained in Concentrator Diagnostics Mode. The following figure describes boot-up.

```
0002580
Boot State00000000
Loading RAM image from Bank A...
imageA size...001014bb
Executing RAM image...
ACE: Have IP address on interface eth0: 10.52.33.130
Network IP configured.
RAM based FTP Server ready
```
#### **Figure D.1 Boot Up**

### <span id="page-93-0"></span>Diagnostics Mode

During the startup, the following question displays on the console:

Boot up to Diagnostics Mode ...? (y/n)y

If the input is 'y', the concentrator goes into diagnostics mode. The diagnostic mode has limited functionality. The WAN port and the LAN port are not activated in this mode. This mode helps the user to:

- Configure the concentrator;
- Browse and capture the Ramlog; and
- Perform diagnostics tests.

Diagnostics modes are described in the following sections.

#### Diagnostics Mode

The diagnostics mode provides more diagnostics. In addition, this mode provides option to configure the TCP/IP Network Parameters.

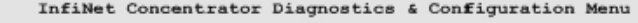

```
\ddot{1}Display firmware version info
   Configuration (EEPROM) menu
```
- $\mathbf{C}$ Ramlog...  $\pmb{x}$
- b Reboot/reset the board
- t Diagnostic tests menu  $\overline{\mathbf{n}}$
- Network Parameters Config Menu

#### **Figure D.2 Diagnostics Mode**

#### Network Parameters Configuration Menu

Option 'n' from the "Diagnostics and Configuration" menu displays the "Network Parameters Configuration" menu, described in  $Figure D.3$ . In this menu, the TCP/IP network parameters are displayed by using option'd', and the network parameters are configured by using option 'c'.

```
InfiNet Concentrator Network Parameters Configuration Menu
   d Display Network Configuration
   \mathbf{c}Change Network Parameters
   q Quit to Main Menu
Select option (? for menu): d
NETWORK INTERFACE PARAMETERS
 MAC Address
                         : 00:40:9D:43:35:97IP Address
                        : 7.92.187.163: 255.255.255.0Subnet Mask
 Gateway IP Address
                        : 7.92.187.218Ethernet Duplex Setting: phy Default
```
#### **Figure D.3 Network Parameters Configuration Menu**

<span id="page-94-0"></span>While configuring, the MAC Address should be set to the MAC address on the Connectcore processor board. Appropriate values to the IP address, subnet mask, gateway IP address and the Ethernet settings should be provided, to match the TCP/IP network corresponding to the local IT environment.

#### <span id="page-94-2"></span>Diagnostics Tests Menu

Option 't' from the "Diagnostics and Configuration" menu displays the "Diagnostics  $\&$ Manufacturing Tests" menu. This menu provides several test options. The menu options are described in Figure 8: Diagnostics and Manufacturing Tests Menu.

|              | InfiNet Concentrator Diagnostics & Manufacturing Tests Menu |
|--------------|-------------------------------------------------------------|
| $\mathbf{m}$ | Manufacturing tests                                         |
|              | f Flash test                                                |
| s            | Serial test                                                 |
| $\circ$      | Cache RAM test                                              |
|              | d AHB DMA test                                              |
| r            | RTC test                                                    |
| t.           | Timer test                                                  |
| 1.           | LAN-WAN test                                                |
| $\sigma$     | Quit to Main Menu                                           |
|              | Select option (? for menu):                                 |

<span id="page-94-1"></span>**Figure D.4 Diagnostics and Manufacturing Tests Menu**

<span id="page-95-1"></span>The option 'm' runs all the tests. This option is provided for use during the manufacturing. At the end of this test, the EEPROM would be configured to default values (based on the user input). The details of the tests performed are described in [Figure D.4](#page-94-1).

| Flash test running                                |                                |  |  |
|---------------------------------------------------|--------------------------------|--|--|
| Flash size test                                   | FAILED (err: 5)                |  |  |
| Flash test done.                                  | <b>FAILED</b>                  |  |  |
|                                                   |                                |  |  |
| Serial test running                               |                                |  |  |
| est (ch1):<br><b>PASSED</b>                       |                                |  |  |
| WAN port Test (ch2):                              | <b>PASSED</b>                  |  |  |
| Serial test done.                                 | <b>PASSED</b>                  |  |  |
|                                                   |                                |  |  |
| Cache RAM test running                            |                                |  |  |
| Address pattern test                              | PASSED                         |  |  |
| Inverted address pattern test                     | PASSED                         |  |  |
|                                                   |                                |  |  |
| Cache RAM test done.                              | <b>PASSED</b>                  |  |  |
|                                                   |                                |  |  |
| RTC test running                                  |                                |  |  |
| Real Time Clock Alarm Test                        | <b>EAILED</b>                  |  |  |
| ERR: Timeout while accessing the clock (err: 1)   |                                |  |  |
| RTC test done.                                    | <b>FAILED</b>                  |  |  |
|                                                   |                                |  |  |
| AHB DMA test running                              |                                |  |  |
| DMA Port Access Test (Port 1) PASSED              |                                |  |  |
| DMA Port Access Test (Port 2) PASSED              |                                |  |  |
| DMA Data Integrity Test                           | <b>PASSED</b>                  |  |  |
| AHB DMA test done.                                | <b>PASSED</b>                  |  |  |
|                                                   |                                |  |  |
| Timer test running<br>Timer 1                     |                                |  |  |
| Timer 2                                           | <b>PASSED</b>                  |  |  |
| Timer 3                                           | <b>PASSED</b>                  |  |  |
| Timer 4                                           | <b>PASSED</b><br><b>PASSED</b> |  |  |
| Timer 5                                           | <b>PASSED</b>                  |  |  |
| Timer 6                                           | <b>PASSED</b>                  |  |  |
| Timer 7                                           | <b>PASSED</b>                  |  |  |
| Timer test done.                                  | PASSED                         |  |  |
|                                                   |                                |  |  |
|                                                   |                                |  |  |
| Do you want to set all EEPROM values to defaults? |                                |  |  |
| OK to set all EEPROM values to defaults? (y/n): n |                                |  |  |
|                                                   |                                |  |  |

**Figure D.5 Manufacturing tests in diagnostics mode**

# <span id="page-95-0"></span>Application Mode

The application mode initializes the LAN, WAN and all the necessary device drivers for normal operation. After initializing LAN and WAN, before all the system tasks are started, the concentrator waits for time from the Gridstream radio. The details of the time synchronization mechanism between the concentrator and the Gridstream WAN are explained below. Upon acquiring the TIME from the Gridstream radio, the concentrator gets into the normal application mode.

#### TIME from Gridstream Network

The concentrator has a Real Time Clock (RTC). However, this clock is processor powered, and has no battery backup. Therefore, time is not remembered by the concentrator during resets. The concentrator waits for the time from the Gridstream Radio. The RTC is programmed with the latest time from the concentrator.

#### <span id="page-96-0"></span>Application Troubleshooting without TIME

In the field, there may be instances where there is no WAN connectivity and, it may be required to troubleshoot the concentrator. During boot-up, the following message is displayed on the console by the concentrator.

> Waiting for TIME from Gridstream Radio... Press Any Key to continue without time...

If any key is pressed during this wait period, the concentrator goes into the troubleshooting mode. In this mode, the TIME is set a default hard coded time as shown below.

System Startup at Wed May 26 07:02:12 2010

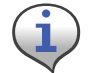

A concentrator reboot/reset is required to navigate back from troubleshooting mode to the normal application mode.

# Persistent Data Storage

#### <span id="page-96-1"></span>Data Storage

<span id="page-96-4"></span>There are four persistent logical data storage in the concentrator. They are:

- EEPROM This stores the system configuration information. The information stored in this is not affected by the concentrator resets. The configuration parameters stored in the EEPROM are captured in Appendix B - EEPROM Configuration Parameters;
- <span id="page-96-3"></span><span id="page-96-2"></span>• Device Tracking Table (DTT) - This is a persistent table. This table is used to store the endpoint address and their performance metrics.
- <span id="page-96-5"></span>• Endpoint Database (aka ODE database) - This is the main database in the concentrator. This is a object database. Every endpoint is represented in the form of an object.
- Ramlog This is an in-memory file, which contains the system log. This file is preserved over the resets.

All these persistent elements are stored in the flash memory. The EEPROM is stored in the last 64K segment of the Flash memory. Rest of the data elements is stored in the Data Storage area of Flash memory.

#### <span id="page-97-1"></span>Impact of Boot-up on Data Storage

The concentrator boot-up/reset impacts the data storage. The nature of the impact varies based on the type of the boot-up. There are three kinds of boot-up:

- Cold Boot DTT is cleaned up. ODE is cleaned up. The concentrator will not remember any endpoints.
- Warm boot DTT is intact. ODE is cleaned up. The concentrator remembers the endpoints it heard. However, there are no database objects corresponding to them.
- Hot Boot DTT is intact; and ODE is intact.

#### <span id="page-97-0"></span>**Capacity**

The following table describes the data storage capacity in concentrators.

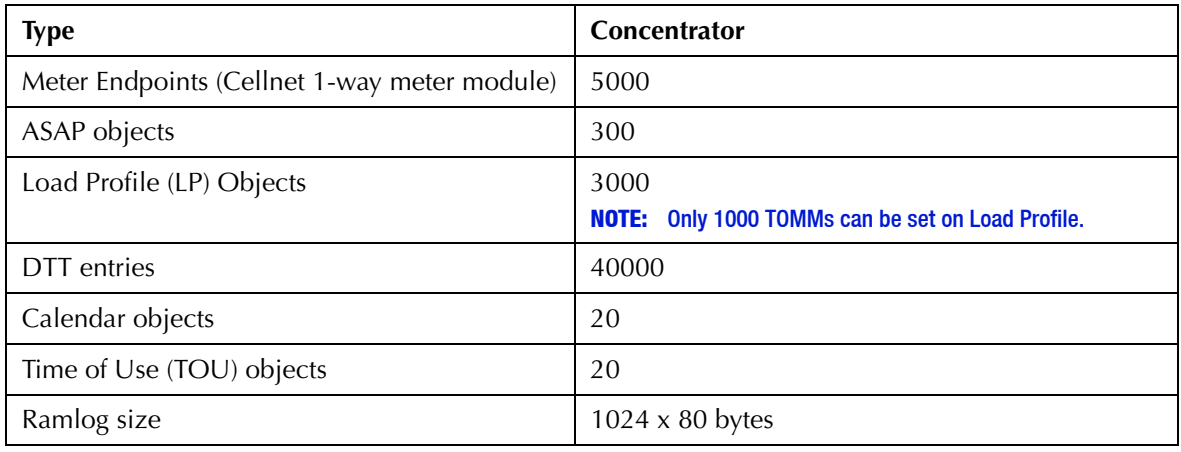

#### Table D-1. Concentrator Capacity

# Cycling Power

To immediately reboot the concentrator, perform the following steps:

**1.** Disconnect the AC cable from its connection on the concentrator.

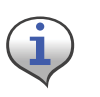

Disconnect the cable from the concentrator end, not the AC power source end. Do not disconnect the battery cable. If you cannot reach the AC cable on the concentrator end, then unplug at the source. You must wait 3 days for the battery to completely drain before you reconnect this cable.

- **2.** Wait five seconds.
- **3.** Re-connect the AC power cable to the concentrator.

# <span id="page-99-0"></span>E About Programming and Diagnostic Cables

Landis+Gyr offers multiple cable options for performing system upgrades and configuration. The following table outlines tasks each cable can perform.

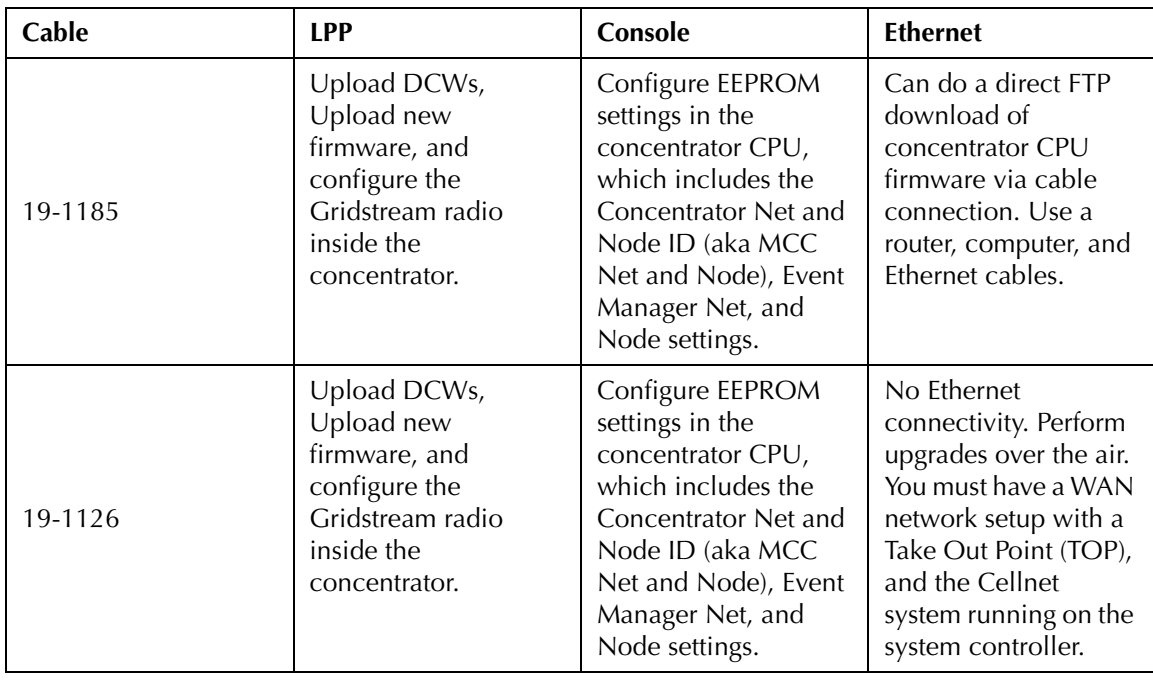

#### Table E-1. Update Cables

Landis

Gyr

# F<br>C Sample Survey Sheet

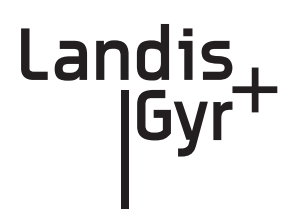

A sample survey sheet appears below. Your utility may use a different format. This illustration calls out fields to update via Hyperterminal during configuration.

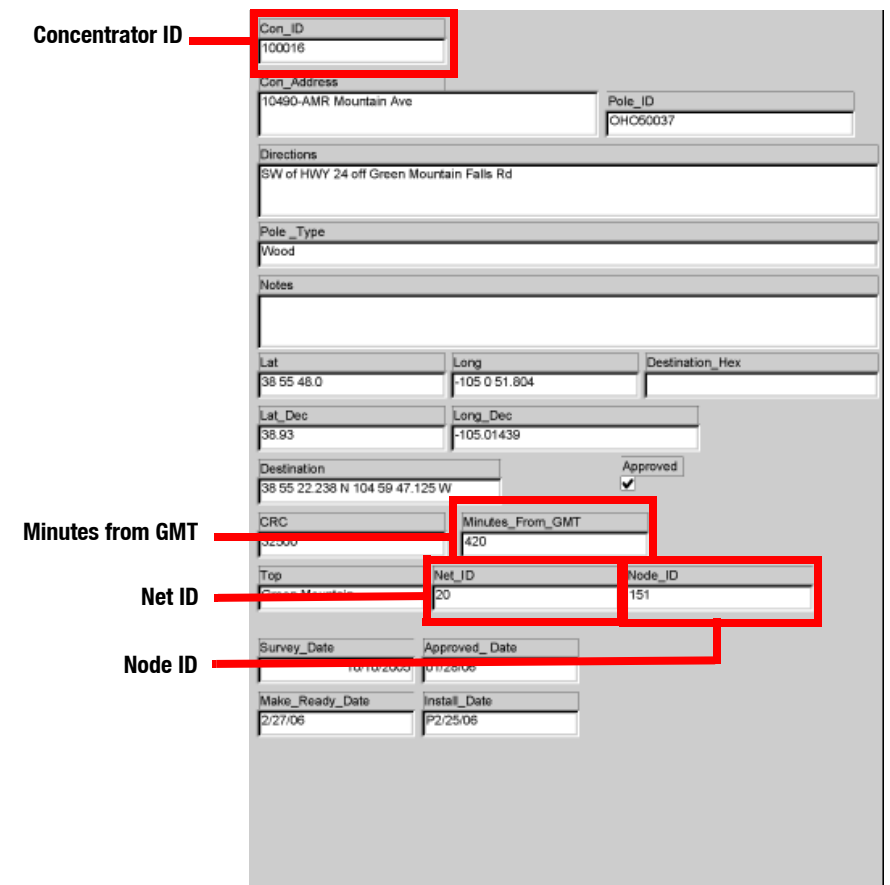

**Figure F - 1. Sample survey sheet**

# G Power Cable Installation

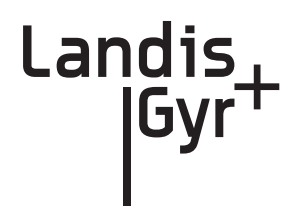

# Power Connection and Termination

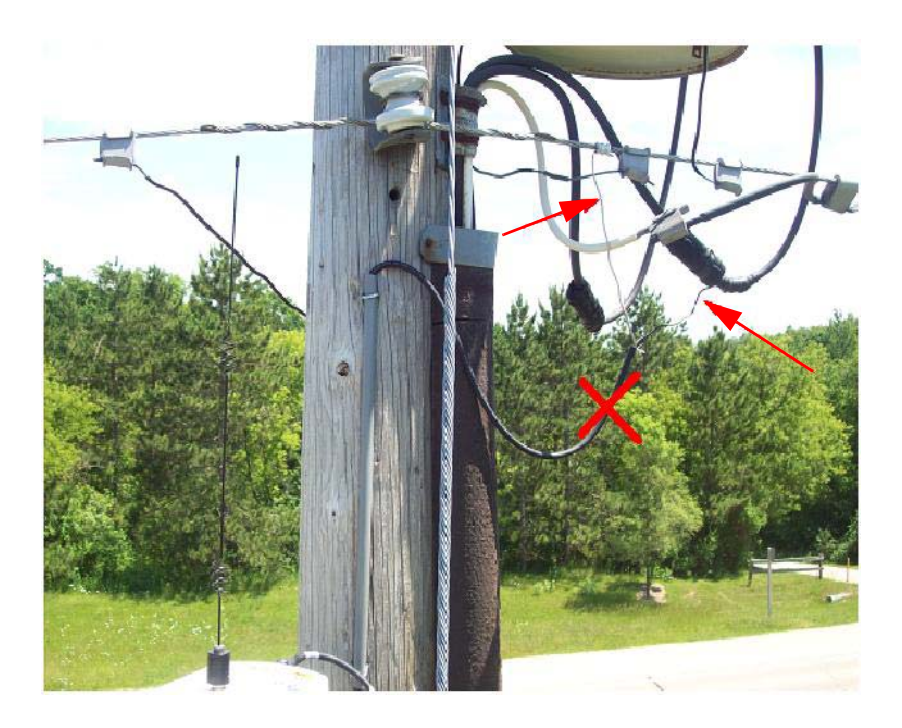

**Figure G - 1. Improper Power Termination**

If using the 105704-000, 105704-001, 105704-002, or 105704-003 cables, the end of the cable opposite the connector (the unterminated end) must be installed in a junction box or other suitable enclosure.

<span id="page-103-0"></span>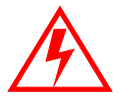

Leaving the end of the cable exposed may allow water to migrate into the cable and into the Concentrator.

See below for power cable installation procedures and details.

If power connections of this type are to be made, the 105627-000 and 105627-001 must be used. Note that a drip loop at both at both ends of the cable is needed.

#### Recommendations

When existing 105704-XXX cables are used, they must be terminated inside a junction or disconnect box. The inner wires cannot be exposed until after the 105704-XXX cable enters the enclosure. Once inside the box, connect the power leads to wires going to the mains per local practice. Connections to the mains must use UV-stable wiring. As long as the wire is UV-stable and rated for outdoor use, the wire model and manufacturer may be selected by the programs. Part number 18-1033 wire is acceptable and recommended.

In published examples, Collector cables are shown going through conduit. Conduit is not required for Concentrators, but the entrance to the junction box should be through a clamp at the bottom of the junction box. Junction boxes do not have a part number and are available through local vendors. As always, electrical connections need to meet the requirements of the local utility and local ordinances.

The following diagram shows an installation using a junction box with a Concentrator. If 105704-XXX cable is used, then this installation procedure is required.

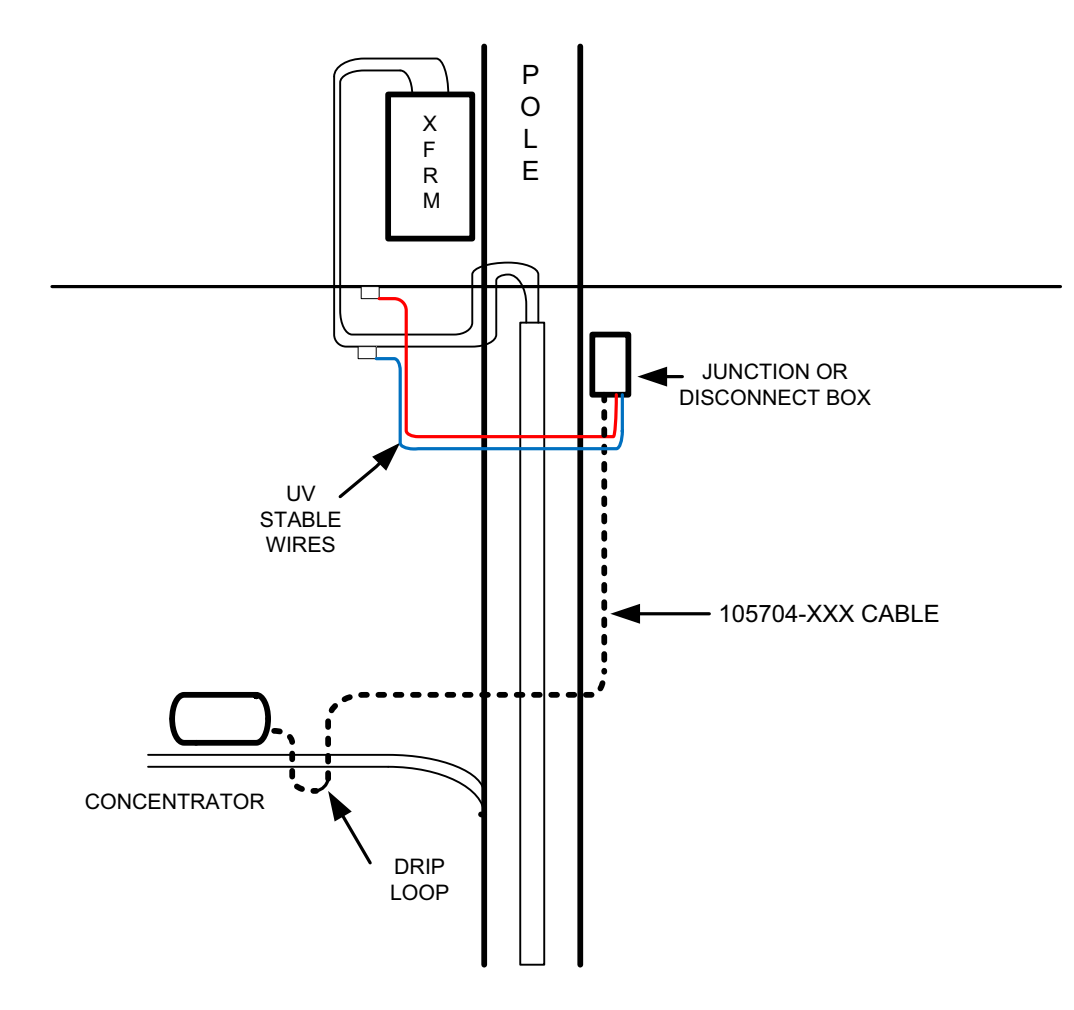

**Figure G - 2. Suggested Power Termination** 

If the 105627-XXX cable is used, then the cable can go directly to the mains, provided drip loops are made between the mains and the Concentrator. The drip loop at the point of attachment to the mains should hang below the level of the point of attachment.

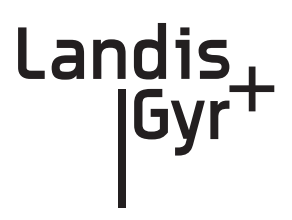

# <span id="page-105-0"></span>**Glossary**

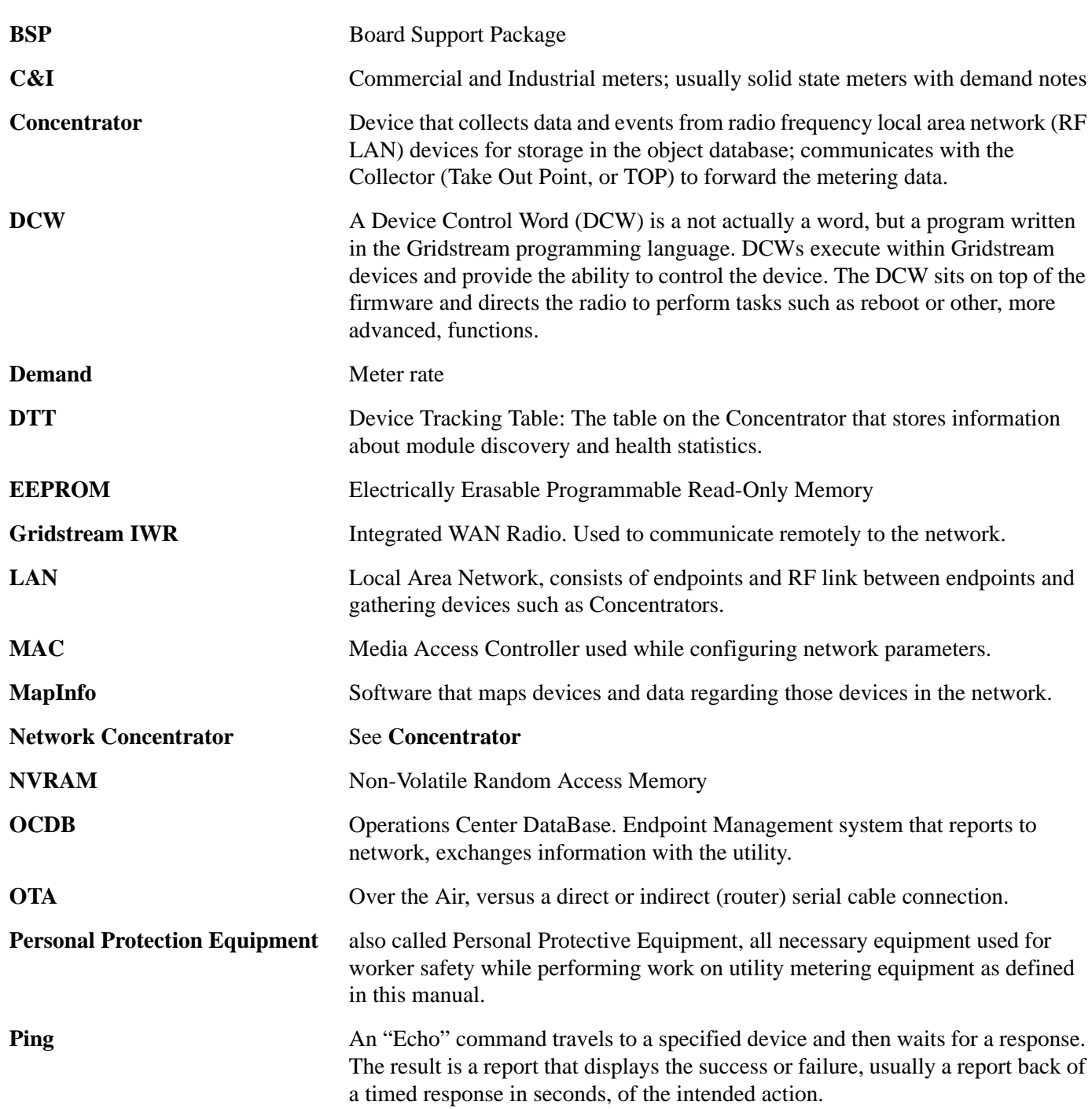

<span id="page-106-0"></span>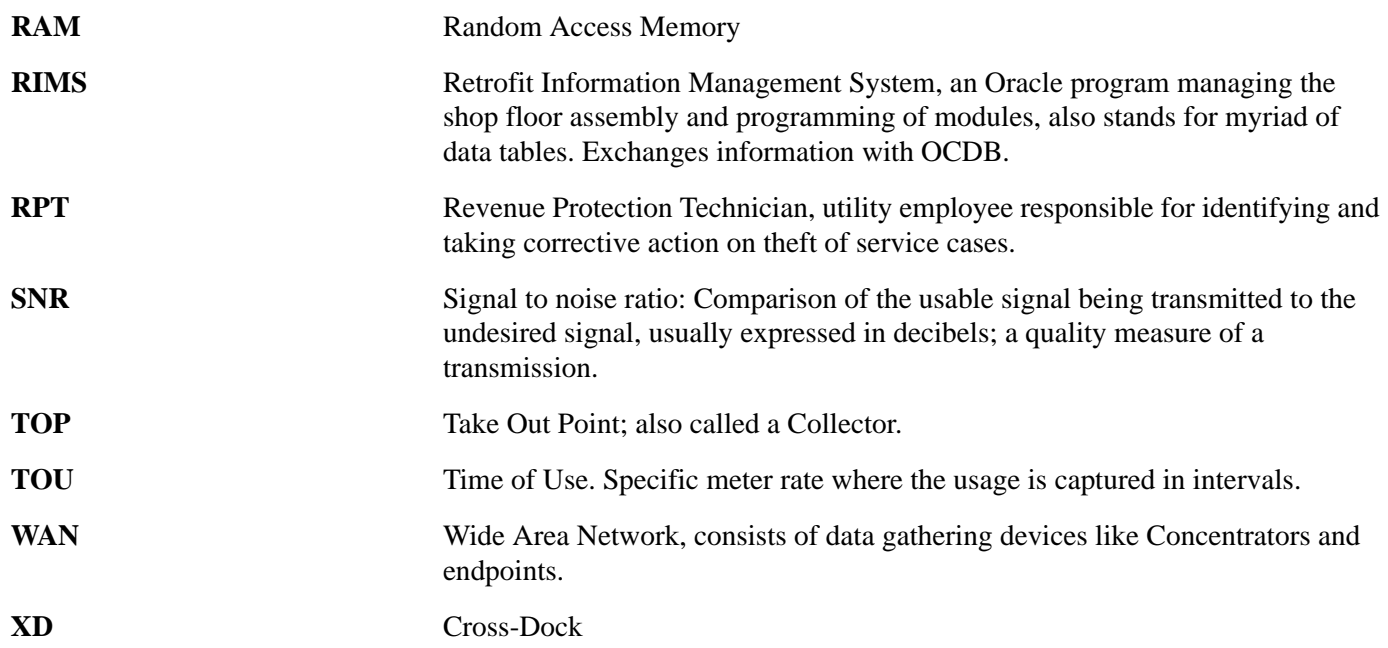

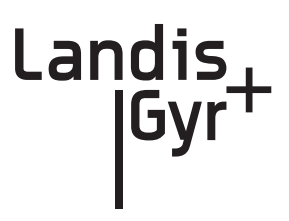

# Index

## **Numerics**

19200 baud [89](#page-91-0) 32-bit NS9360 processor [89](#page-91-1) 9600 baud [89](#page-91-2)

# A

AC power cable [28,](#page-30-0) [35,](#page-37-0) [41](#page-43-0) Antenna Options [27](#page-29-0) Appendix C Transmission Verification [79,](#page-81-0) [81](#page-83-0) Application [94](#page-96-0) Application Image Loading [90](#page-92-0) Application Image Startup [90](#page-92-1) Application Mode [93](#page-95-0) Application Troubleshooting without TIME [94](#page-96-0)

# B

Bench Testing [77](#page-79-1), [83,](#page-85-0) [89](#page-91-3), [97](#page-99-0) BLT III LAN Radio [89](#page-91-4) BSP [90](#page-92-2) Bucket Truck [10](#page-12-0)

# C

Capacity [95](#page-97-0) CC9C Serial Port Configuration [89](#page-91-5) CC9C) [89](#page-91-6) Class B digital device [81](#page-83-1) Compliance [81](#page-83-0) Concentrator Download Menu [58](#page-60-0)[–59](#page-61-0) Concentrator Installation [27](#page-29-1) Concentrator ping test [54](#page-56-0) Concentrator Verification [59](#page-61-1) Configuration [84](#page-86-1) ConnectCore 9C CPU module [89](#page-91-7) Console/LAN Packet Protocol cable [84](#page-86-2) CPU configuration [86](#page-88-0)

## D

Data Storage [94](#page-96-1)

DCW [76,](#page-78-0) [86](#page-88-1) Device Tracking Table [94](#page-96-2) Diagnostics Mode [91](#page-93-0) Diagnostics Tests Menu [92](#page-94-2) Drip Loop [29](#page-31-0) DTT [94](#page-96-3)

### E

EEPROM [87,](#page-89-0) [93–](#page-95-1)[94](#page-96-4) Endpoint Database [94](#page-96-5) Error messages [7](#page-9-0) Ethernet interface [89](#page-91-8)

### F

FCC [81](#page-83-2), [101](#page-103-0) Field Configuration [13](#page-15-0) Firmware Images [89](#page-91-9) Flash [90](#page-92-3)

# G

Glossary [103–](#page-105-0)[104](#page-106-0) Glossary Title [103](#page-105-0)

### I

I/O interface [89](#page-91-10) ID Badges [10](#page-12-1) Ideal WAN [85](#page-87-1) Impact of Boot-up on Data Storage [95](#page-97-1) Inconsistent WAN [86](#page-88-2) Industry Canada [81](#page-83-3) Initialization and Boot Image Loading [90](#page-92-4) Inoperable WAN [86](#page-88-3) Install Material [11](#page-13-0) Installation Sheet [27](#page-29-2) IWR [89](#page-91-11)

### K

Kit
Concentrator [30](#page-32-0) Concentrator Metal Pole Mounting [35](#page-37-0) Concentrator Phase II Battery Pack Replacement [49](#page-51-0) Concentrator Programming [14,](#page-16-0) [29](#page-31-0) Light Pole Mounting [29](#page-31-1) Metal Pole Mounting [29](#page-31-2) Part Numbers [29](#page-31-3) Wood Pole Mounting [29,](#page-31-4) [31](#page-33-0)

### L

LAN antenna [27](#page-29-0), [34](#page-36-0), [39](#page-41-0), [41](#page-43-0) LAN Health Check [87](#page-89-0) Landis+Gyr Technical Support [7](#page-9-0)

# M

MCCTIME Helper DCW [15](#page-17-0), [86](#page-88-0)

#### N

Network Configuration Manager [15](#page-17-1) Network ID [15](#page-17-2), [84](#page-86-0) Network Parameters Configuration Menu [92](#page-94-0)

# O

ODE database [94](#page-96-0) Operations [53](#page-55-0)

### P

Part 15 of the FCC Rules [81](#page-83-0) Performance [79](#page-81-0) Permits [10](#page-12-0) Persistent Data Storage [94](#page-96-1) Phase II Concentrator Capacity [95](#page-97-0) PN 01-1039 [49](#page-51-1) 01-1239 [30](#page-32-1) 101849-100 [49](#page-51-2) 101983-025 [31](#page-33-1), [35](#page-37-1), [44](#page-46-0) 103826-000 [28](#page-30-0), [43](#page-45-0) 105628-000 [14](#page-16-1) 105704-000 [28](#page-30-1) 105704-001 [28](#page-30-2) 105704-002 [28](#page-30-3) 106119-000 [30](#page-32-2) 16-0214 [35](#page-37-2), [38](#page-40-0) 19-1013 [32](#page-34-0), [43](#page-45-1) 19-1027 [14](#page-16-2) 19-1126 [84](#page-86-1), [97](#page-99-0)

19-1185 [14,](#page-16-4) [97](#page-99-1) 19-2200 [31,](#page-33-2) [43](#page-45-2) 19-2215 [35](#page-37-3) 22-0375 [35,](#page-37-4) [43](#page-45-3) 22-0421 [32,](#page-34-1) [36,](#page-38-0) [44](#page-46-1) 22-0453 [36](#page-38-1) 22-0587 [36](#page-38-2) 22-1062 [36](#page-38-3) 22-1071 [32](#page-34-2) 22-1072 [44](#page-46-2) 22-2319 [36](#page-38-4) 26-1046 [14](#page-16-5) 26-1061 [15](#page-17-4) 26-1139 [49](#page-51-3) 28-1012 [30](#page-32-3) 28-1031 [44](#page-46-3) 28-1061 [37,](#page-39-0) [44](#page-46-4) 28-1090 [36,](#page-38-5) [38](#page-40-1) 28-2315 [36](#page-38-6) 45-1046 [14,](#page-16-6) [29](#page-31-5) 45-1048 [29,](#page-31-6) [31,](#page-33-3) [34](#page-36-1) 45-1049 [29,](#page-31-7) [43](#page-45-4) 45-1050 [29,](#page-31-8) [35](#page-37-5) 45-1055 [29](#page-31-9) Power Cable Preparation [28](#page-30-4) Power Requirements [27](#page-29-1) Publication number [8](#page-10-0)

19-1135 [14–](#page-16-3)[15](#page-17-3)

# R

RAM [90](#page-92-0) RAMLOG [87](#page-89-1) Ramlog [94](#page-96-2) Real Time Clock [89,](#page-91-0) [94](#page-96-3) Replacing the Battery Pack [50](#page-52-0) RF Exposure [81](#page-83-1) RF Mesh Network [5](#page-7-0) ROM [90](#page-92-1)

# S

Serial ports [89](#page-91-1) Series IV [47–](#page-49-0)[48,](#page-50-0) [89](#page-91-2) series IV [47](#page-49-1) Site Survey [10](#page-12-1) Startup [89](#page-91-3) Supervision [10](#page-12-2)

#### T

TCP/IP [91](#page-93-0)

technical support [7](#page-9-1) Test Bench [83](#page-85-0) TIME from UtiliNet Network [94](#page-96-4) Timeline [10](#page-12-3) Titles Glossary [103](#page-105-0) Tool List [11](#page-13-0) Troubleshooting [77](#page-79-0)

## U

UART [89](#page-91-4) UtiliNet Series III Integrated WAN Radio [89](#page-91-5)

## W

WAN antenna [27](#page-29-2), [34](#page-36-2), [39](#page-41-1)[–40](#page-42-0) WAN Health Check [85](#page-87-0)